**Kasutusjuhend** 

## **AMAZONE**

## **ISOBUS tarkvara põllupritside jaoks**

**Multifunktsionaalne käepide** AMAPILOT **Sektsiooni lülituskarp AMACLICK** 

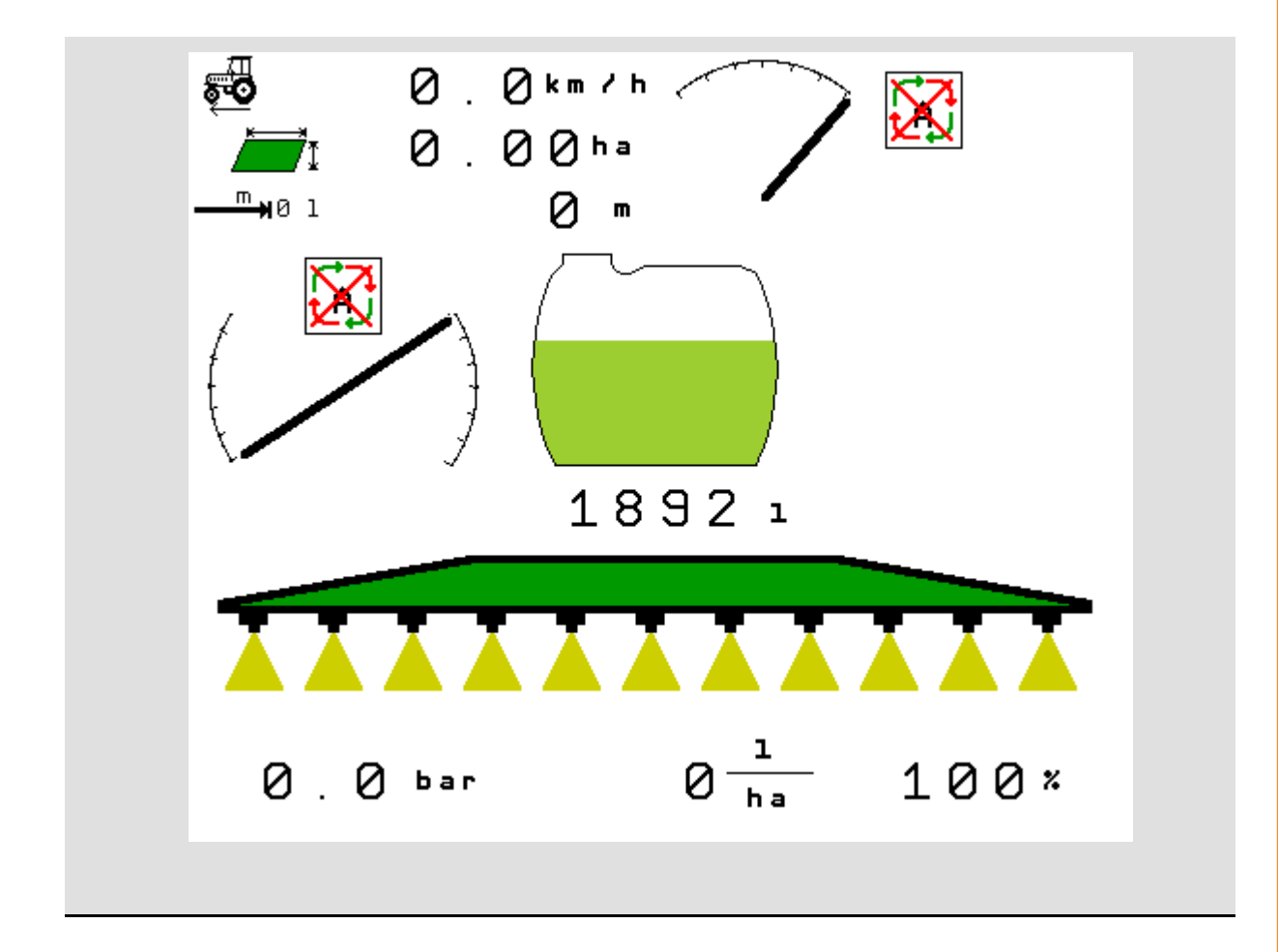

MG5050 BAG0104.9 06.17 Printed in Germany

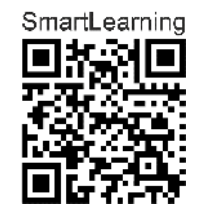

**Lugege enne esmakordset käikuvõtmist käesolev kasutusjuhend läbi ja pidage sellest kinni! Hoidke edaspidiseks kasutamiseks alal!**

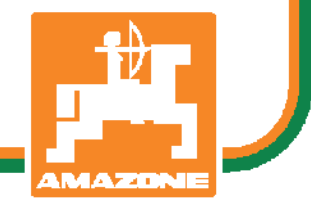

**et** 

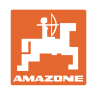

# *ON KEELATUD*

*pidada kasutusjuhendi lugemist ja selle järgi toimimist ebamugavaks ja ülearuseks; sellest ei ole kasu, kui kuulda teiste käest ja näha, et masin on hea ning see seejärel osta ja arvata, et kõik toimib iseenesest. Sellise suhtumisega ei kahjustata mitte ainult iseennast, vaid süüdistatakse mistahes ebaedu korral masinat, selle asemel, et omaenda vigu näha. Hea edu tagamiseks tuleb süüvida asja olemusse ning endale selgeks teha masina iga seadme otstarve ja harjutada praktilist käsitsemist. Alles siis võib rahule jääda nii masinaga kui ka iseendaga. Selle eesmärgi saavutamiseks on koostatud käesolev kasutusjuhend.* 

*Leipzig-Plagwitz 1872.* 

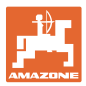

#### **Tootja aadress**

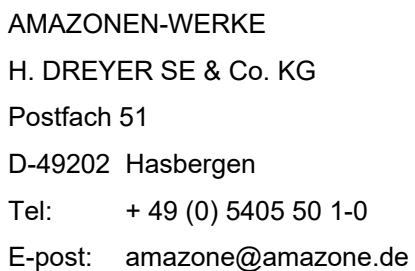

#### **Varuosade tellimine**

Varuosade nimekirjad leiate vabalt juurdepääsetavast varuosade portaalist aadressil www.amazone.de.

Edastage oma tellimused palun AMAZONE müügiesindajale.

#### **Formaalset kasutusjuhendi kohta**

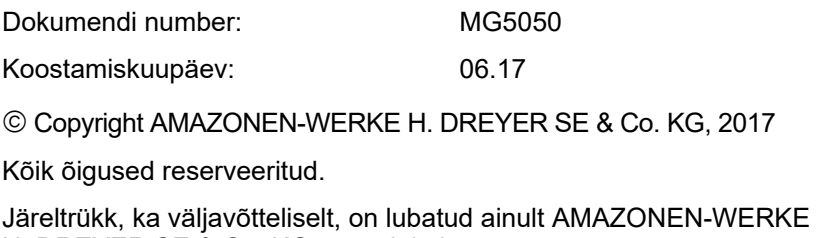

H. DREYER SE & Co. KG nõusolekul

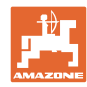

#### **Eessõna**

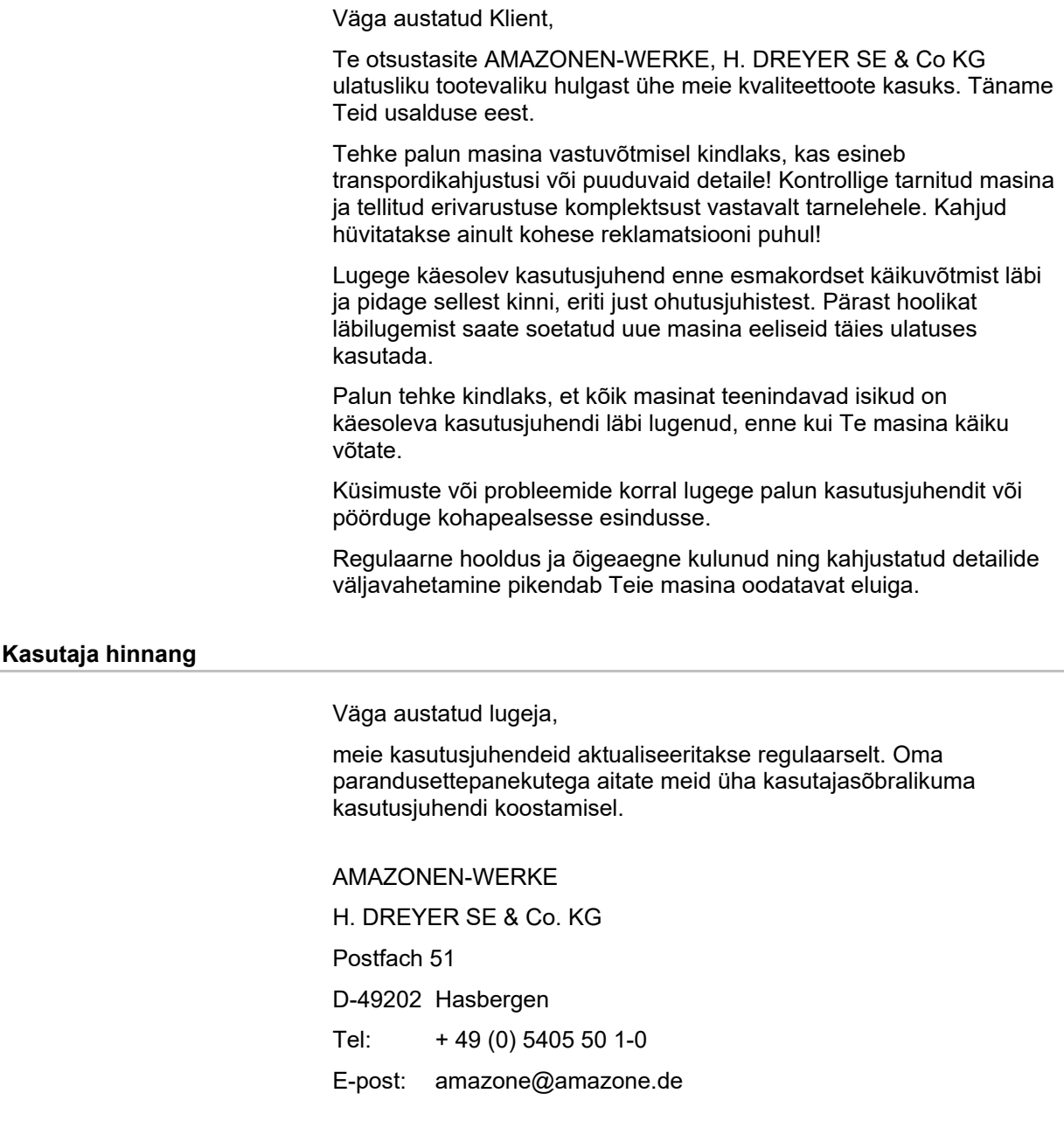

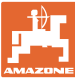

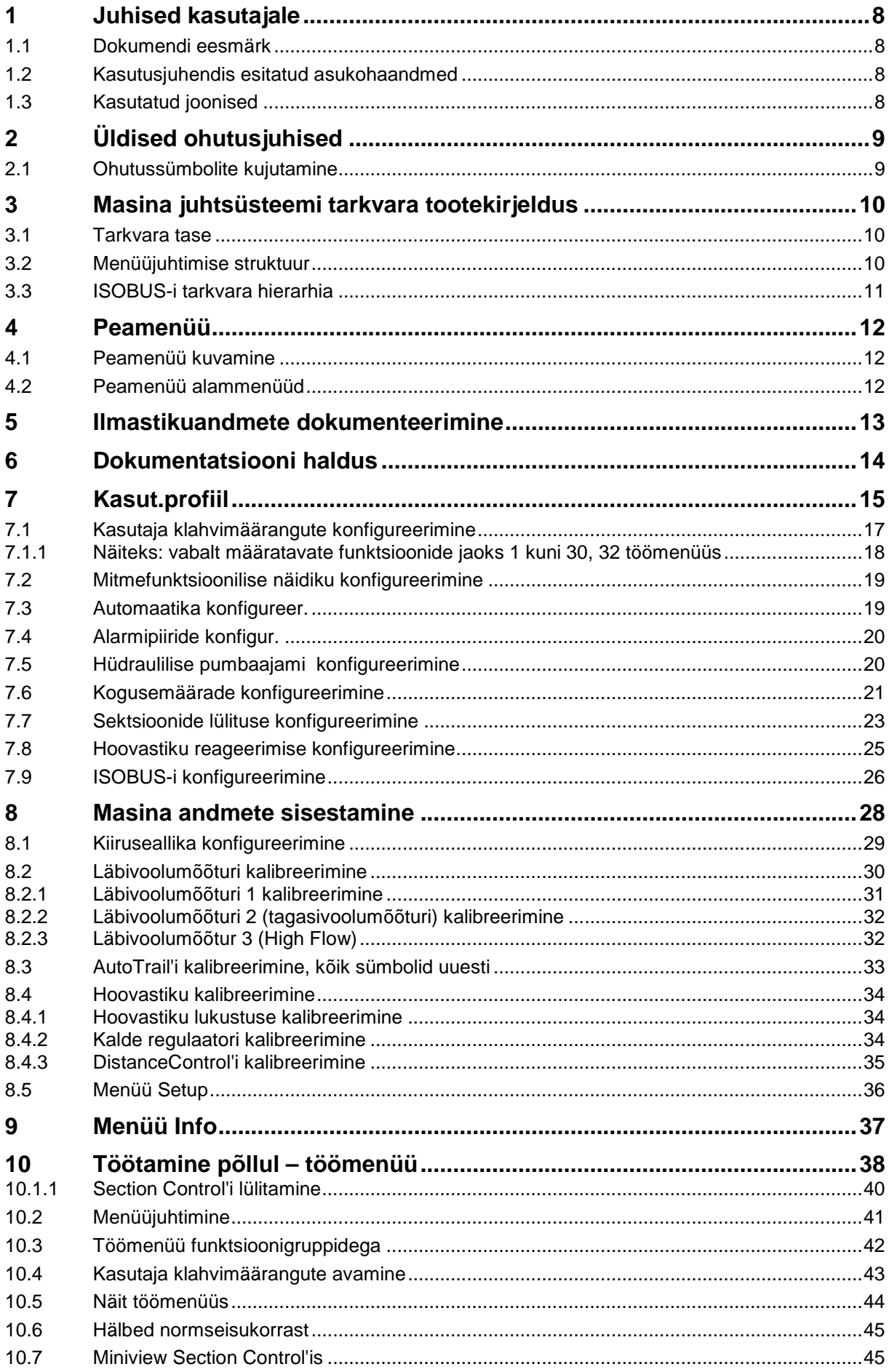

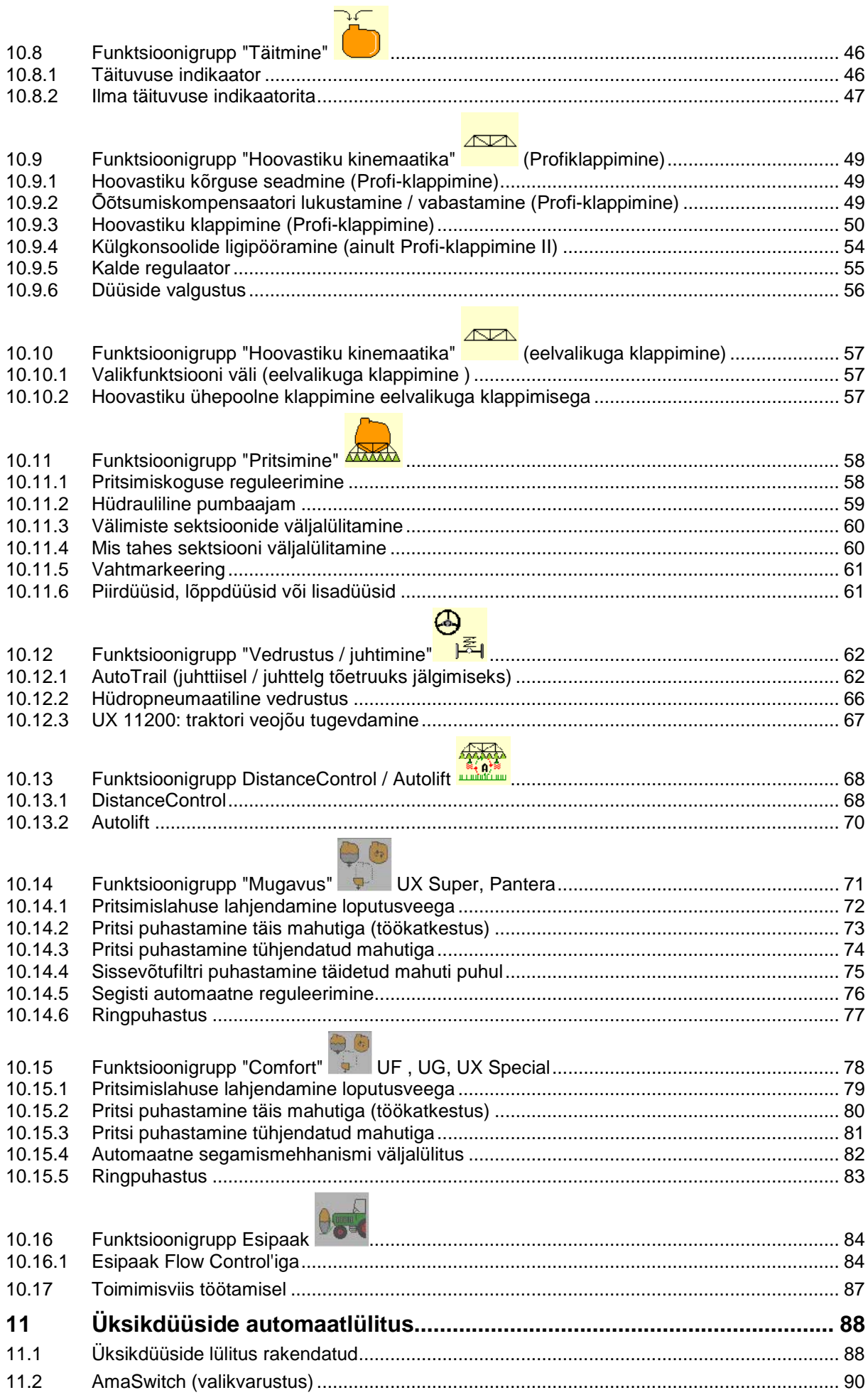

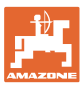

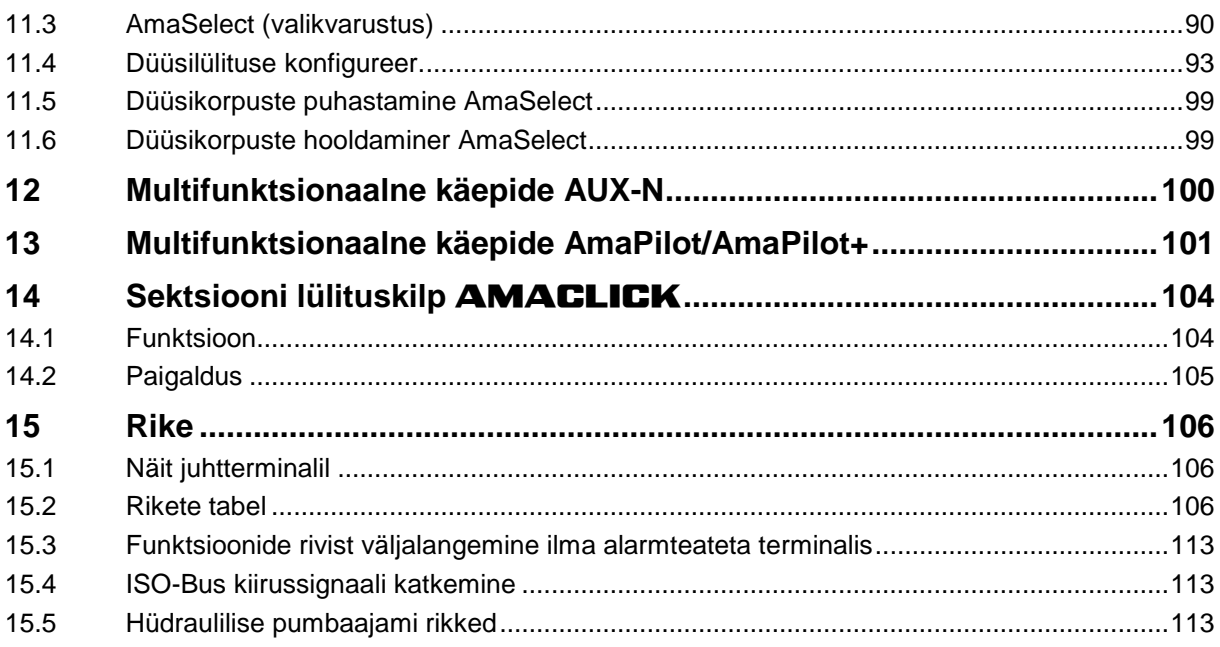

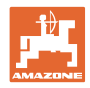

## **1 Juhised kasutajale**

Peatükk "Juhised kasutajale" annab informatsiooni kasutusjuhendiga ümberkäimise kohta.

#### **1.1 Dokumendi eesmärk**

Eesolev kasutusjuhend

- kirjeldab masina käsitsemist ja hooldamist.
- annab tähtsaid juhiseid masinaga ohutusteadlikuks ja tõhusaks ümberkäimiseks.
- on masina koostisosaks ja peab alati masina või veduksõidukiga kaasas olema.
- tuleb edaspidiseks kasutamiseks alles hoida.

#### **1.2 Kasutusjuhendis esitatud asukohaandmed**

Kõik käesolevas kasutusjuhendis esitatud suunaandmed lähtuvad alati sõidusuunas vaatamisest.

#### **1.3 Kasutatud joonised**

#### **Tegevusjuhised ja reaktsioonid**

Kasutaja poolt teostatavaid toiminguid kujutatakse nummerdatud tegevusjuhistena. Pidage etteantud tegevusjuhiste järjekorrast kinni. Vastavale tegevusjuhisele järgnev reaktsioon on tähistatud vajadusel noolega.

Näide:

- 1. Tegevusjuhis 1
- $\rightarrow$  Masina reaktsioon tegevusjuhisele 1
- 2. Tegevusjuhis 2

#### **Loendid**

Kohustusliku järjekorrata loendeid kujutatakse loetluspunktidest koosneva nimekirjana.

Näide:

- Punkt 1
- Punkt 2

#### **Positsiooninumbrid joonistel**

Ümarsulgudes esitatud numbrid viitavad jooniste positsiooninumbritele. Näiteks:

(1) Positsioon 1

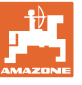

## **2 Üldised ohutusjuhised**

Põhiliste ohutusjuhiste ja ohutuseeskirjade tundmine on masinaga ohutusteadliku ümberkäimise ning selle rikkevaba käituse põhieelduseks.

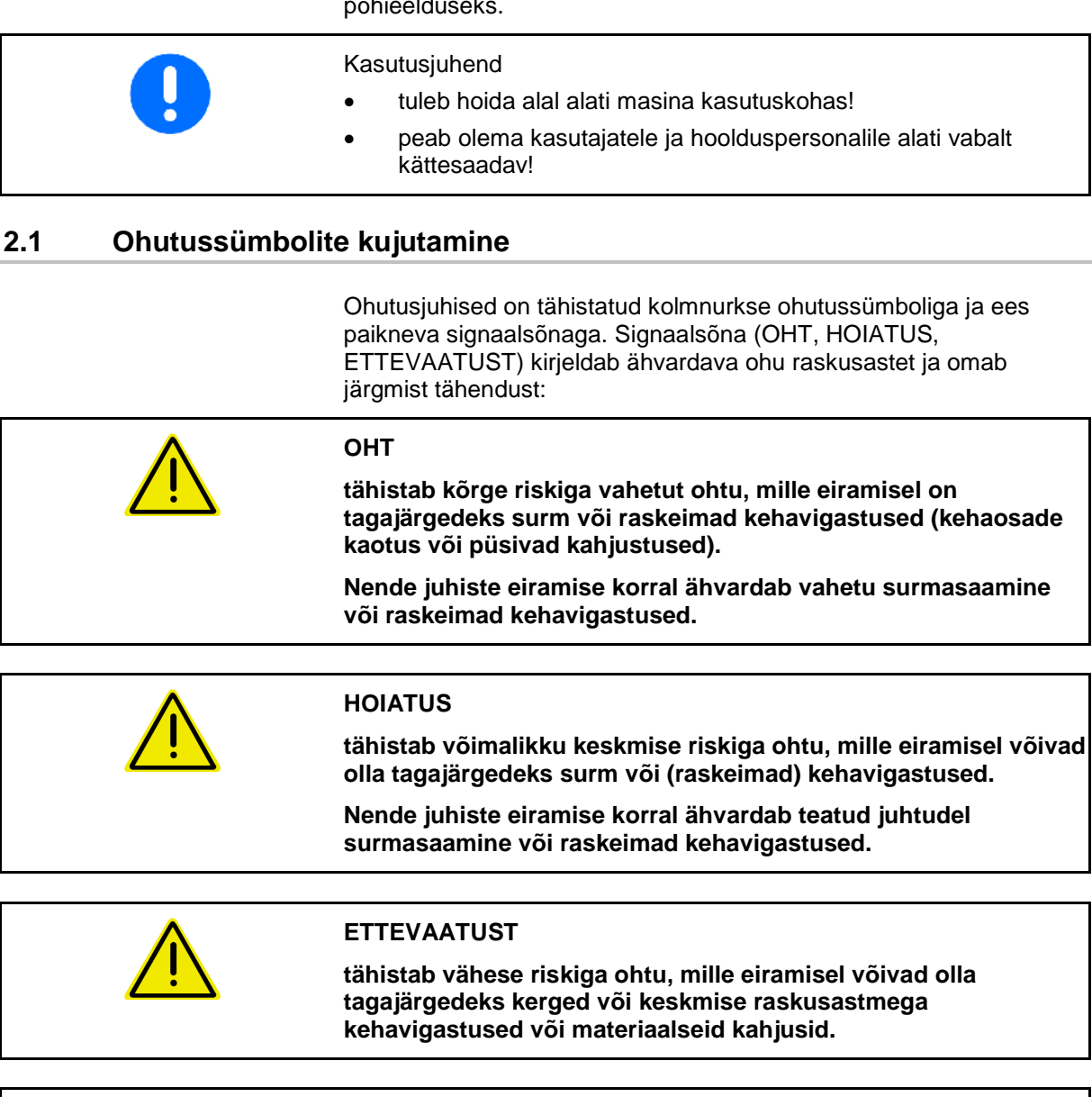

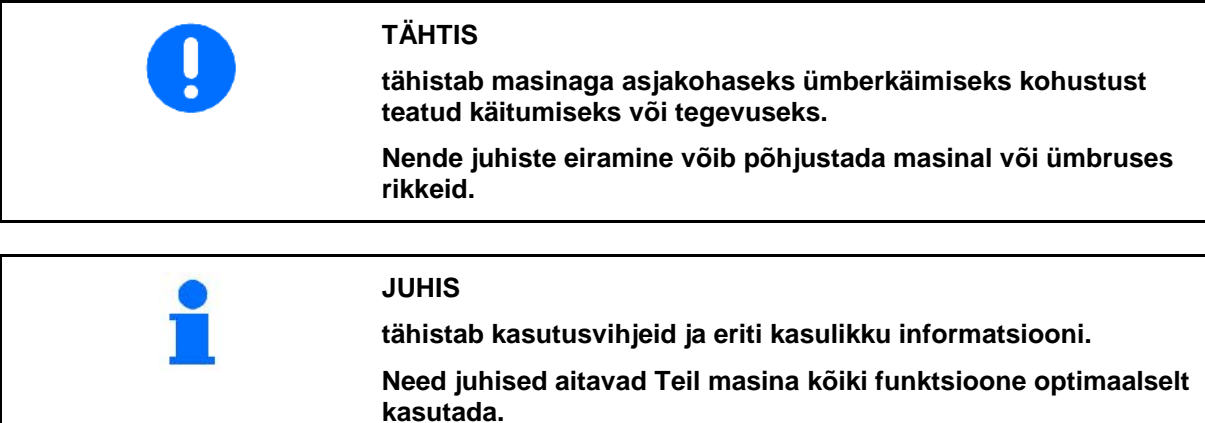

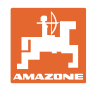

## **3 Masina juhtsüsteemi tarkvara tootekirjeldus**

ISOBUS-tarkvara ja ISOBUS-terminali abil on võimalik AMAZONE masinaid mugavalt juhtida, kasutada ja kontrollida.

ISOBUS-tarkvara töötab järgmiste AMAZONE-põllupritsidega:

• **UF, UX, UG, Pantera**

Ühendatud masina arvutiga, kuvatakse pärast ISOBUS-terminali sisselülitamist peamenüü.

#### **Seadistamine**

Seadistusi saab teha peamenüü alammenüüdest.

#### **Kasutamine**

ISOBUS-tarkvaraga reguleeritakse väljastuskogust olenevalt sõidukiirusest.

Töö käigus kuvatakse töömenüüs kõik tööandmed ning olenevalt masina varustusest saab masinat töömenüü kaudu juhtida.

#### **3.1 Tarkvara tase**

Käesolev kasutusjuhend kehtib alates tarkvaratasemest:

MHX-vers.: 01.10.01

#### **3.2 Menüüjuhtimise struktuur**

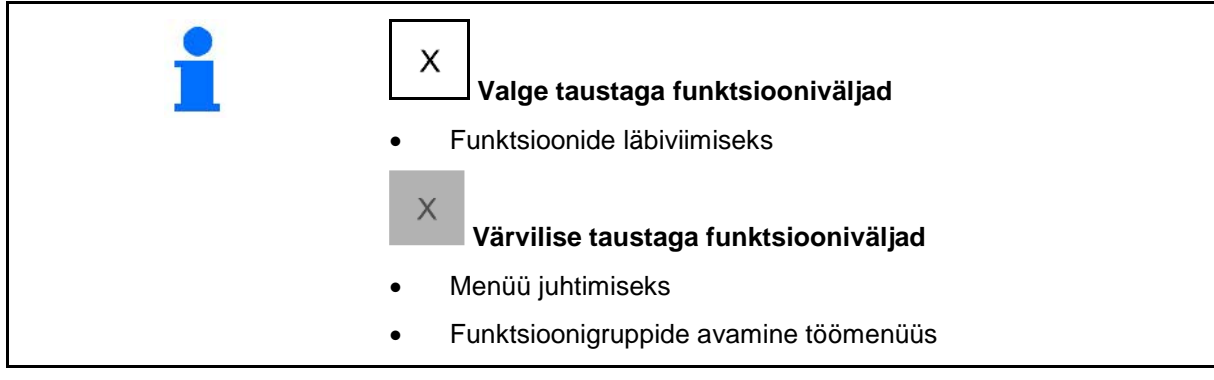

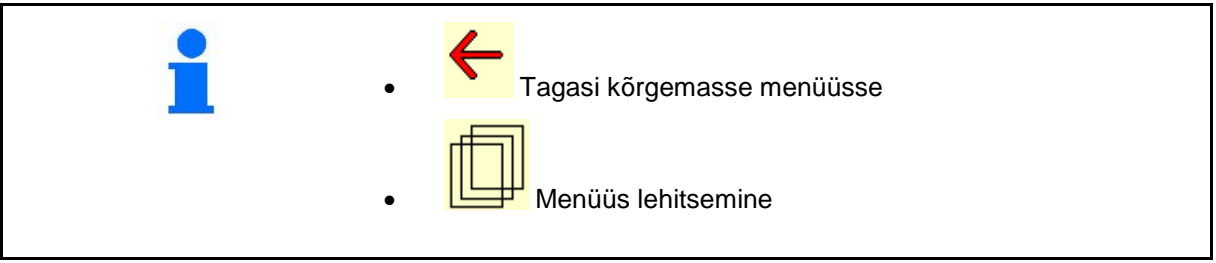

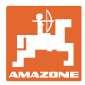

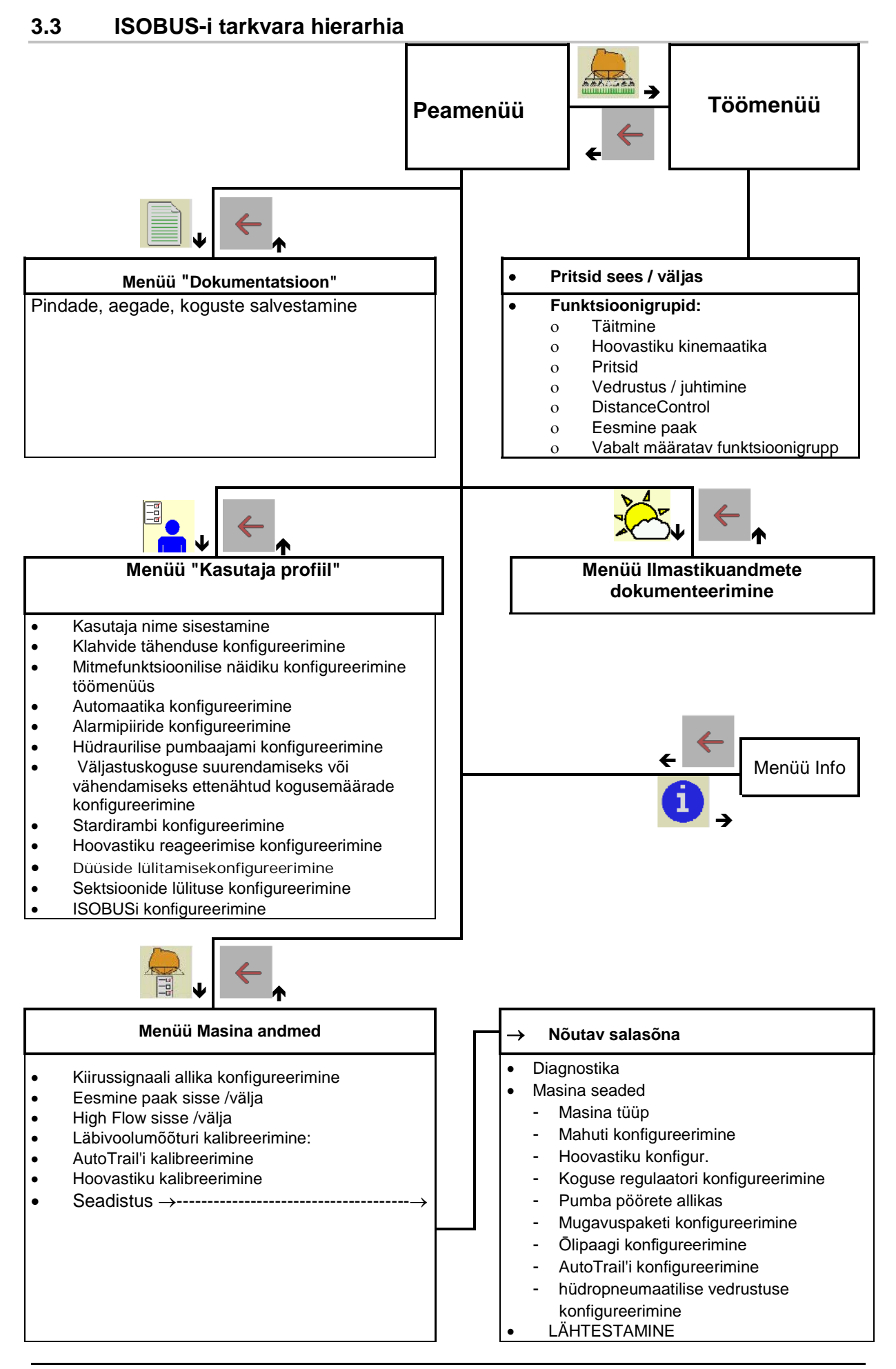

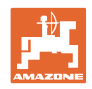

## **4 Peamenüü**

#### **4.1 Peamenüü kuvamine**

- seadistatud masin
- aktiivne dokumentatsioon aktiivne dokumentatsioon
- sisestatud väljastuskogus
- <sup>→</sup> siin ka muutmine võimalik. Väljast.kogus kg/ha
- sisestatud töölaius  $\frac{1}{4}$   $\frac{1}{4}$  Töölaius 24,0 m
- Mahuti suurus Mahuti suurus 3200 l

#### **4.2 Peamenüü alammenüüd**

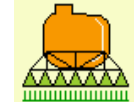

**MANARIA Menüü Töö** ο Kuvamine ja kasutamine töö käigus.

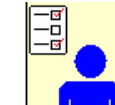

• Menüü "Kasutaja profiil"

ο Iga kasutaja saab salvestada oma isikliku profiili koos seadetega terminali ja põllupritsi jaoks.

dokumentatsioon.

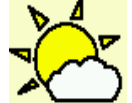

• Menüü Ilmastikuandmete dokumenteerimine

ο Ilmastikuandmete salvestamine

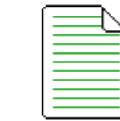

• Menüü "Dokumentatsioon"

- ο Pindade, aegade, koguste salvestamine.
- ο Salvestatakse kuni 20 dokumentatsiooni kindlaksmääratud andmed.

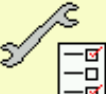

∣–<u>ō |</u><br>—<del>⊠</del> Menüü Masina andmed |

- ο Konkreetse masina või individuaalsete andmete sisestamine.
- ο Masina seadistuse muutmine (nõutav salasõna)

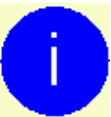

• Menüü Info ο Tarkvaraversioonid ja üldpinna jõudlus.

**12** ISOBUS Spritze BAG0104.9 06.17

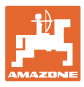

## **5 Ilmastikuandmete dokumenteerimine**

Task Controller peab olema aktiveeritud.

Iga salvestamise korral salvestatakse aktiivse tellimuse käigus sisestatud ilmastikuandmed Task Controlleris.

- Tuule tugevuse sisestamine
- Tuule suuna sisestamine
- Temperatuuri sisestamine

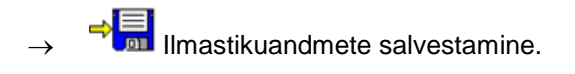

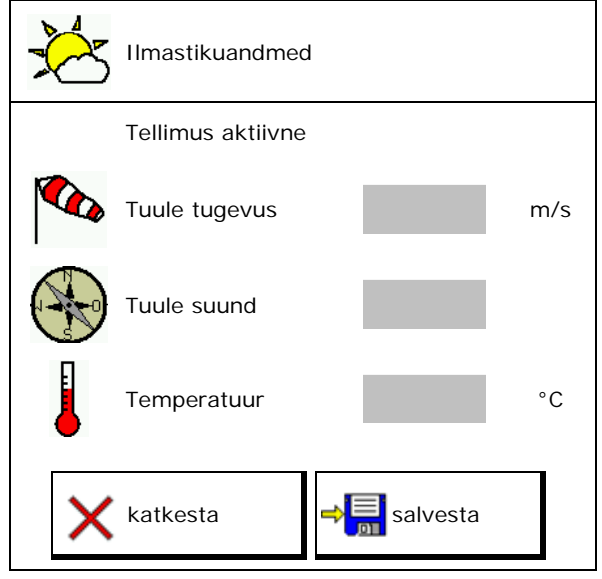

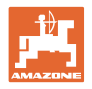

## **6 Dokumentatsiooni haldus**

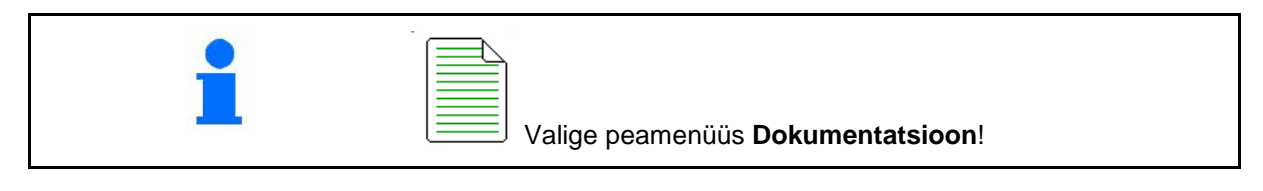

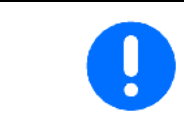

Menüü "**Dokumentatsioon**" on mitteloetav tellimuste sisemälu.

Dokumentatsioon

Menüü "Dokumentatsioon" avamisel kuvatakse alustatud dokumentatsioon.

• Kõigi andmete kuvamine

**ELA** Päeva andmete kuvamine

Ühe dokumentatsiooni lõpetamiseks tuleb käivitada mõni teine.

Maksimaalselt on võimalik salvestada 20 dokumentatsiooni.

Kui luuakse rohkem dokumentatsioone, tuleb olemasolevad kustutada.

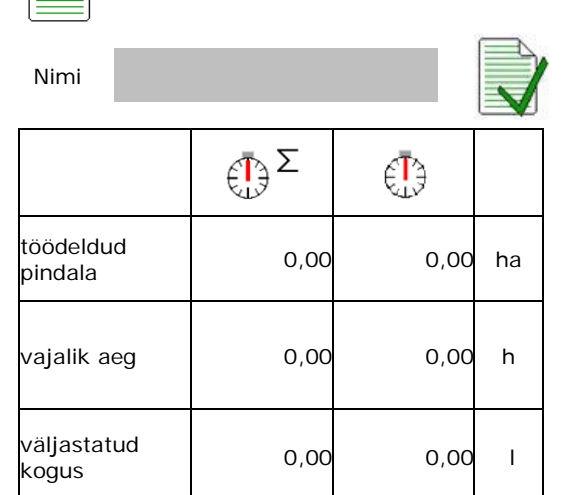

• Looge uus dokumetatsioon.

 $\rightarrow$  Omistage nimi.

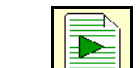

• Käivitage dokumentatsioon.

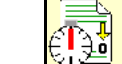

 $\left| \frac{1}{2} \right|$  Päevaandmete kustutamine.

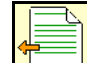

• käivitage eelnevalt loodud dokumetatsioon.

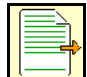

• käivitage hiljem loodud dokumentatsioon.

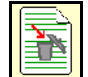

**Finder**<br>**Kustutage dokumentatsioon.** 

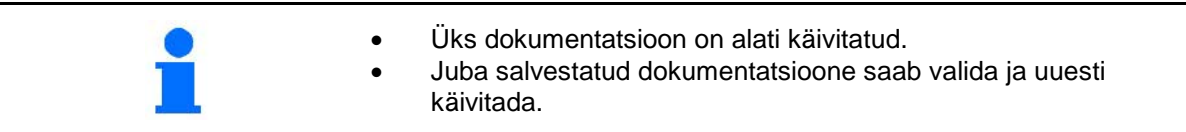

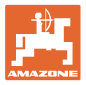

## **7 Kasut.profiil**

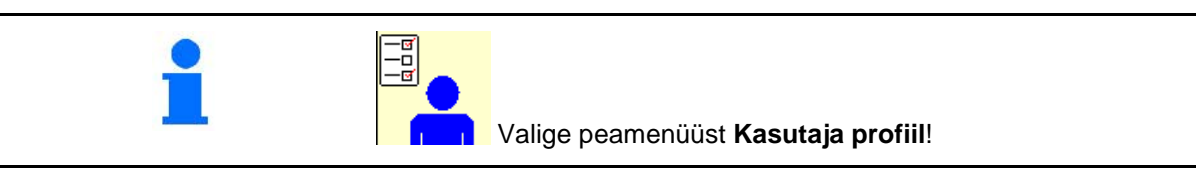

- Kasutaja nime sisestamine
- Klahvide tähenduse konfigureerimine (vt lk 17)
- Mitmefunktsioonilise näidiku konfigureerimine töömenüüs (vt lk 19)
- 
- Alarmipiiride konfigureerimine (vt lk 19) | Alarmipiiride
- Hüdraulilise pumbaajami konfigureerimine (vt lk 20)
- Väljastuskoguse suurendamiseks või vähendamiseks ettenähtud kogusemäärade konfigureerimine (vt lk 21)
- Stardirambi konfigureerimine (vt lk 21)
- Hoovastiku reageerimise konfigureerimine (vt lk 25)
- Düüside lülitamise konfigureerimine (üksikdüüsi lülitus, vt lk 93)
- Sektsioonide lülituse konfigureerimine (vt lk 23)
- ISOBUSi konfigureerimine, vt lk 26

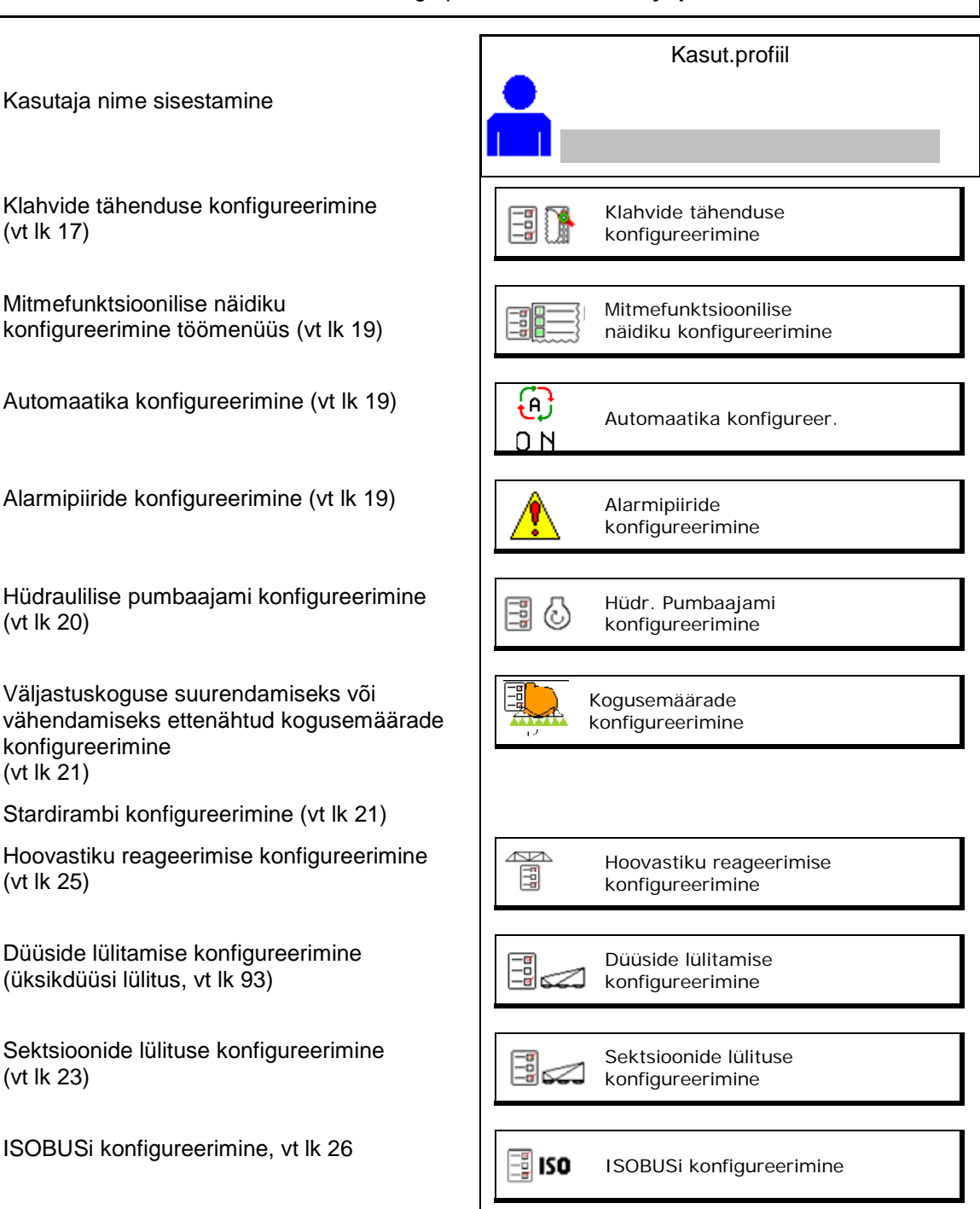

#### **Kasut.profiil**

60

- Töövalgustuse lülitamist saab juhtida käsitsi või TECU kaudu.
	- ο TECU lülitab töövalgustuse sisse, niipea kui traktori seisutuli lülitatakse sisse.
	- ο Töövalgustuse käsitsi lülitamine.
- Tagurdamise tuvastamisel viiakse masina rool keskmisse asendisse.
	- ο Tagurdamise tuvastamine sees
	- ο Tagurdamise tuvastamine väljas

#### <u>FILL I</u> **Kasutaja: vahetamine, uus, kustutamine**

#### **Kasutaja vahetamine:**

- 1. Kasutaja tähistamine.
- 2. Tähistamise kinnitamine.

#### **Uue kasutaja loomine:**

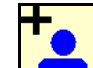

- 1. **Limit** Uue kasutaja loomine.
- 2. Kasutaja tähistamine.
- 3. Tähistamise kinnitamine.
- 4. Nime sisestamine.

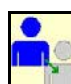

• Aktuaalse kasutaja andmete kopeerimine koos kõigi seadistustega.

#### **Kasutaja kustutamine:**

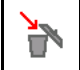

Sümboli tähistamine ja kinnitamine.

AUX-N multifunktsionaalse käepideme kasutamisel omistatakse multifunktsionaalse käepideme vabalt valitav klahvide tähendus vastavale kasutajale.

Iga kasutaja profiili puhul on vajalik määrata klahvide tähendus.

Viige läbi klahvide tähenduse määramine VT1 juures.

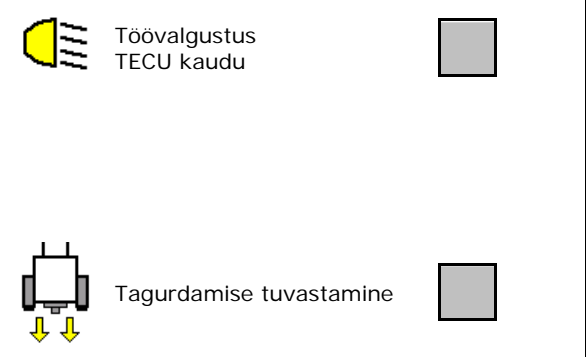

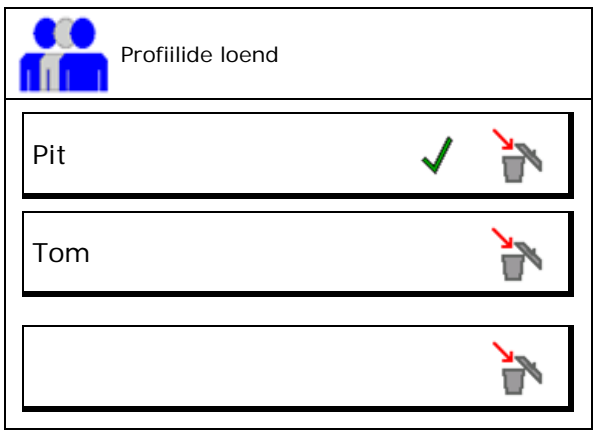

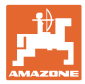

#### **7.1 Kasutaja klahvimäärangute konfigureerimine**

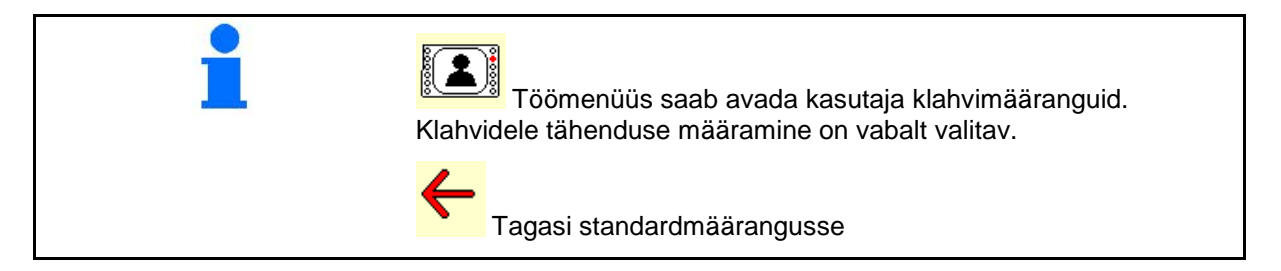

Siin saab töömenüü funktsiooniväljade tähendusi vabalt määrata.

Klahvide määramise läbiviimine:

- 1. Avage funktsioonide loend.
- $\rightarrow$  Juba valitud funktsioone näidatakse hallil taustal.
- 2. Valige funktsioon.

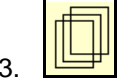

- 3. Valige lehekülg, kus salvestatakse funktsioon töömenüüs.
- 4. Funktsiooni määramiseks klahvile/funktsiooniväljale vajutage klahvile / funktsiooniväljale.
- 5. Hõivake sel viisil suvaliselt kõik funktsioonid.
- 6.  $\Rightarrow$  **s** seadistuse salvestamine või

 $X_{k$ atkestamine.

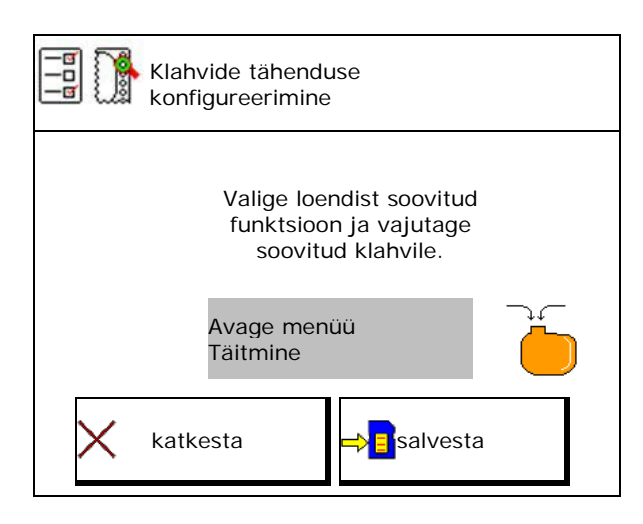

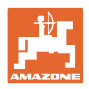

#### **7.1.1 Näiteks: vabalt määratavate funktsioonide jaoks 1 kuni 30, 32 töömenüüs**

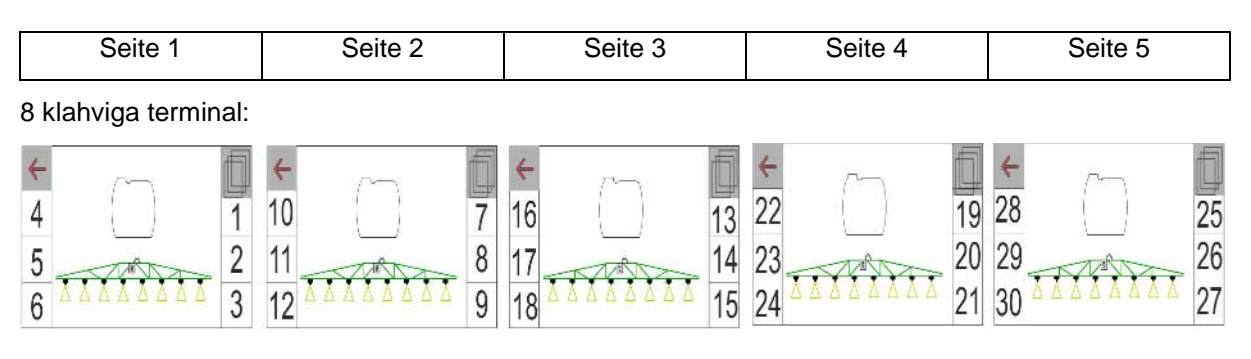

#### 10 klahviga terminal:

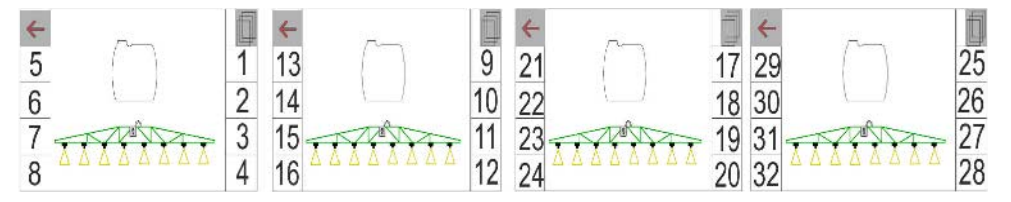

#### 12 klahviga terminal:

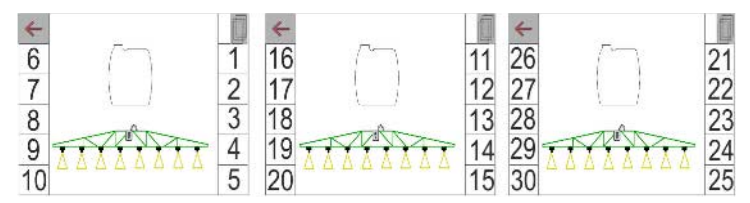

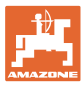

#### **7.2 Mitmefunktsioonilise näidiku konfigureerimine**

Töömenüü kolmes andmereas võidakse kuvada erinevat liiki andmeid.

- (1) Tegelik kiirus
- (2) Pumba pöörded
- (3) Päevas töödeldud pindala
- (4) Päevas väljastatud kogus
- (5) Järelejäänud maa kuni punkri tühjenemiseni
- (6) Järelejäänud pind kuni punkri tühjenemiseni
- (7) Läbitud vahemaa loendur põllupeenra jaoks järgmise sõiduraja leidmiseks.
- $\rightarrow$  Läbitud vahemaa loendur nullitakse pritsimise väljalülitamisel põllupeenral ja alustab vahemaa mõõtmist kuni pritsi sisselülitamiseni.
- (8) Normväärtus
- (9) Mahuti täituvus

## **7.3 Automaatika konfigureer.**

Siin on võimalik valida ühiselt lülitatavaid automaatikafunktsioone.

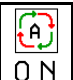

Lülitage automaatika töömenüüs sisse!

Automaatikafunktsioonid

- ο (ühine lülitus)
- ο (mitteühine lülitus)

Automaatikafunktsioone saab ainult ükshaaval välja lülitada

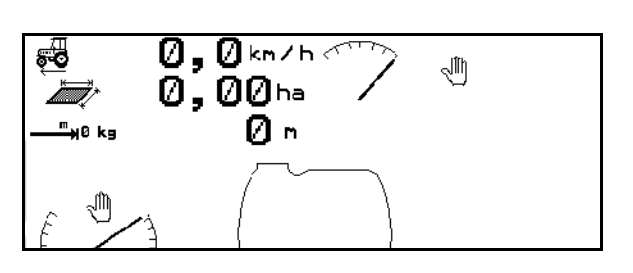

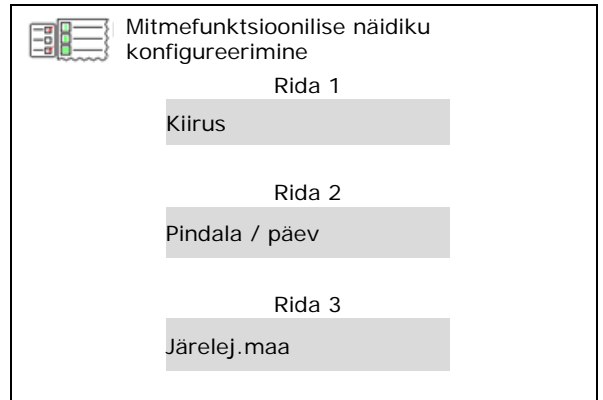

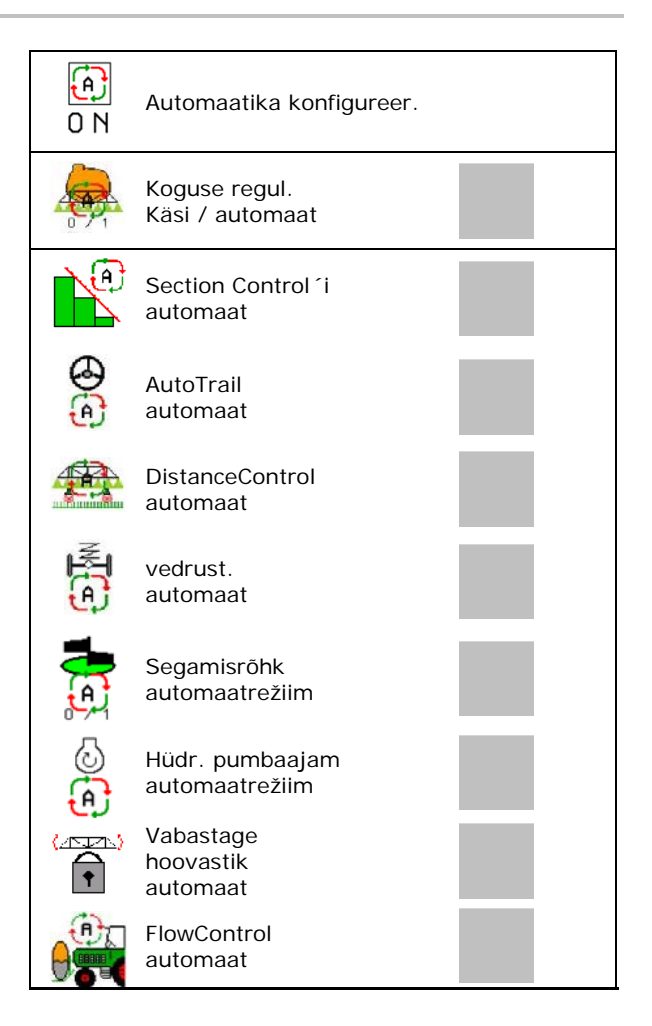

## **7.4 Alarmipiiride konfigur.**

- Sisestage täituvuse alarmi piirväärtus **l**.
- → Kui alarmi piirväärtust pritsimise ajal ei saavutata, kõlab helisignaal.
- Sisestage minimaalne pritsimisrõhk.
- Sisestage maksimaalne pritsimisrõhk (<15 bar).
- → Pritsimisel väljaspool sisestatud rõhuvahemikku kuvatakse hoiatus.
- 
- Sisestage pumba pöörete jaoks ülemine ja alumine alarmi piirväärtus.

## **7.5** Hüdraulilise pumbaajami konfigu

- Pumba pöörded pritsimisel
- Pumba pöörded sissevõtul
- Pumba pöörded segamisel/ puhastamisel

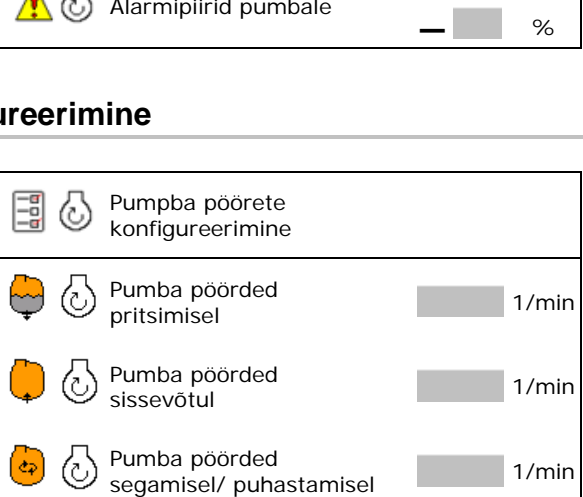

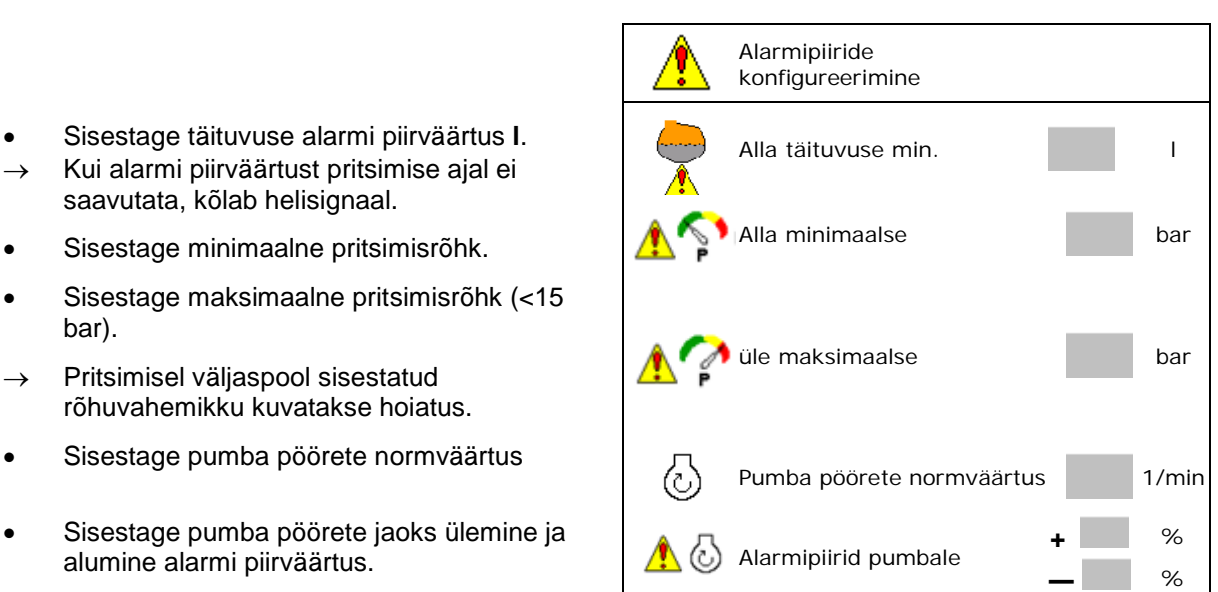

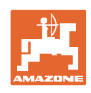

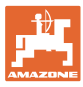

#### **7.6 Kogusemäärade konfigureerimine**

- Surve reguleerimine põllupeenral
	- ο jah
	- ο **Dei**
- Põllupeenral rakendatava surve sisestamine

(Standardväärtus: 1,0 baari)

• Sisestage kogusemäär (töö käigus koguse muutumise väärtus protsentides).

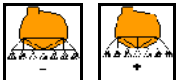

Kui vajutatakse  $\begin{bmatrix} 1 & 1 \\ 1 & 1 \end{bmatrix}$ , suureneb või väheneb väljastuskogus vajutamisel sisestatud protsendi võrra.

 Mitmekordsel vajutamisel muutub väljastatav kogus protsentides toodud väärtuse kordaja võrra.

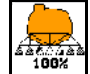

/<del>∆َहोत</del><br>॑<sup>\_</sup><sup>100%-</sub>l<br>← 100%-le.</sup>

Stardirambi konfigureerimine

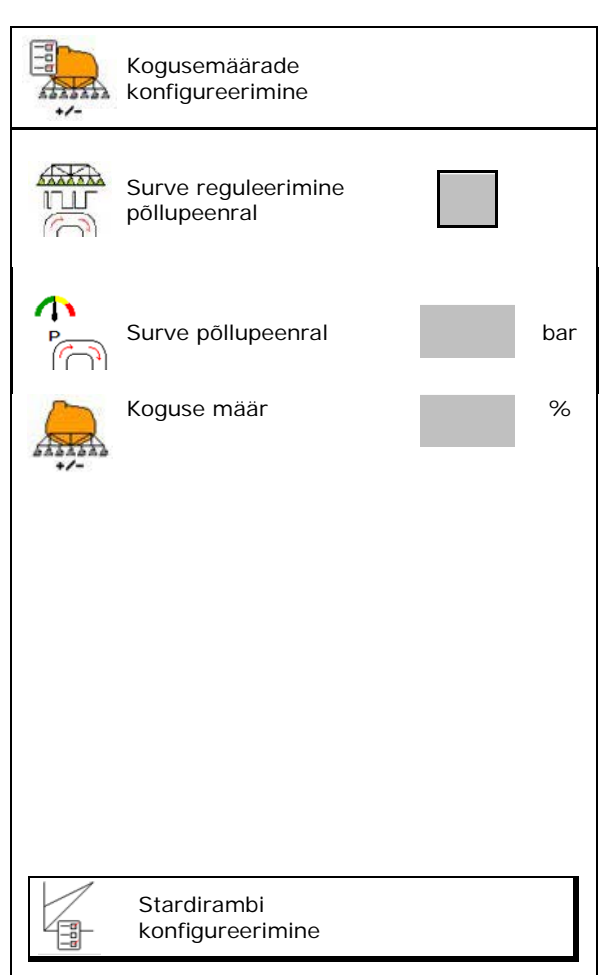

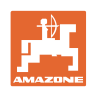

#### **Stardirambi konfigureerimine**

Kohaltvõturamp väldib kohaltvõtmisel aladoseerimist.

Pärast pritsimise sisselülitamist väljastatakse doseeritud kogus kuni etteantud aja möödumiseni vastavalt simuleeritud stardikiirusele. Seejärel toimub reguleerimine kiirusest sõltuva pritsimiskoguse regulaatori abil.

Sisestatud kiiruse saavutamisel või simuleeritud kiiruse ületamisel käivitub koguse reguleerimissüsteem.

I/ha يسر t [sec]

- Stardiramp sisse /välja
	- ο sisse
	- ο välja
- Simuleeritud stardikiirus (km/h).
	- ο Standardväärtus: 6 km/h
	- ο Maksimaalne väärtus 12 km/h
- Aeg, mis kulub simuleeritud kiiruse reaalseks saavutamiseks sekundites.
	- ο Standardvärtus: 5 s
	- ο Maksimaalne väärtus 10 s

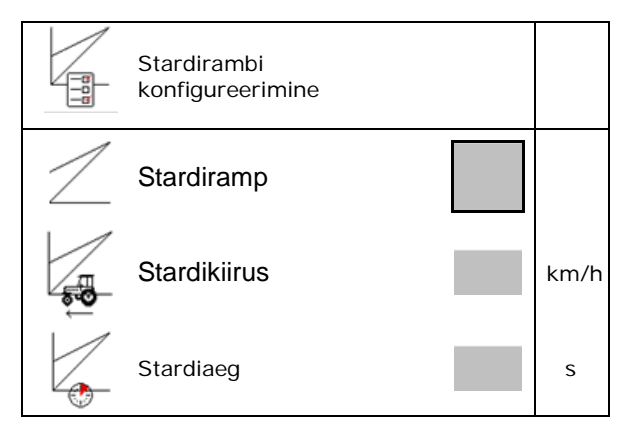

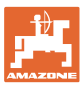

#### **7.7 Sektsioonide lülituse konfigureerimine**

- Mistahes sektsioonide lülitamine töömenüüs
	- ο sisse
	- ο välja
- → Kuvatakse deaktiveeritud sektsioonide arv.
- Üksikute sektsioonide püsiv deaktiveerimine
- Lülituspunktide optimeerimine

vt lk 24 **Lülit.punkt. konfigureer.** 

Reguleerige lülituspunkte eelistatavalt tööterminali kaudu! **Kattumine on Section Controlis** 

nähtav!

#### **Üksikute sektsioonide deaktiveerimine:**

- ο Aktiivne
- ο Deaktiveeritud

• Rohkemate sektsioonide valimine

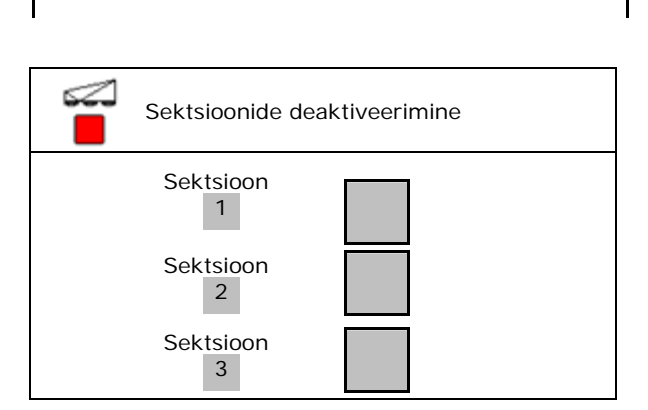

Sektsioonide lülituse konfigureerimine

üksikute sektsioonide valimine

deaktiveeritud

Sektsioonide deaktiveerimine

sektsioonid 1

Sektsioonide deaktiveerimist kasutatakse mistahes sektsioonide püsivaks väljalülitamiseks.

Püsivalt väljalülitatud sektsioone tähistatakse töömenüüs punase X abil.

Sektsioonid jäävad ka pärast juhtterminali väljalülitamist deaktiveerituks. Deaktiveeritud sektsioone saab töömenüüs ajutiselt sisse lülitada. Sektsioone saab ainult siin uuesti püsivalt aktiveerida.

Vähendatud töölaius dokumeteeritakse nii ka Task Controller'is

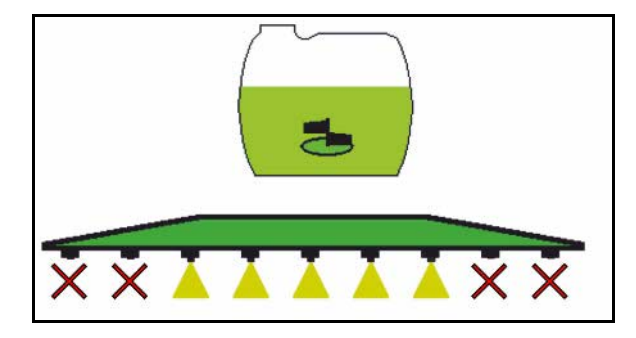

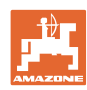

#### **Kasut.profiil**

#### **Lülituspunktide konfigureerimine**

Positiivne väärtus: varane sisselülitamine, hiline väljalülitamine (kattuvad).

Negatiivne väärtus: hiline sisselülitamine, varane väljalülitamine (ei kattu).

Ainult lülituspunktide vahemaal põhineva seadistuse puhul (vt ISOBUS´i konfigureerimine)!

#### **Sisselülituspunktide optimeerimine**

Ainult sisselülituspunktide ajal põhineva seadistuse puhul (vt ISOBUS´i konfigureerimine)!

Sisselülitusviivitus:

Standardväärtus: 400 ms

Positiivne väärtus/ kõrge väärtus:

 $\rightarrow$  varajane sisselülitus (kattub)

Negatiivne väärtus/ madal väärtus:

- → hiline sisselülitus (ei kattu)
- Väljalülitusviivitus:

Standardväärtus: 200 ms

Positiivne väärtus/ kõrge väärtus:

 $\rightarrow$  hiline väljalülitus (kattub).

Negatiivne väärtus/ madal väärtus:

varajane väljalülitus (ei kattu).

- **Seadistusabi** 
	- ο Valige seadistusabi sisselülituspunkti või väljalülituspunkti jaoks.
	- ο Valige liiga varane või liiga hiline lülitus.
	- 1. Sisestage vahemaa, mis lülitatakse liiga vara / liiga hilja.
- 2. Sisestage sõidetud kiirus (ainult ajal põhineva seadistuse puhul).
- $\rightarrow$  arvutatakse välja uus sisselülitusaeg / väljalülitusaeg.

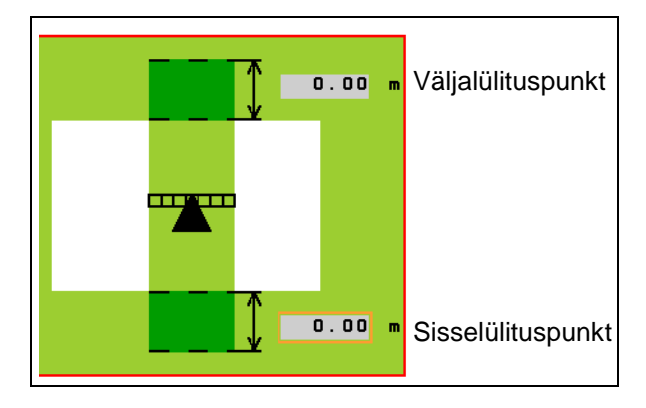

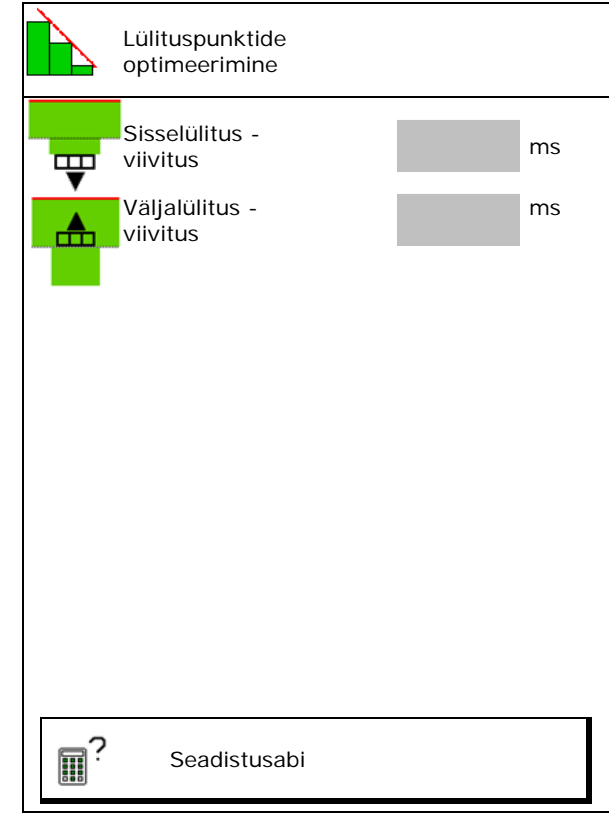

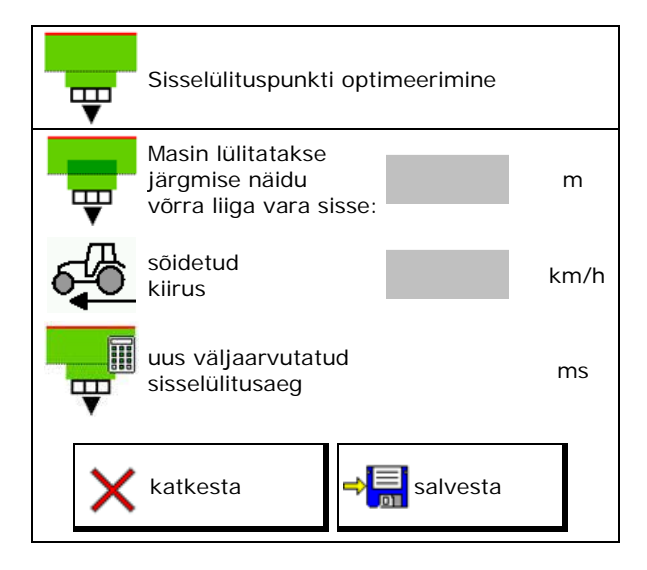

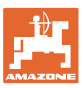

#### **7.8 Hoovastiku reageerimise konfigureerimine**

- Ōõtsumiskompensaatori automaatse lukustuse sisse- ja väljalülitamine.
	- ο (automaatne)
	- ο (käsitsi)
- Kaldenurga automaatne reguleerimine lukustamisel. Enne õõtsumiskompensaatori lukustamist

hoovastik

- ο tõstetakse üles ja
- ο rihitakse horisontaalselt välja.

Traktor/masin peab seisma tasasel pinnal.

- Kaldenurga reguleerimine põllupeenral DistanceControl'iga.
	- ο **Ø** (sisse)
	- ο (välja)

 Selle parameetri abil saab hoovastiku kalde regulaatorit põllupeenral aktiveerida ja deaktiveerida. Kui kaldenurga regulaator on põllupeenral deaktiveeritud, reguleerib DistanceControl hoovastiku kallet ainult pritsimise ajal.

- Kõrguse reguleerimine Super L põllupeenral ilma DistanceControl'ita.
	- ο (sisse)
	- ο (välja)

 Pritsimise sisselülitamisel langetatakse hoovastikku automaatselt.

 Pritsimise väljalülitamisel tõstetakse hoovastikku automaatselt.

- Režiim (Profi-klappimine II)
	- ο Kaldenurk DistanceControl töötab hoovastiku keskosa kaldenurga regulaatoriga ja kõrguse regulaatoriga.
	- ο Ligipööramine

DistanceControl töötab kaldenurga regulaatoriga ja hoovastikku ligi pöörates. Ainult Profi II kokkuklappijaga UX-ide puhul suunatakse selles režiimis ka hoovastiku keskmine osa salvestatud kõrgusele.

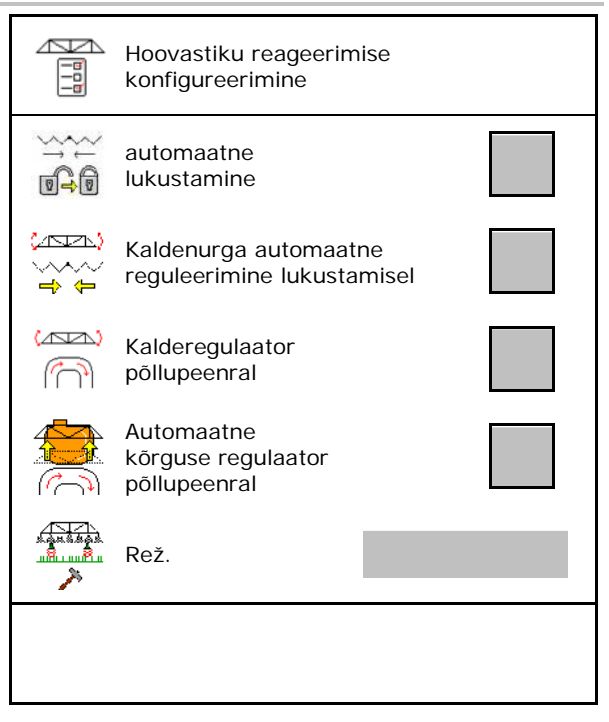

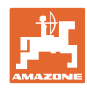

#### **7.9 ISOBUS-i konfigureerimine**

- Terminali valimine, vaata lehekülg 27.
- Dokumentatsioon
	- ο TaskController, ülesande haldamine aktiveeritud  $\rightarrow$  Masina arvutid suhtlevad terminali Task Controller'iga
	- ο ainult masina sisene dokumetatsioon
- Section Control´i ümberlülitamine käsirežiimi/automaatrežiimi
	- ο GPS-menüüs Section Control lülitatakse GPSmenüüs.
	- ο töömenüüs (soovitatav seadistus)

Section Control lülitatakse ISOBUS´i töömenüüs.

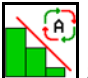

Section Control´i käsirežiim/automaatrežiim

- Lülituspunktide seadistus
	- ο vahemaal põhinev (terminal toetab tööpikkust (working length))
	- ο ajal põhinev (terminal **ei toeta** tööpikkust (working length))

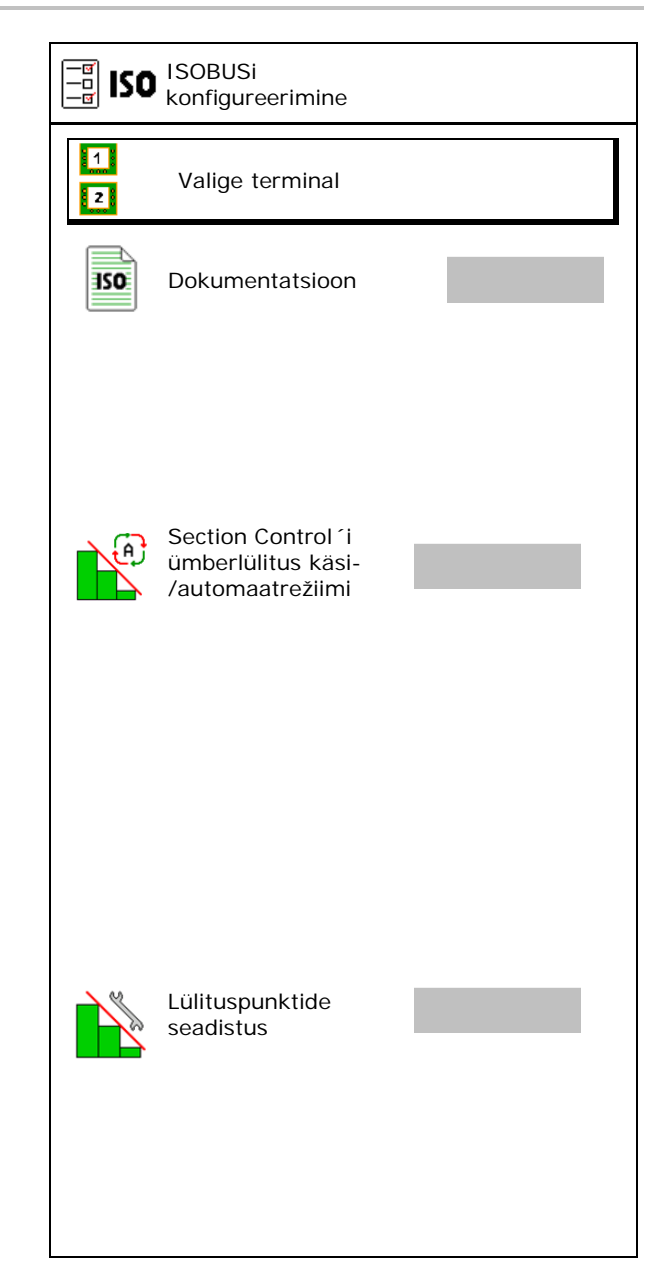

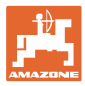

#### **Terminali valimine**

Kui ISOBUSiga on ühendatud 2 juhtterminali, saab näidu jaoks valida ühe terminali.

- Terminali valimine masina käitamiseks
	- ο 01 Amazone
	- ο 02 täiendav terminal
- Terminali valimine dokumentatsiooni ja Section Controli jaoks
	- ο 01 Amazone
	- ο 02 täiendav terminal
- 1. Valige uus terminal.

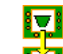

2. Vahetage näidu jaoks terminali.

VT-terminaliga ühendusse astumine võib kesta kuni 40 sekundit.

Kui selle aja jooksul sisestatud terminali ei leitud, võtab ISOBUS ühendust mõne teise terminaliga.

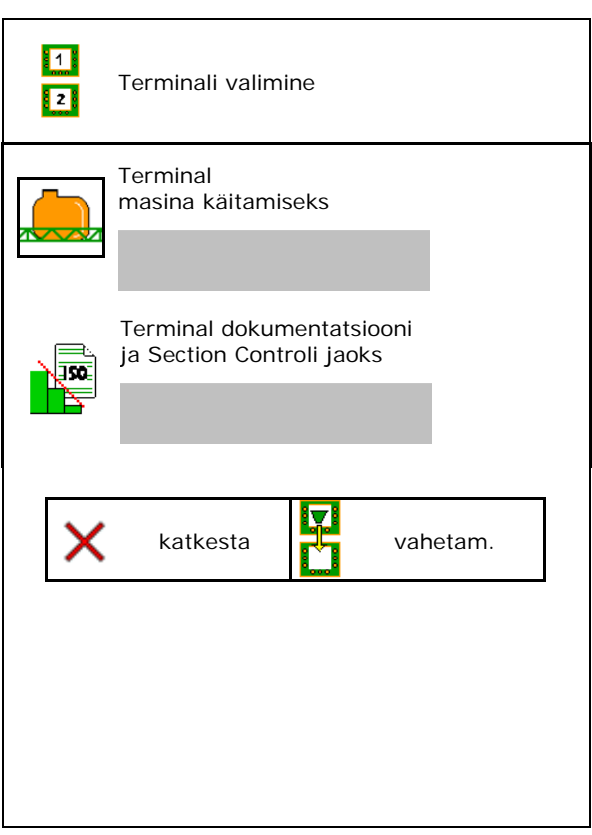

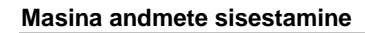

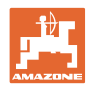

## **8 Masina andmete sisestamine**

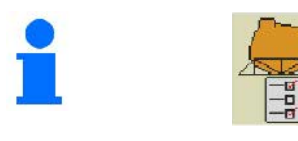

### Valige peamenüüs **Masina andmed**!

- Kiirussignaali allika konfigureerimine (vt lk 29)
- Eesmine paak sisse /välja
	- ο sisse
	- ο välja
- High Flow sisse /välja
	- ο sisse
	- ο välja
- 
- AutoTrail'i kalibreerimine (vt lk 33)  $\begin{bmatrix} \circ & \circ \\ \circ & \circ \end{bmatrix}$  AutoTrail'i
- 
- Menüü Setup avamine (vt lk 36)
	- ο Põhiseadistuste väbiviimine
	- ο Diagnostikaandmete kuvamine
	- ο Masina arvuti lähtestamine

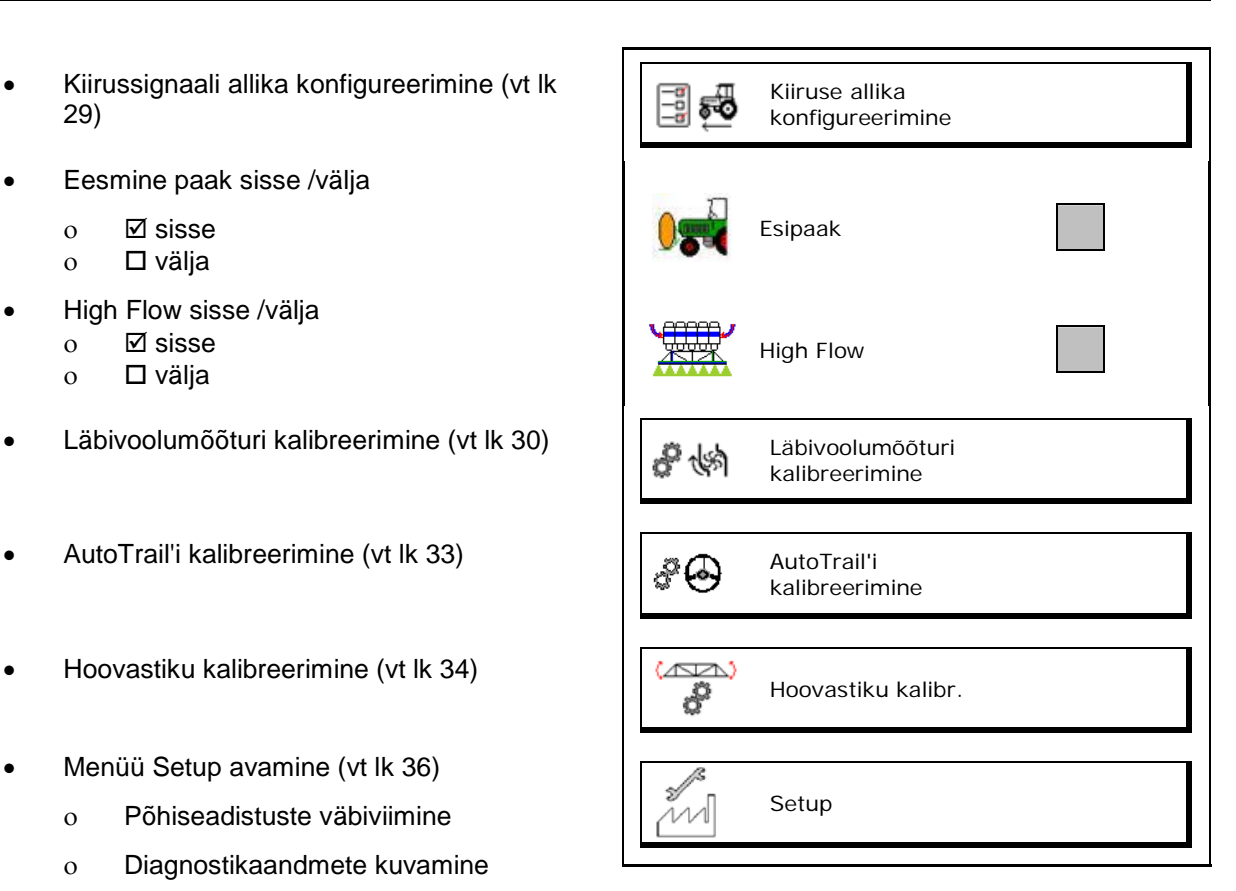

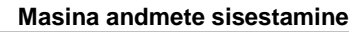

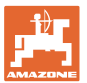

#### **8.1 Kiiruseallika konfigureerimine**

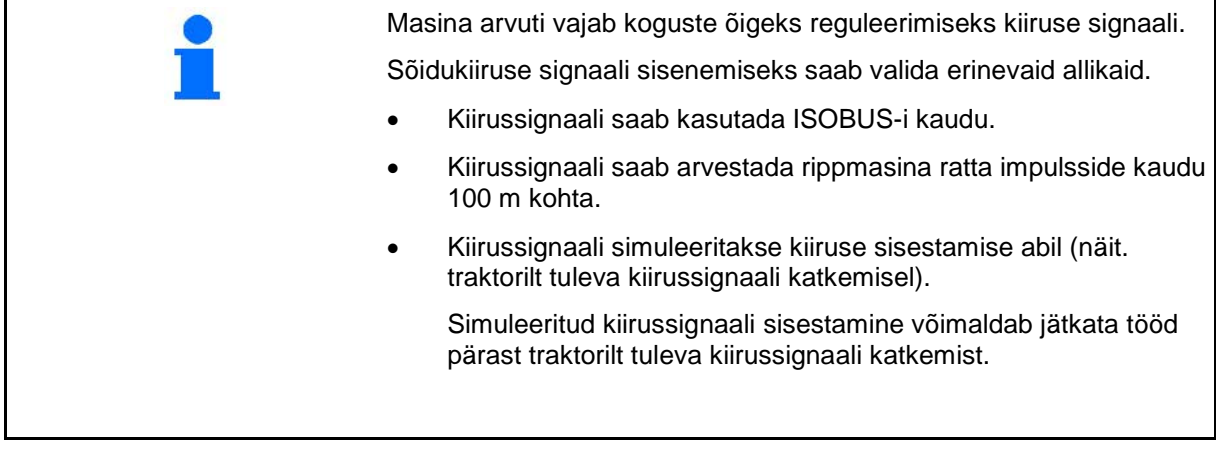

- Kiirussignaali allika valimine.
	- ο Põhi (ISOBUS)
	- ο Ratas (ISOBUS)
	- ο Positsioon (ISOBUS)
	- ο Rippmasina ratas
	- ο simuleeritud
		- $\rightarrow$  Sisestatud sõidukiirusest tuleb edaspidi tingimata kinni pidada  $\rightarrow$  Kui tuvastatakse mingi muu kiiruseallikas, deaktiveeritakse simuleeritud kiirus automaatselt.

#### **Rippmasinate puhul:**

- sisestada rattaimpulsid 100 m kohta, või
- teha kindlaks rattaimpulsid 100 m kohta

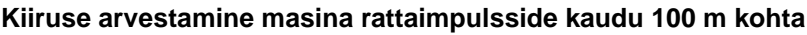

- 1. Mõõtke põllul välja täpselt 100 m mõõtmisteekond.
- 2. Tähistage algus- ja lõpp-punkt.
- 3. **>** jätka
- 4. Viige traktor stardipositsiooni.
- 5. **>** jätka
- 6. Sõitke mõõtmisteekond täpselt alguspunktist lõpp-punkti läbi.
- $\rightarrow$  Ekraanile kuvatakse jooksvalt kindlakstehtud impulsid.
- 7. Peatuge täpselt lõpp-punktis.
- 8.  $\rightarrow$  salvesta

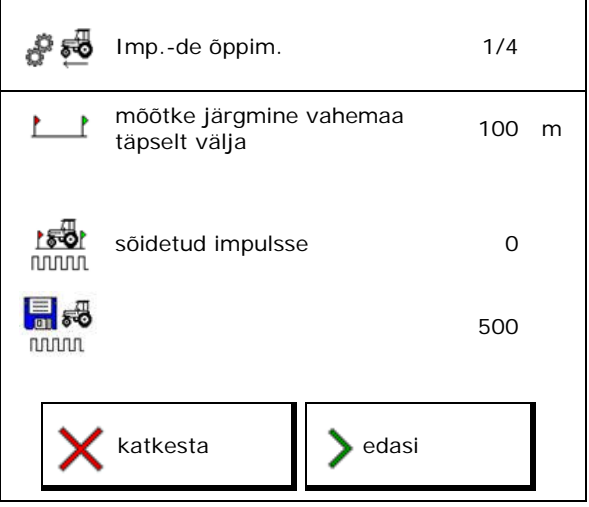

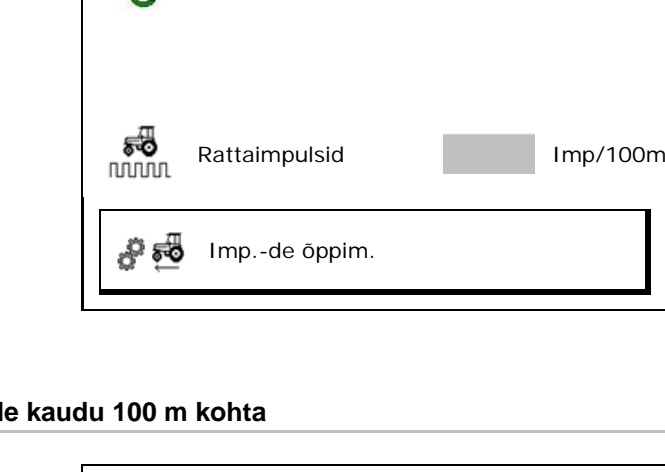

Kiiruse allika

围绳

ಕಾ -6

Kiiruse allikas

konfigureerimine

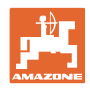

#### **8.2 Läbivoolumõõturi kalibreerimine**

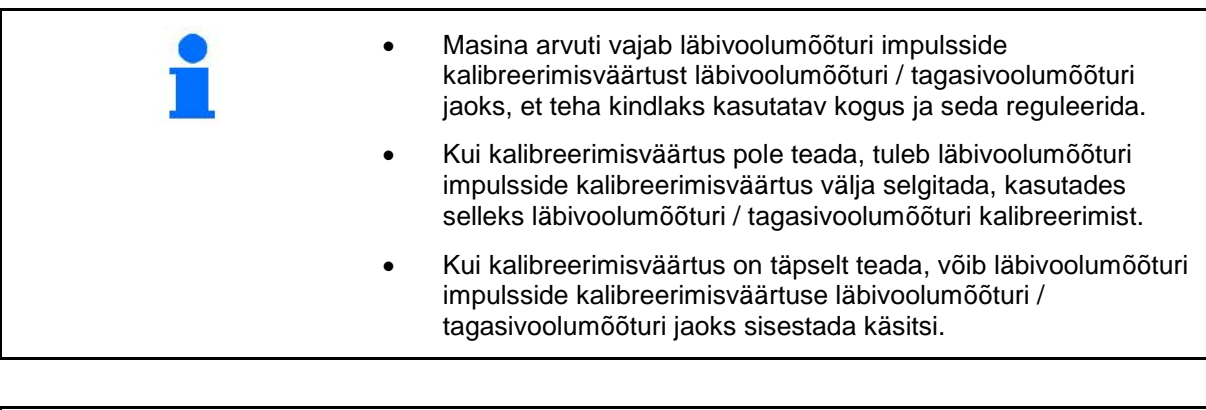

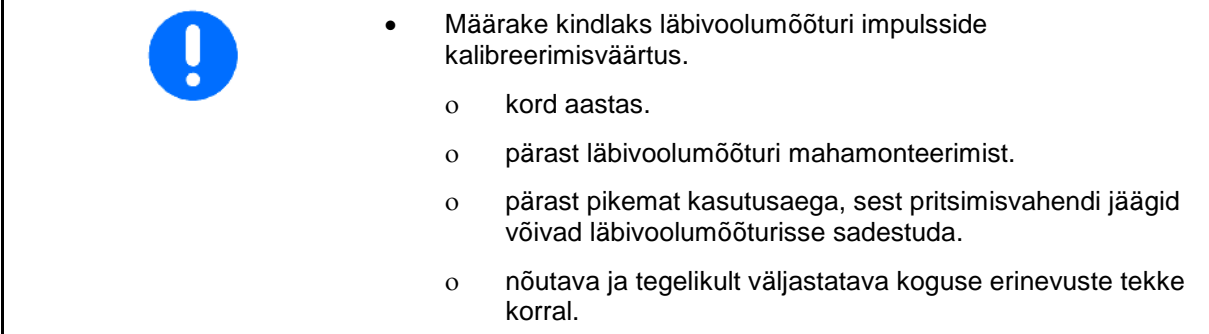

Läbivoolumõõturi 1 Läbivoolumõõtur 2 (tagasivoolumõõtur)

Läbivoolumõõtur 3 (High Flow)

- Sisestage impulsside arv
- Impulsside arvu määramine kalibreerimise abil

Läbivoolumõõturi kalibreerimine 煳 Läbivoolumõõturi 1 impulsid **runni** 逻例 Läbivoolumõõturi 1 kalibreerimine 01 怮 Läbivoolumõõturi 1 impulsid **NUMUL** 晶的 Läbivoolumõõturi 2 kalibreerimine82

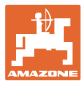

#### **8.2.1 Läbivoolumõõturi 1 kalibreerimine**

- 1. Täitke pritsimislahuse mahuti puhta veega (u. 1000 l).
- 2. **>** jätka
- 3. Käitage pumpa tööpööretel.
- 4. **>** jätka

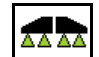

5. **La 2 1** Lülitage pritsid sisse ja väljastage vähemalt 500 l vett.

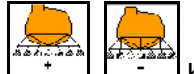

6.  $\begin{bmatrix} \cdot & \cdot & \cdot \\ \cdot & \cdot & \cdot \end{bmatrix}$  Kohandage väljastamiskogust vajadusel käsitsi.

→ Ekraanil kuvatakse jooksvalt määratud impulsside väärtust väljastatud veekoguse kohta.

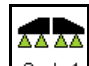

- 7.  $\boxed{8 \times 1}$  Lülitage pritsid välja, katkestage pumpade töö.
- 8. Määrake väljastatud veekogus täpselt kindlaks, täites pritsimislahuse mahuti uuesti kuni mahuti mõlemal küljel oleva täitemarkeeringuni
	- ο mõõteanuma abil,
	- ο kaalumise teel või
	- ο veearvesti abil.
- 9. Sisestage kindlaksmääratud veekoguse väärtus.
- 10. **>** jätka
- → Kuvatakse väljaarvutatud kalibreerimisväärtus.
- 11.  $\rightarrow$  salvesta

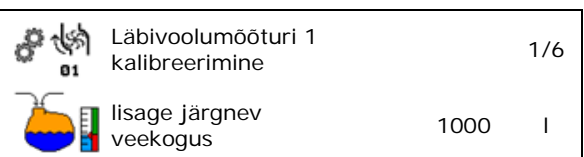

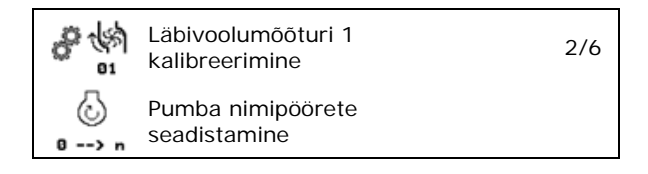

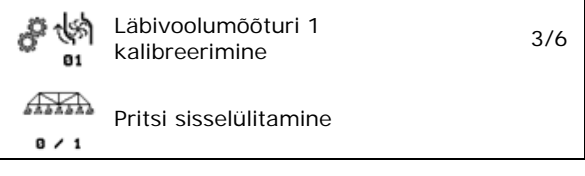

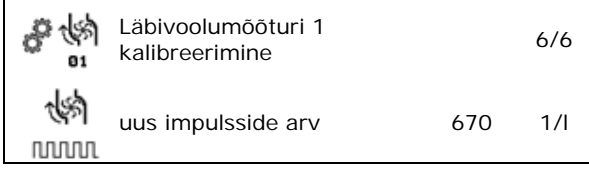

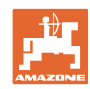

#### **8.2.2 Läbivoolumõõturi 2 (tagasivoolumõõturi) kalibreerimine**

- 1. Täitke pritsimislahuse mahuti puhta veega (u. 1000 l) kuni mahuti mõlemal küljel oleva täitemarkeeringuni.
- 2. **>** jätka
- 3. Käitage pumpa tööpööretel.
- 4. **>** jätka
- $\rightarrow$  Käivitage automaatne kalibreerimine.
- 5.  $\rightarrow$  salvesta

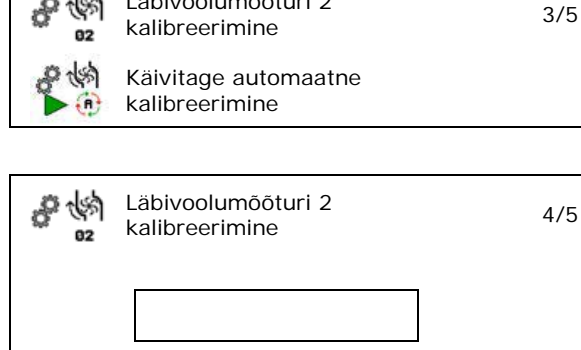

Läbivoolumõõturi 2

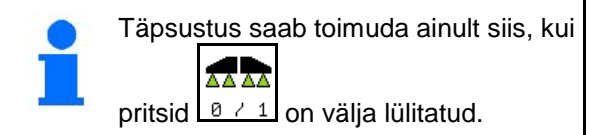

#### **8.2.3 Läbivoolumõõtur 3 (High Flow)**

Läbivoolumõõturi 3 impulsside määramiseks liitri kohta peab läbivoolumõõtur 3 olema monteeritud läbivoolumõõturi 2 vedeliku ringvoolu positsioonile.

- 1. High Flow väljalülitamine (menüü "Masina andmed")
- 2. **>** jätka
- 3. Monteerige DFM 3 DFM 2 positsioonile.

 $\delta^2$ 煳

- 4. **>** jätka
- 5. Täitke pritsimislahuse mahuti puhta veega (u. 1000 l) kuni mahuti mõlemal küljel oleva täitemarkeeringuni.
- 6. **>** jätka
- 7. Käitage pumpa tööpööretel.
- 8. **>** jätka
- $\rightarrow$  Käivitage automaatne kalibreerimine.
- 9.  $\rightarrow$  salvesta
- 10. Paigaldage läbivoolumõõturid 2 ja 3 uuesti õigele kohale.

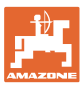

#### **8.3 AutoTrail'i kalibreerimine, kõik sümbolid uuesti**

1. Liikuge keskasendisse.

Sõitke traktori ja masinaga natuke maad

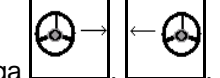

otse ja rihtige juhikutega kuni traktor ja masin on ühel joonel.

- 2. **>** jätka
- 3. Liikuge parema piirajani.

Juhtige traktor maksimaalselt paremale

ning viige juhikuga **AutoTrail** silinder sisse.

- 4. **>** jätka
- 5. Liikuge vasaku piirajani.

Juhtige traktor maksimaalselt vasakule ning

viige juhikuga **AutoTrail - silinder** välja.

- 6. **>** jätka
- 7. Lengerduskiiruse sensorit kalibreeritakse.
- $\rightarrow$  Traktorit ei tohi siin liigutada.
- 8. **>** jätka

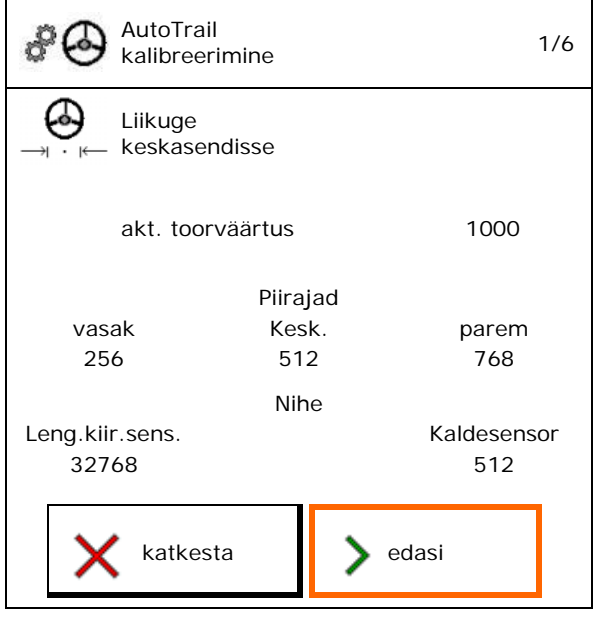

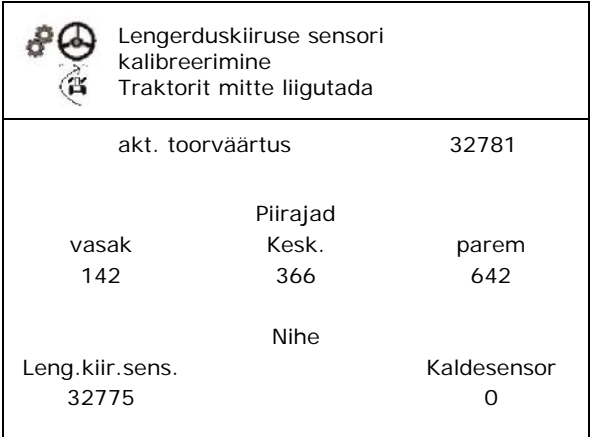

- 9. Kalde sensori kalibreerimine.
- Viige masin eelnevalt horisontaalasendisse.
- 10.  $\rightarrow$  salvesta

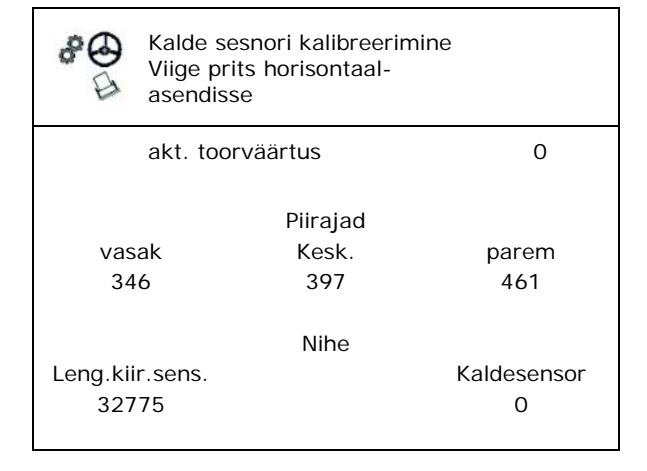

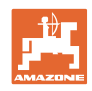

#### **8.4 Hoovastiku kalibreerimine**

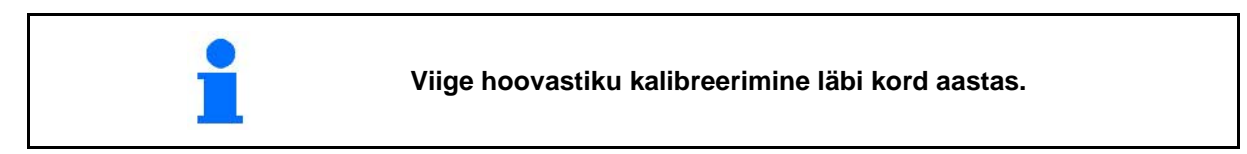

#### **8.4.1 Hoovastiku lukustuse kalibreerimine**

Ainult analoogse sensori korral:

Hoovastik on väljaklapitud.

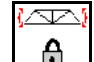

- 1.  $\boxed{1}$  Hoovastiku lukustuse sulgemine.
- 2. > jätka

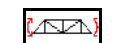

- 3. **H** Hoovastiku lukustuse avamine.
- 4. > jätka Edasi kalderegulaatori kalibreerimisse.

#### **8.4.2 Kalde regulaatori kalibreerimine**

Щ ∕∾™ 1.  $\boxed{1}$ ,  $\boxed{\sim}$  Seadke hoovastiku kõrgus selliseks, et oleks välditud kalde regulaatori kontakt maapinnaga (u. 1,80 m)

$$
\frac{\sqrt{1-\frac{1}{2}}}{\sqrt{1-\frac{1}{2}}}
$$

- 2.  $\boxed{1}$ ,  $\boxed{1}$ ,  $\boxed{1}$   $\boxed{1}$  Liikuge keskasendisse.
- $\rightarrow$  Rihtige pritsimishoovastik maapinna suhtes horisontaalselt välja.
- 3. > jätka

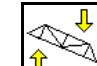

- 4.  $\boxed{\mathbb{T}}$  Liikuge parema piirajani, kuni parempoolsel distantsvardal on kerge kontakt maapinnaga.
- 5. > jätka

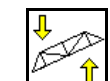

- 6.  $\mathbb{C}$  **f** Liikuge vasaku piirajani, kuni vasakpoolsel distantsvardal on kerge kontakt maapinnaga.
- 7.  $\rightarrow$  salvesta

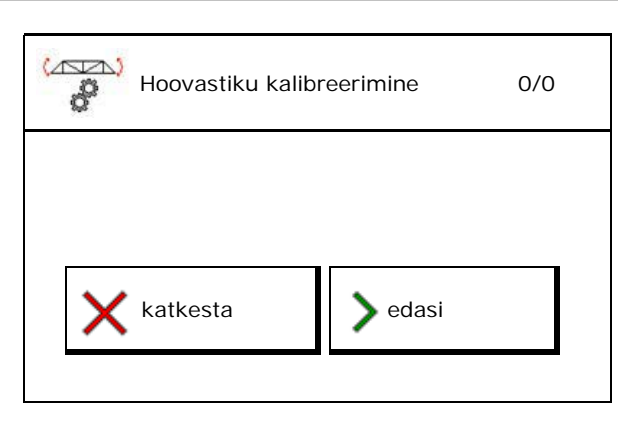

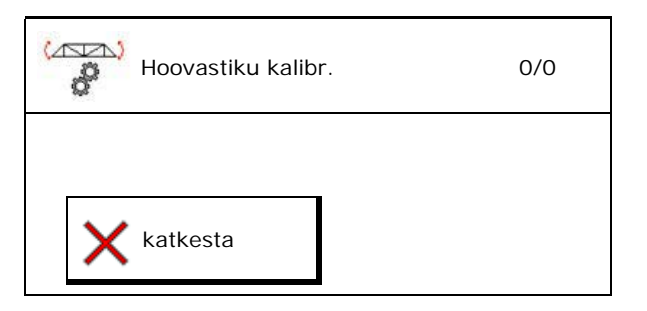

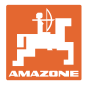

#### **8.4.3 DistanceControl'i kalibreerimine**

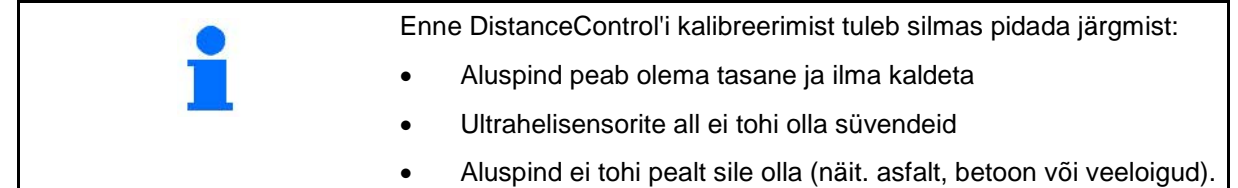

Kalibreerimine toimub 3 etapis.

• **Horisontaalne kalibreerimine**

$$
\mathbb{Z}^{\mathbb{Z}}\left|\mathbb{Z}\right|_{\mathbb{S}^{\mathbb{Z}}}
$$

- 1.  $\frac{1}{2}$ ,  $\frac{1}{2}$  Seadke hoovastiku kõrgus selliseks, et oleks välditud kalde regulaatori kontakt maapinnaga (ca. 1,80 m).
- 2. > jätka

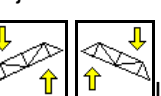

- 3.  $\frac{|\mathcal{C} \mathbf{\hat{T}}| |\mathbf{I}|}{|\mathbf{I}|}$ Liikuge keskasendisse.
- $\rightarrow$  Rihtige pritsimishoovastik maapinna suhtes horisontaalselt välja.
- $\rightarrow$  Mõlema sensori aktuaalset kõrgust kuvatakse pidevalt.
- $\rightarrow$  Kuvatakse ekraanile **Poom on nüüd horisontaalne**
- **Käsitsi kalibreerimise teostamine**
- 4. Suruge hoovastiku vasakut poomi käega alla, kuni selle ots on umbes 40cm maapinnast kõrgemal. Hoidke seda asendit u. 5 sekundit.
- $\rightarrow$  Signaali tuvastamist kuvatakse järgmiselt: roheline displei, piiks, hoovastiku valgustus vilgub 3 korda.
- 5. Laske seejärel hoovastik lahti und oodake, kuni ekraanile ilmub "Poom on nüüd horisontaalne".
- 6. Kui hoovastik ei lähe automaatselt tagasi keskasendisse (see võib tuleneda hoovastiku vedrustuse pingetest), tuleb hoovastik viia käsitsi keskasendisse.
- 7. > jätka

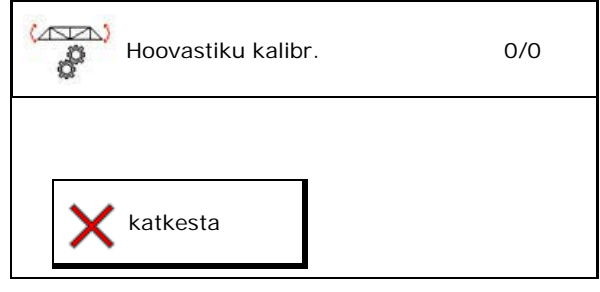

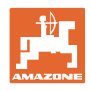

#### • **Automaatne kalibreerimine**

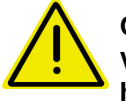

**OHT Vigastusoht iseseisvalt õõtsuva hoovastiku tõttu!**

Automaatsel kalibreerimisel ei tohi inimesed viibida hoovastiku õõtsumisalas.

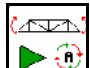

8.  $\Box$  Käivitage automaatne kalibreerimine.

- → Hoovastikku kergitatakse automaatselt kõigepealt vasakule ja seejärel paremale. Seejärel taastatakse uuesti horisontaalne asend.
- 9.  $\rightarrow$  salvestada, kui automaatne kalibreerimine on lõpetatud.

#### **8.5 Menüü Setup**

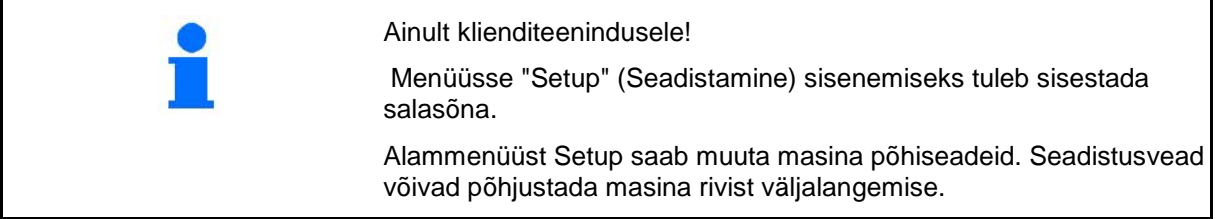
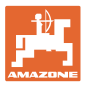

# **9 Menüü Info**

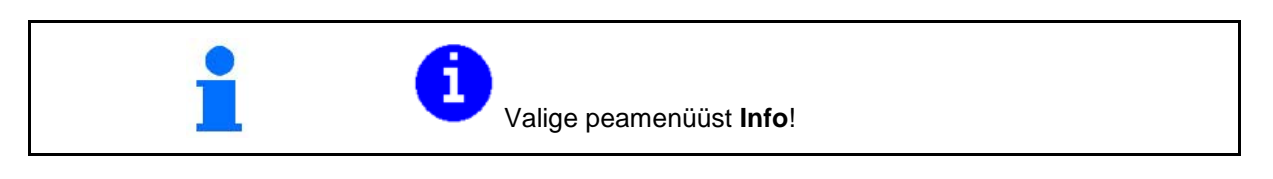

- Masina ID-nr näit (MIN)
- Laske menüüdes kuvada ekraaniklahvide number.
- Statistika näit

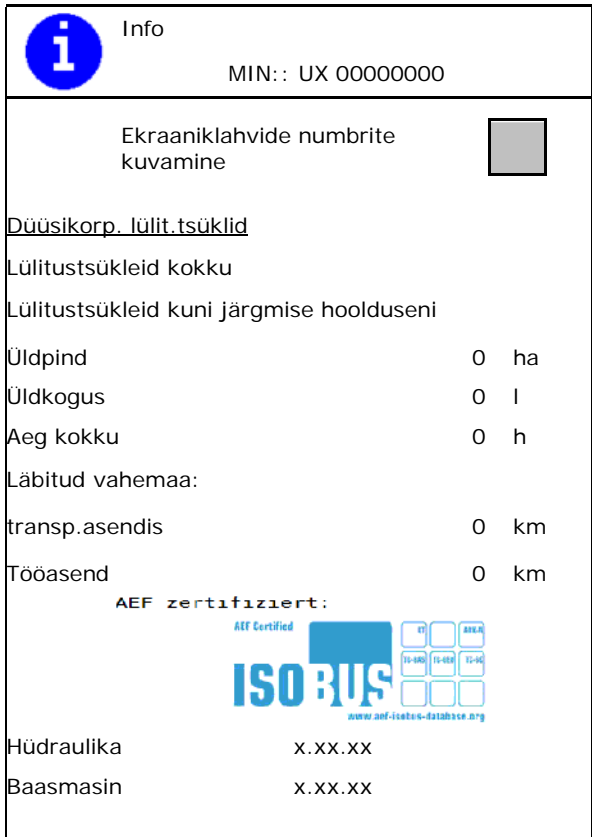

- Baasmasina arvuti, hüdraulilise masina arvuti ja muude tööarvutite tarkvaraversioonide näit
- Viimase 50 veateate kuva (laske siinkohal kuvada käsuklahvide numbreid, vaata üleval).

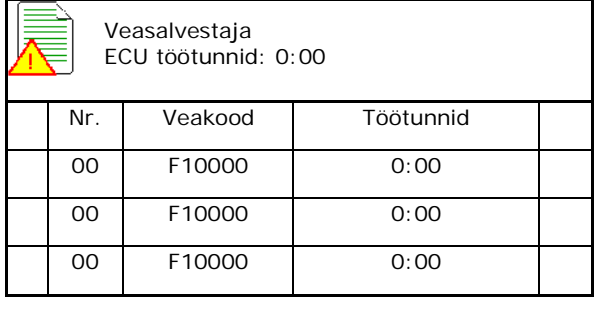

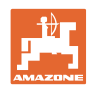

# **10 Töötamine põllul – töömenüü**

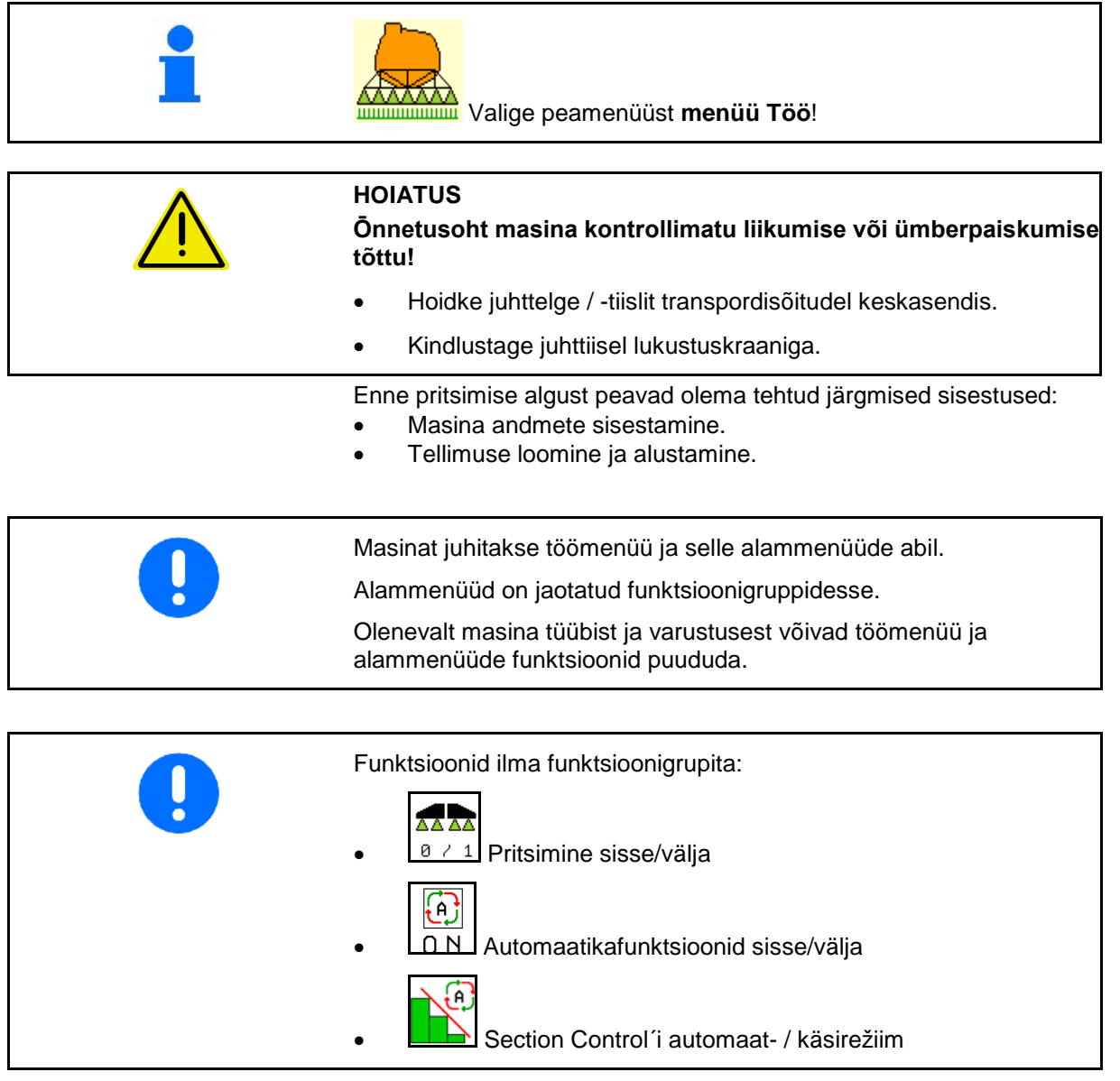

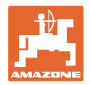

## **Pritsimise sisse- / väljalülitamine**

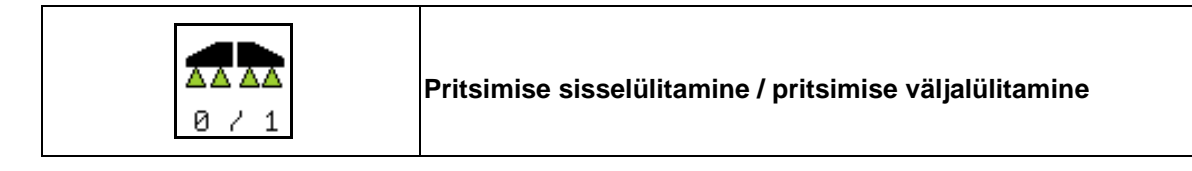

- Pritsimine sisselülitatud: pritsimisvedelik väljastatakse pritsi düüside kaudu.
- Pritsimine väljalülitatud: pritsimisvedelikku ei väljastata.

Töömenüü näit:

Pritsimine väjalülitatud

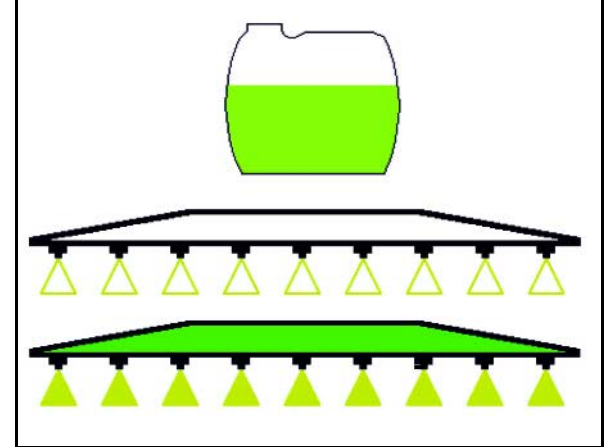

Pritsimine sisselülitatud

## **Automaatikafunktsioonide sisse- / väljalülitamine**

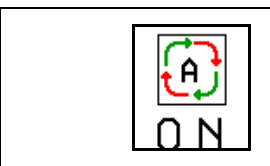

**Automaatikafunktsioonide ühine sisselülitamine**

Vastavalt konfiguratsioonile saab järgmisi automaatikafunktsioone ühiselt sisse lülitada:

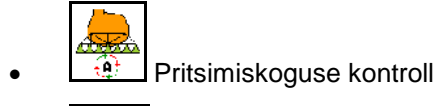

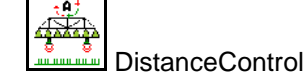

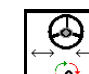

 $\bigcirc$  AutoTrail

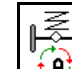

- *I* Hüdropneumaatiline vedrustus
- **<u><sup>61</sup></u>** Segisti
- 6 **[A]** Hüdrauliline pumbaajam

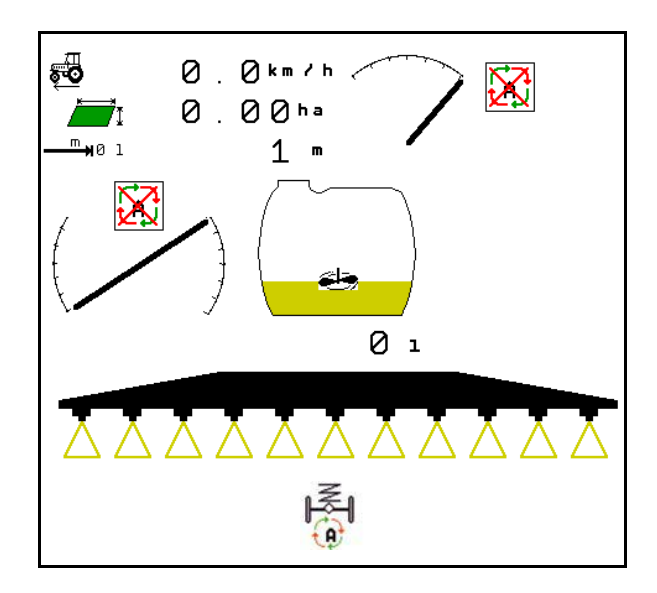

Aotomaatika ühine väljalülitamine pole võimalik.

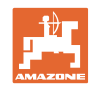

## **10.1.1 Section Control'i lülitamine**

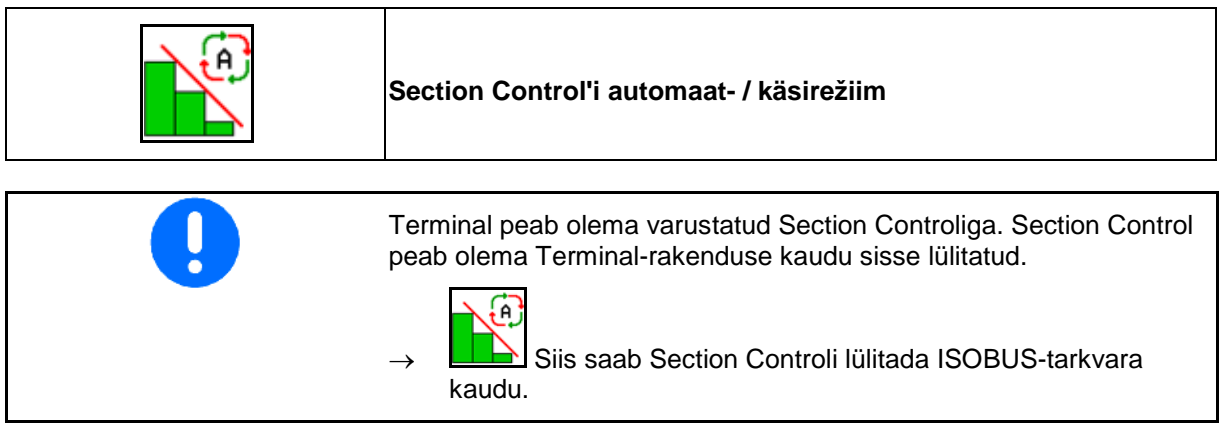

Töö alustamine Section Controliga:

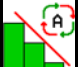

1. **LE Section Controli lülitamine** automaatrežiimi.

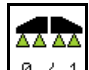

2.  $\boxed{8 \times 1}$  Lülitage pritsimine korraks sisse, kui pritsimine polnud eelnevalt sisse lülitatud.

Näit töömenüüs (võimalik valida ISOBUS'i konfigureerimise menüüst):

Pritsimine ilma sektsioonide automaatse lülitamiseta

Pritsimine sektsioonide automaatse lülitamisega

Sektsioonide automaatse lülitamise käigus lülitati välja kõik sektsioonid

Pritsimine välja lülitatud, sektsioonide automaatne lülitamine sisse lülitatud.

SectionControl on terminali kaudu sisse lülitatud, kuid pole masina tarkvara poolt aktiveeritud.

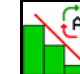

Section Controli sisselülitamine.

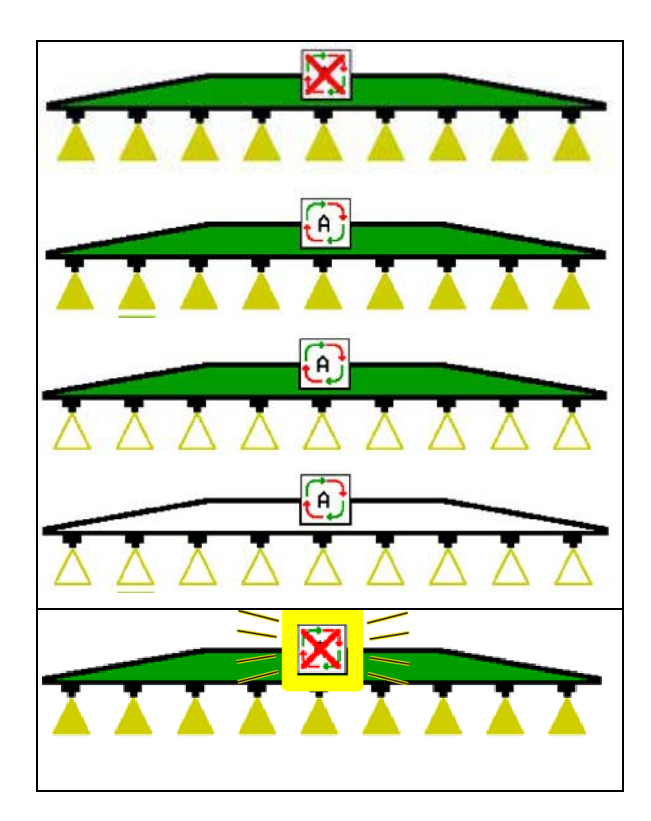

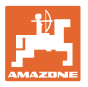

Kui sektsioonide automaatne lülitamine ei ole võimalik, kuvatakse vastav märkus koos vajalike tingimustega.

- Tingimus ei ole täidetud
- Tingimus on täidetud

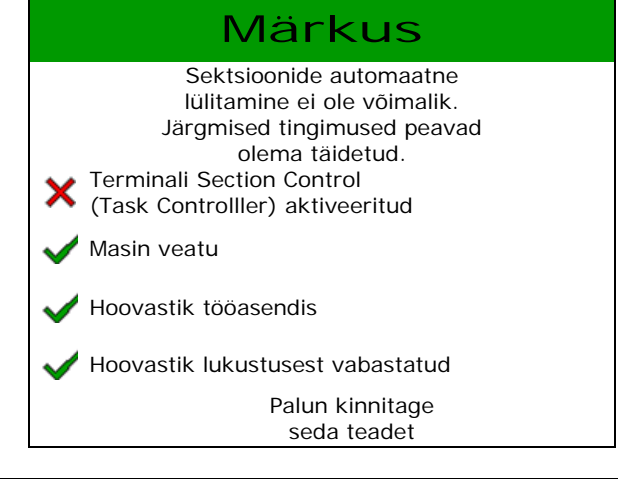

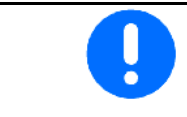

**Koormus keskkonnale tahtmatult väljastatud kemikaalide tõttu.**

Section Control'i kasutamine on lubatud ainult kindlaksmääratud põllupiiride raames.

## **10.2 Menüüjuhtimine**

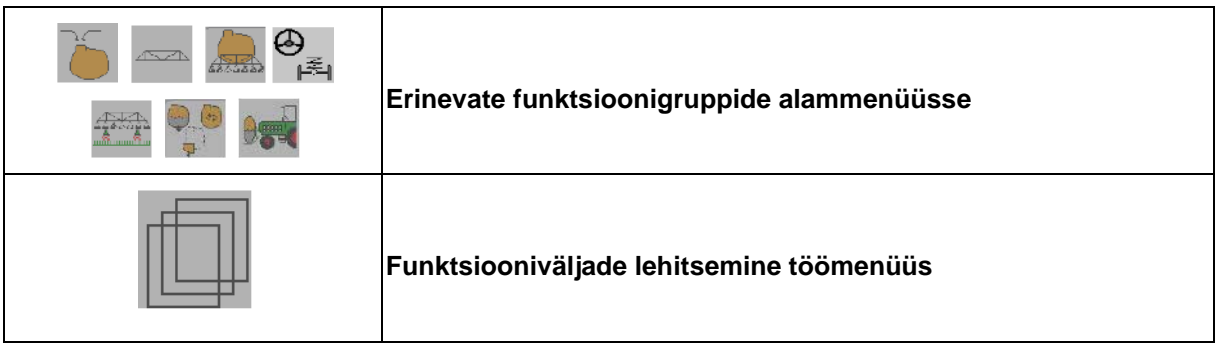

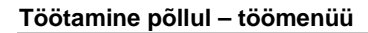

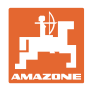

## **10.3 Töömenüü funktsioonigruppidega**

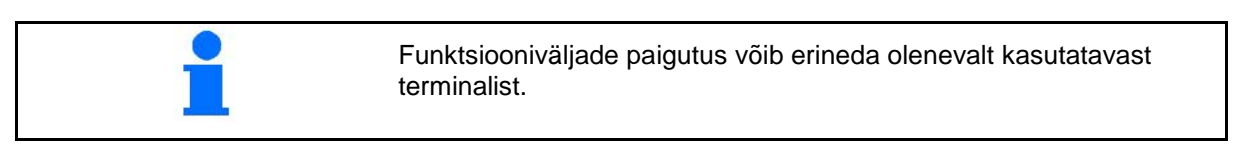

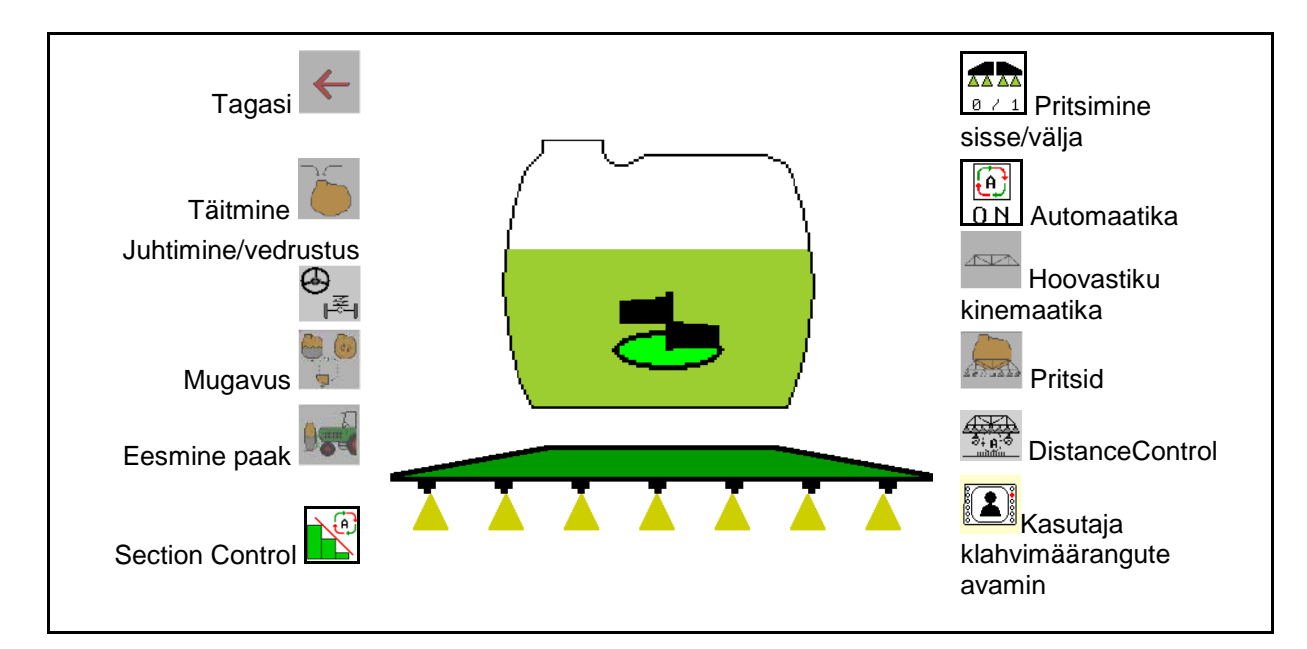

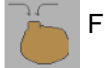

Funktsioonigrupp pritsimislahuse mahuti täitmiseks, vt lk 46

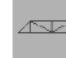

Funktsioonigrupp hoovastiku kõigi liigutuste jaoks, vt lk 49

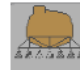

Funktsioonigrupp pritsimislahuse väljastamiseks, vt lk 58

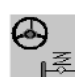

Funktsioonigrupp hüdropneumaatilise vedrustuse ja juhttelje / -tiisli  $\leq$  kasutamiseks, vt lk 62

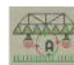

iFunktsioonigrupp DistanceControl'i kasutamiseks, vt lk 68

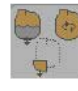

Funktsioonigrupp mugavusfunktsioonide kasutamiseks, vt lk 71

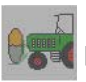

Funktsioonigrupp eesmise paagi kasutamiseks kombineerituna põllupritsiga UF, vt lk 84

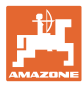

## **10.4 Kasutaja klahvimäärangute avamine**

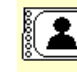

(1) **Kasutaja klahvimäärangute avamine.** 

→ Nuppudele määratud tähendused muutuvad vastavalt valitud kasutajaprofiilile.

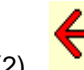

(2) Tagasi standardmäärangusse

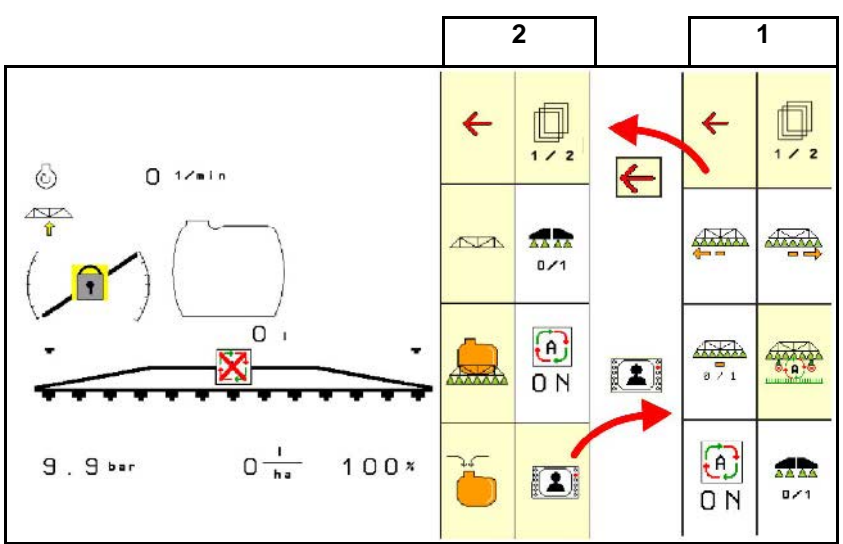

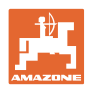

## **10.5 Näit töömenüüs**

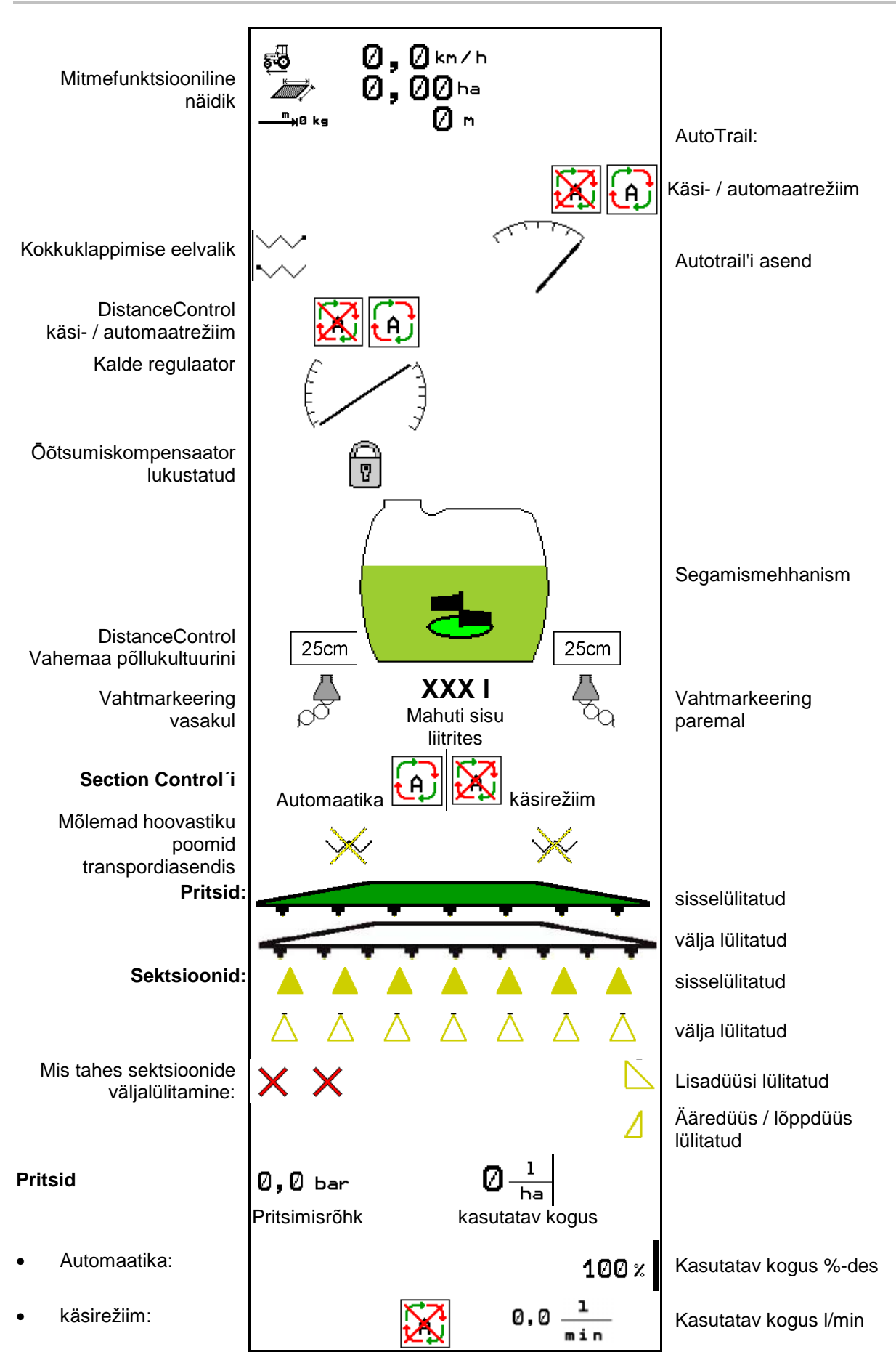

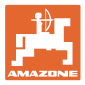

## **10.6 Hälbed normseisukorrast**

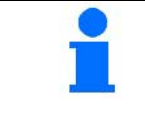

Kollasega tähistatud näidud osutavad kõrvalekaldumisele vajalikust seisukorrast.

Punasega markeeritud näit on viide puuduvale infoallikale.

- (1) Task Controller´is ei ole tellimust alustatud
- (2) Pumba pöörded hälbivad normväärtusest/Infoallikas puudub
- (3) Vibratsiooni lukustus ei ole lõppasendis
- (4) Punkri täituvus on saavutanud teavituspiiri
- (5) Pritsi surve hälbib normväärtusest
- (6) Kasutuskogus hälbib normväärtusest
- (7) Normväärtust muudeti kasutusmäära kaudu käsitsi
- (8) Simuleeritud kiirus on aktiivne/Infoallikas puudub

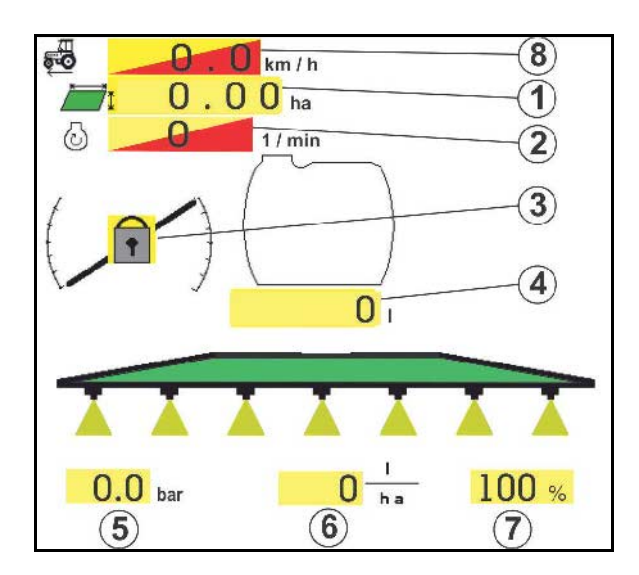

## **10.7 Miniview Section Control'is**

Miniview on väljalõige töömenüüst, mida kuvatakse menüüs "Section Control".

- (1) Mitmefunktsioonilise näidiku 2 esimest rida
- (2) Pritsimisrõhk
- (3) Tegeliku koguse ja normkoguse kohandamine
- (4) Kalde reguaator / DistanceControl
- (5) AutoTrail

Märkusi näidatakse ka minivaates.

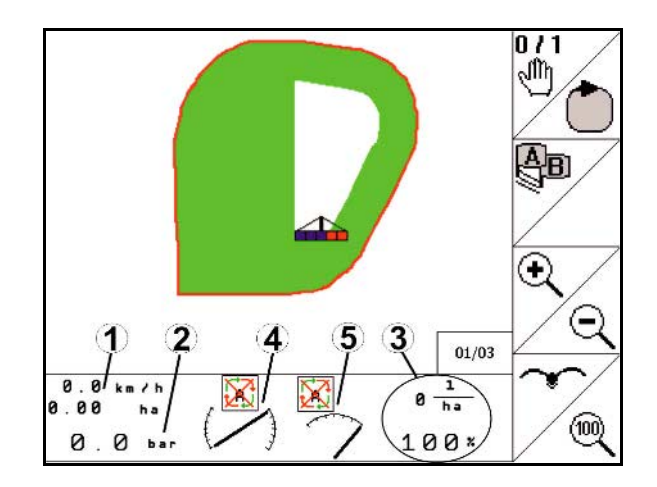

Miniview'd ei saa kuvada kõigis juhtterminalides.

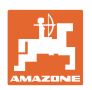

# **10.8 Funktsioonigrupp "Täitmine"**

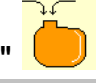

- Pärast täitmist kuvatakse täituvus ning masina arvuti arvutab välja järelejäänud vahemaa / pindala, mida on võimalik uue paaigtäiega pritsida.
	- Määrake kindlaks vee täpne täitekogus.

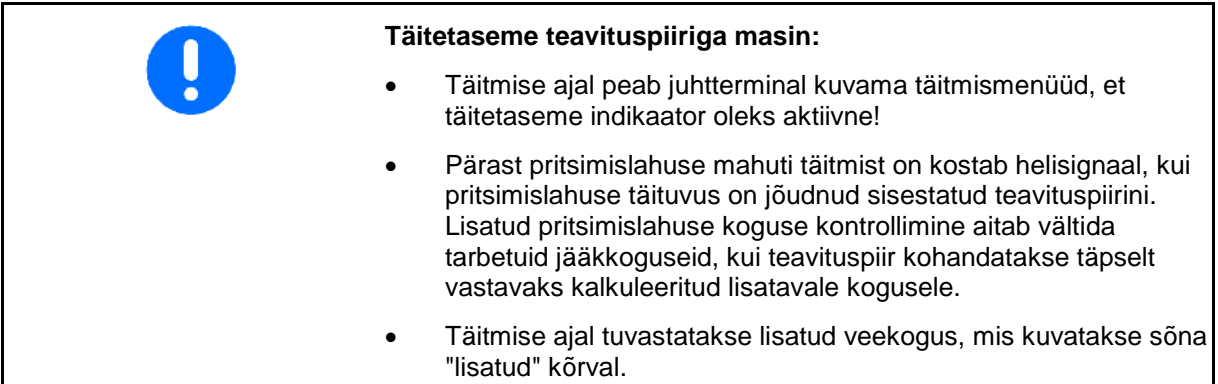

## **Lisatava koguse sisestamine**

- Lisatava koguse sisestamine
- $\rightarrow$  Pindala arvutatakse
- või
- Pindala sisestamine
- $\rightarrow$  Lisatavat kogust arvutatakse

Arvutamiseks peab väljastatud kogus olema õigesti sisestatud.

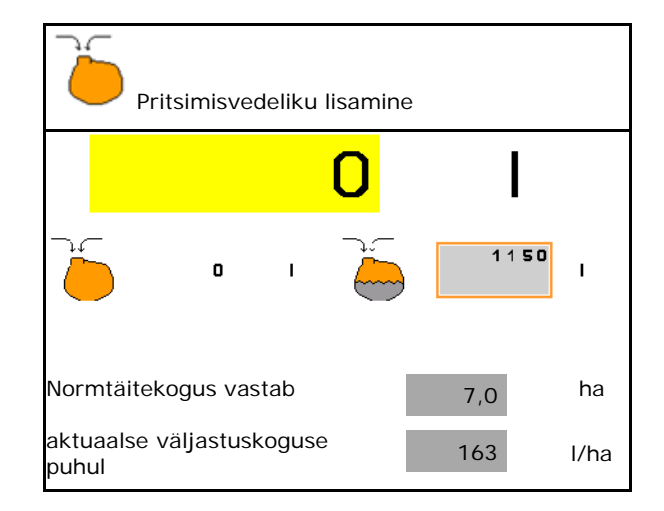

## **10.8.1 Täituvuse indikaator**

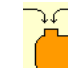

1. **W** Avage täitmismenüü.

- 2. Sisestage teavituspiir maksimaalselt lisatava pritsimislahuse täituvuse puhul.
- 3. Täitke pritsimislahuse mahuti.
- 4. Lõpetage täitmine hiljemalt siis, kui kõlab helisignaal.
- 5. Kinnitage teade.

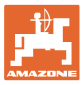

### **10.8.2 Ilma täituvuse indikaatorita**

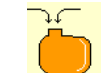

- 1. **WAVA** Avage täitmismenüü.
- 2. Täitke pritsimislahuse mahuti.
- 3. Lugege täituvusnäidult aktuaalse täituvust.
- 4. Sisestage aktuaalse täituvuse väärtus.
- 5.  $\rightarrow$  salvesta

#### **10.8.2.1 Mugavuspakett: täitmise automaatne peatamine**

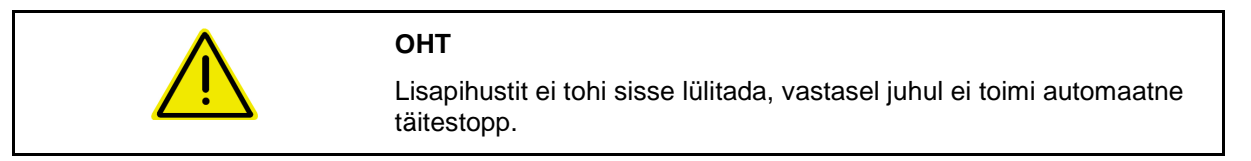

#### **Täitmine sissevõtumuhvi kaudu:**

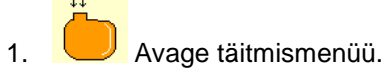

 2. Sisestage teavituspiir maksimaalselt lisatava pritsimislahuse täituvuse puhul.

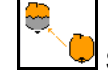

- 3. Seadistage sissevõtt sissevõtumuhvi kaudu.
- $\rightarrow$  Mahuti täidetakse automaatselt kuni teavituspiirini.
- $\rightarrow$  Imemispool seatakse pärast täitmist jälle automaatselt pritsimise peale.
- $\rightarrow$  Klahvi teistkordne vajutamine lõpetab täitmise enneaegselt.
- 4. Kinnitage teade.

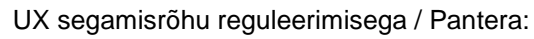

100 liitrit enne teavituspiiri saavutamist suletakse automaatselt peasegisti. Vastasel korral ei saa põllupritsi täielikult täita.

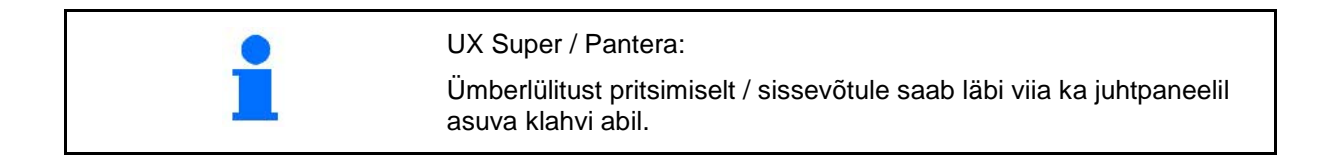

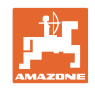

### **10.8.2.2 Automaatne täitestopp rõhuühenduse kaudu täitmisel**

Täitmine rõhuühenduse kaudu:

- 1. **J** Avage täitmismenüü.
- 2. Sisestage teavituspiir maksimaalselt lisatava pritsimislahuse täituvuse puhul.
- 3. Vajutage juhtpaneeli klahvi.
- → Mahuti täidetakse automaatselt kuni teavituspiirini.
- 4. Sulgege täitevooliku eksternne sulgurkraan.
- 5. Täitevoolikus valitseva rõhu alandamiseks: vajutage juhtpaneelil klahvi.
- $\rightarrow$  Ventiil avaneb hetkeks.
- 6. Teate kinnitamine.

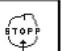

• Täitmise enneaegseks lõpetamiseks:

Alternatiivina vajutage klahvi (1).

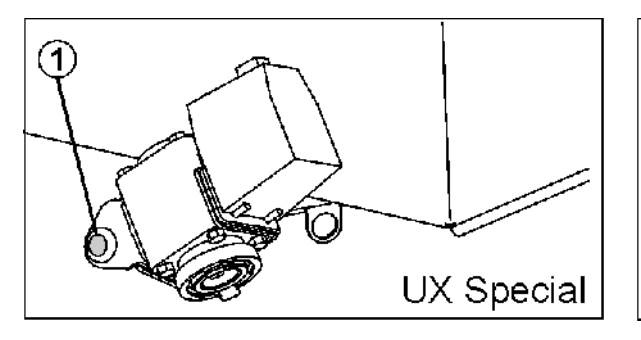

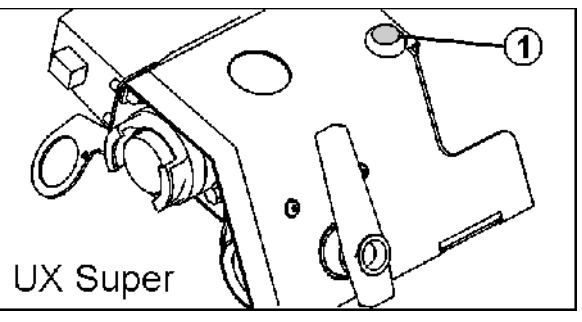

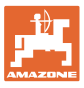

# **10.9 Funktsioonigrupp "Hoovastiku kinemaatika" (Profiklappimine)**

## **10.9.1 Hoovastiku kõrguse seadmine (Profi-klappimine)**

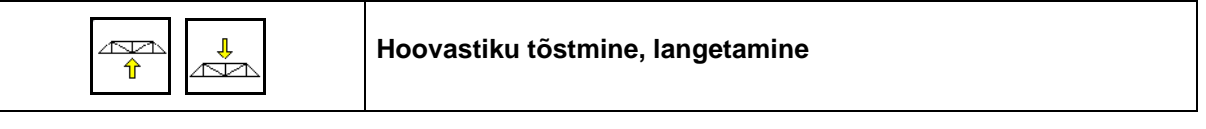

- Pritsi düüsi ja põlluvilja vahelise kauguse seadistamiseks.
- Hoovastiku klappimiseks.

### **10.9.2 Ōõtsumiskompensaatori lukustamine / vabastamine (Profi-klappimine)**

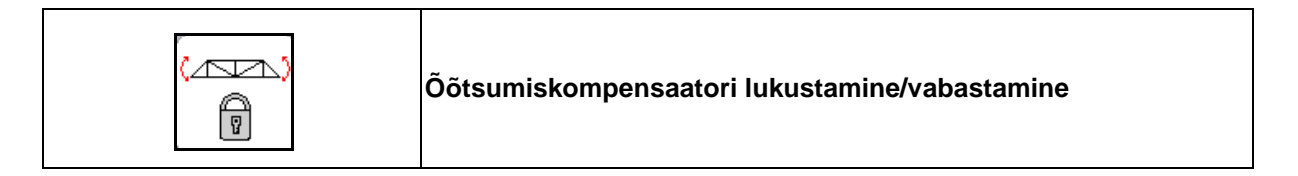

#### **Ōõtsumiskompensaator vabastatud**

 $\rightarrow$  pritsides

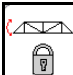

vajutage lühidalt ja oodake, kuni hoovastik on vabastatud.

## **Ōõtsumiskompensaator lukustatud**

- $\rightarrow$  hoovastiku klappimisel.
- $\rightarrow$  pritsimisel ühepoolselt klapitud hoovastikuga.

Kalde automaatsel reguleerimisel suundub hoovastik enne klappimist automaatselt horisontaalsesse asendisse.

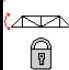

vajutage, kuni hoovastik on lukustatud.

Töömenüü näit:

• Ōõtsumiskompensaator lukustatud.

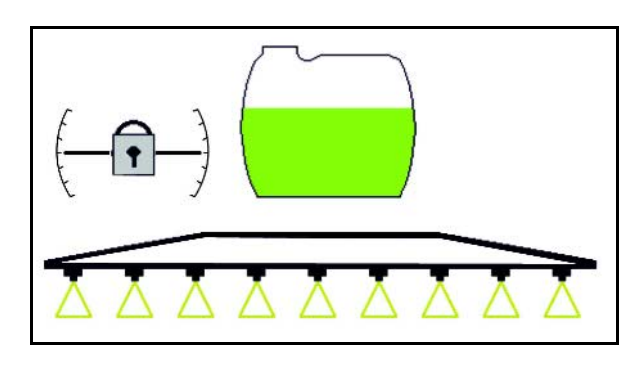

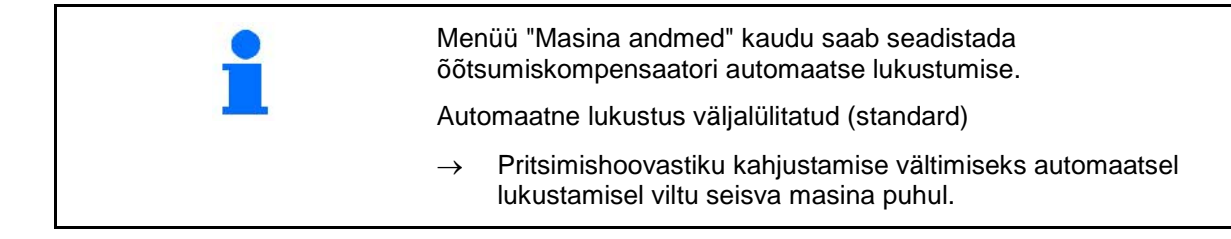

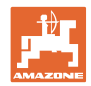

## **10.9.3 Hoovastiku klappimine (Profi-klappimine)**

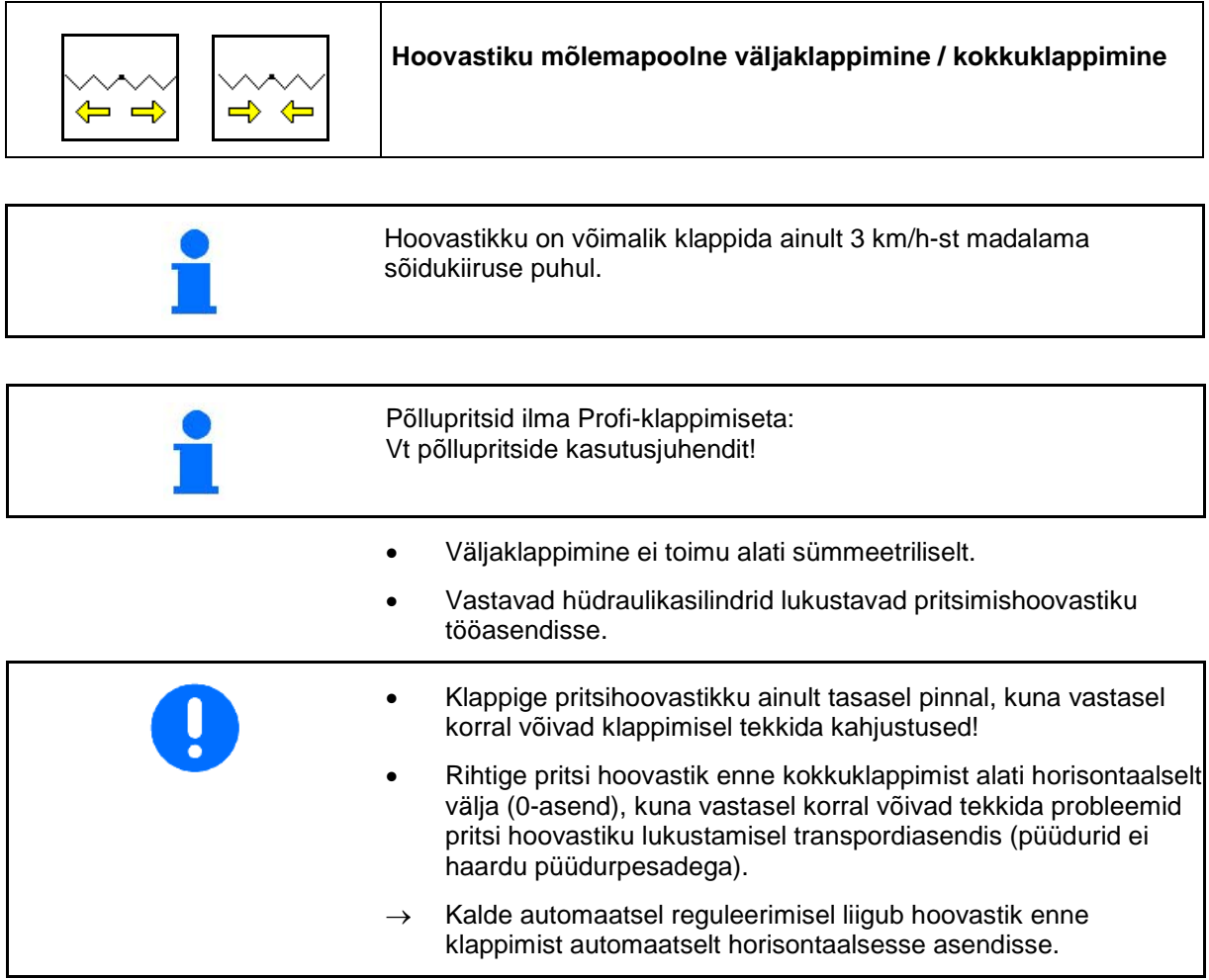

## **Super L-hoovastiku väljaklappimine**

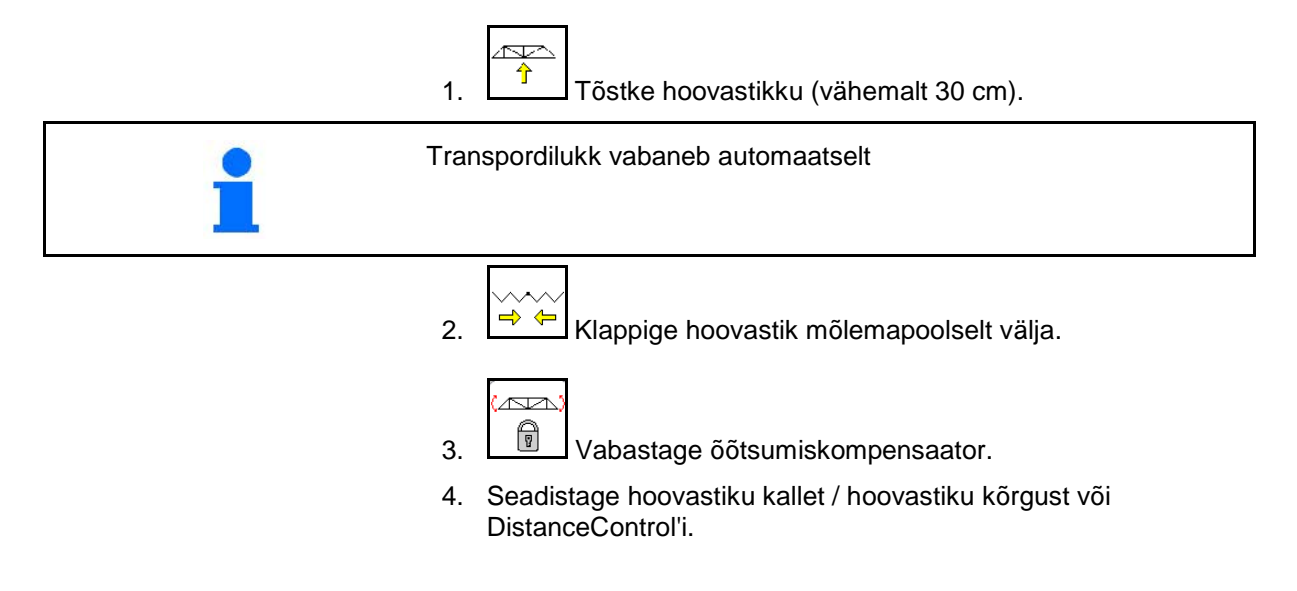

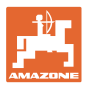

# **Super L-hoovastiku kokkuklappimine**  $\overline{\sim}$ 1. Tõstke hoovastikku (u. 2 m), nii et täielikul kokkuklappimisel liiguks hoovastik kindlalt poritiibade kohale pritsimismahuti juurde. Rihtige hoovastik horisontaalselt välja! Automaatset rihtimist saab seadistada menüüs "Masina andmed".  $\overline{\mathbb{R}}$ 2.  $\boxed{0}$  Oõtsumiskompensaatori lukustamine. Ōõtsumiskompensaatori automaatset lukustumist mõlemapoolsel kokkuklappimisel saab seadistada menüüs "Masina andmed". **Profi II:** 3. Pöörake hoovastik lõppasendisse. 4.  $\left[\begin{array}{ccc} \rightarrow & \\ \leftarrow & \end{array}\right]$  Klappige hoovastik mõlemapoolselt täielikult transpordiasendisse. 5. Langetage hoovastikku seni, kuni kuvatakse mõlemapoolselt transpordilukustus. Kontrollige enne maanteesõite juhtterminalil pritsimishoovastiku õiget transpordiasendit! **Super S-hoovastiku väljaklappimine** ∕∾ 1.  $\left[\begin{array}{c} \uparrow \\ \downarrow \end{array}\right]$  Tõstke hoovastikku (min. 30 cm). Transpordilukustus vabaneb automaatselt! ۸Â **Profi II:** 2. Pöörake mõlemad hoovastikupaketid horisontaalsesse asendisse välja. 3. Klappige hoovastik mõlemapoolselt välja. **AVA** 4. **WE Vabastage õõtsumiskompensaator.**  5. Seadistage hoovastiku kallet / hoovastiku kõrgust või DistanceControl'i.

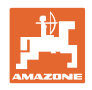

#### **Super-S-hoovastiku kokkuklappimine**

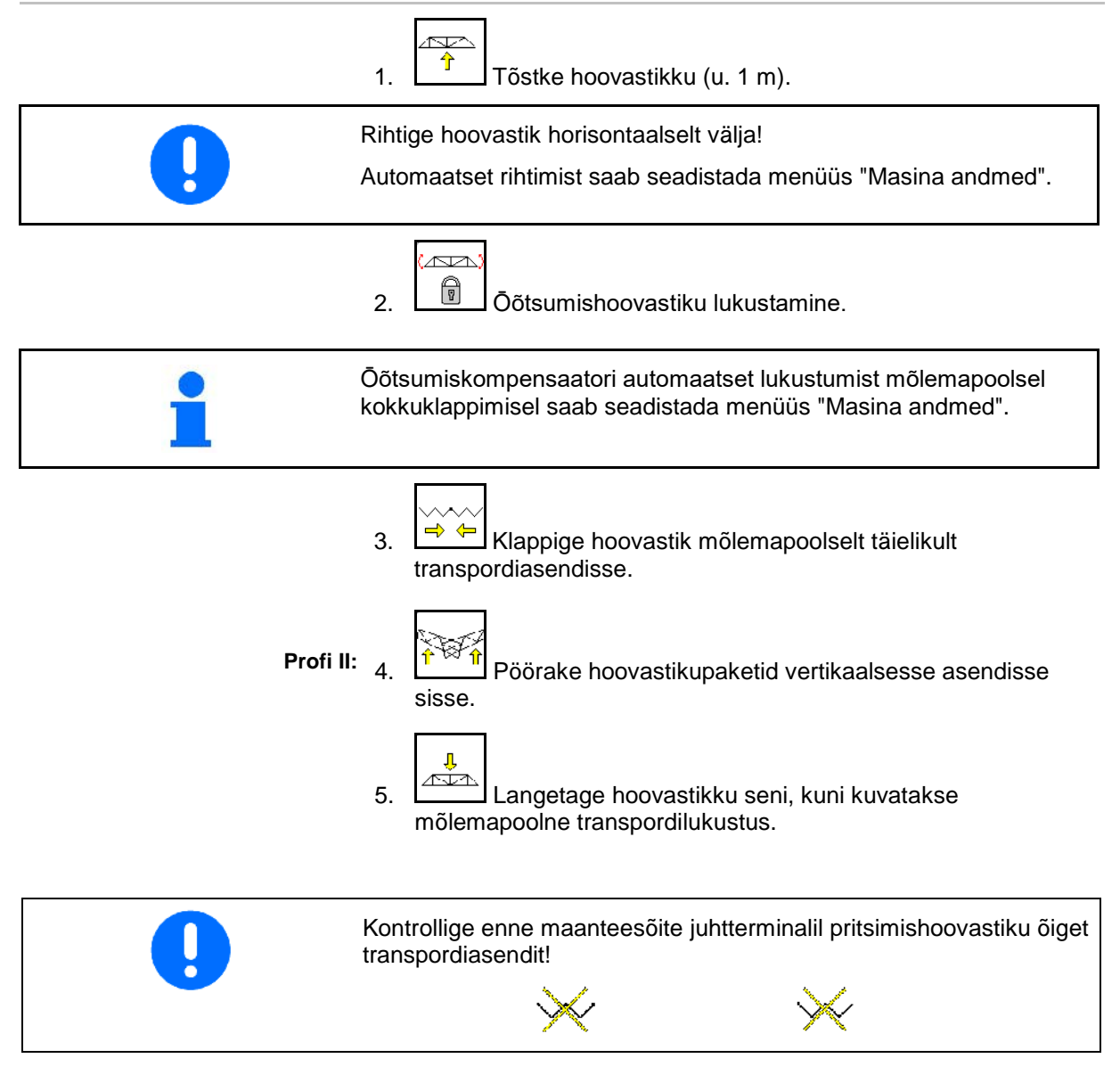

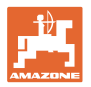

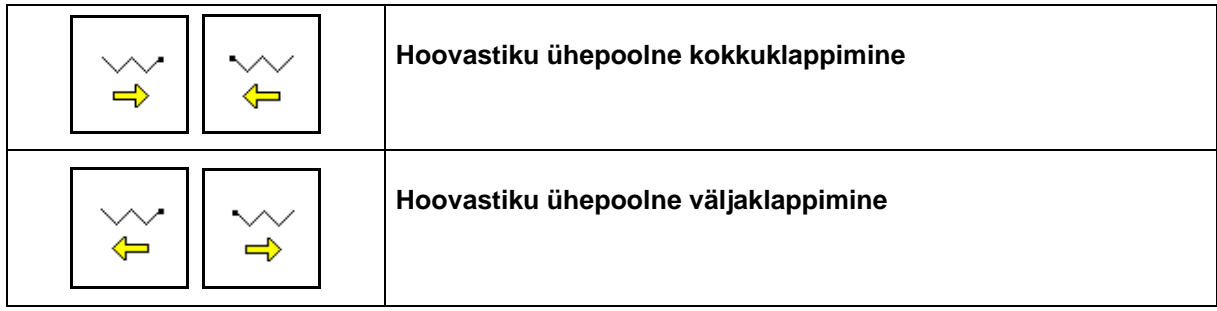

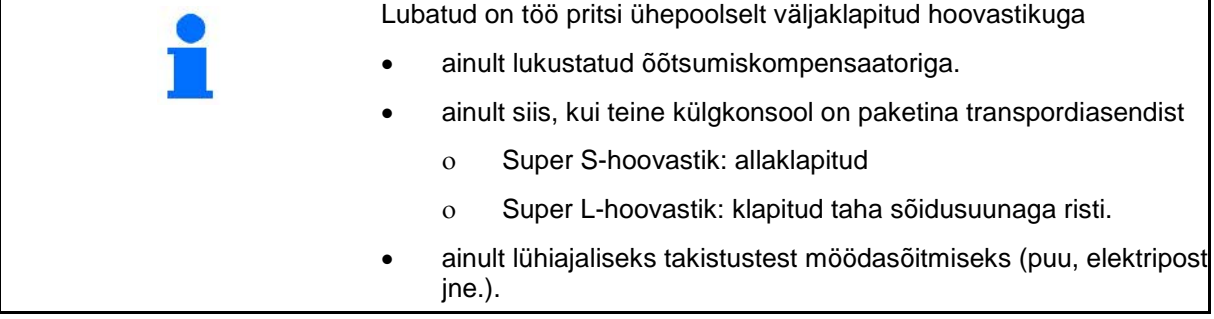

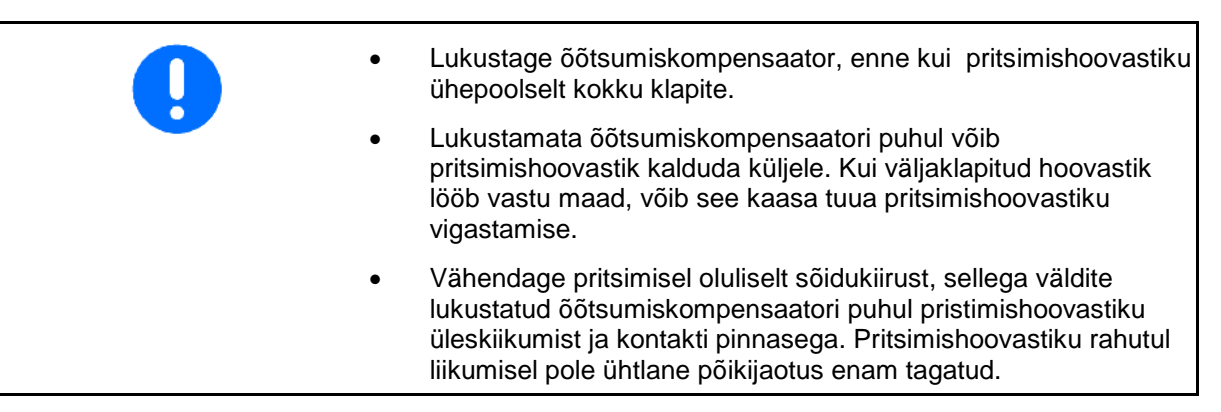

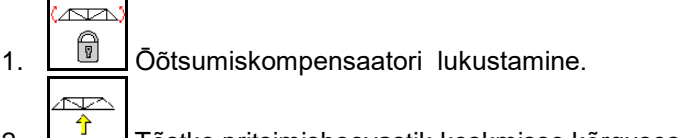

2. Tõstke pritsimishoovastik keskmisse kõrgusesse.

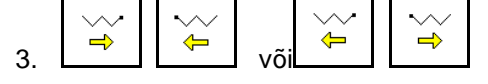

Soovitud külgkonsool klapib end kokku või lahti.

- 4. Rihtige pritsimishoovastik kalderegulaatori abil sihtpinnaga paralleelselt välja.
	- $\sim$
- 5.  $\left[\begin{array}{c} \uparrow \end{array}\right]$  Reguleerige pritsimiskõrgust selliselt, et pritsimishoovastik oleks maapinnast vähemalt 1 m kõrgemal.
- 6. Lülitage kokkuklapitud külgkonsooli sektsioonid välja.
- 7. Sõitke pritsimisel oluliselt vähendatud sõidukiirusega.

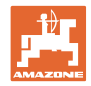

## **10.9.4 Külgkonsoolide ligipööramine (ainult Profi-klappimine II)**

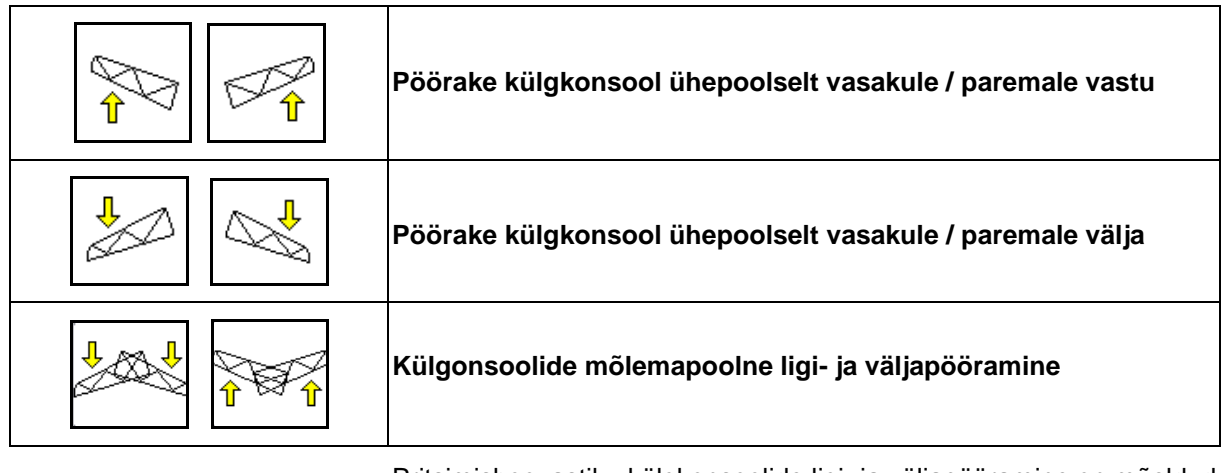

Pritsimishoovastiku külgkonsoolide ligi- ja väljapööramine on mõeldud külgkonsoolide ligi- ja väljapööramiseks väga ebasoodsate maastikutingimuste puhul, kui kõrguse ja kalde reguleerimisest pritsimishoovastiku suunamiseks sihtpinna suhtes enam ei piisa.

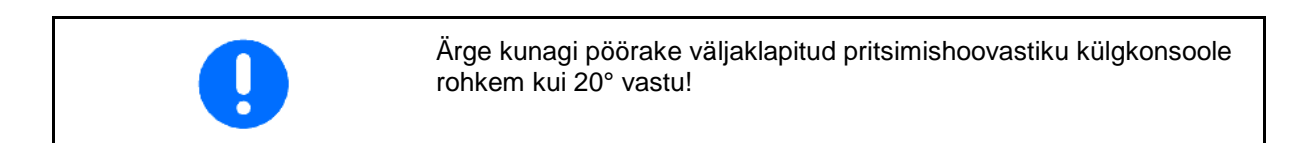

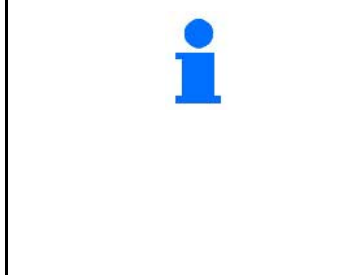

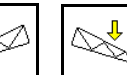

• Külgkonsoolide rihtimiseks horisontaalasendisse pöörake pritsimishoovastik maksimaalselt vastu (sõitke lõppasendisse).

- Väljapööramine allpool horisontaalasendit pole võimalik.
- Rihtige pritsimishoovastik horisontaalselt välja, enne kui pritsimishoovastiku transpordiasendisse kokku klapite.

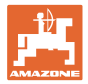

## **10.9.5 Kalde regulaator**

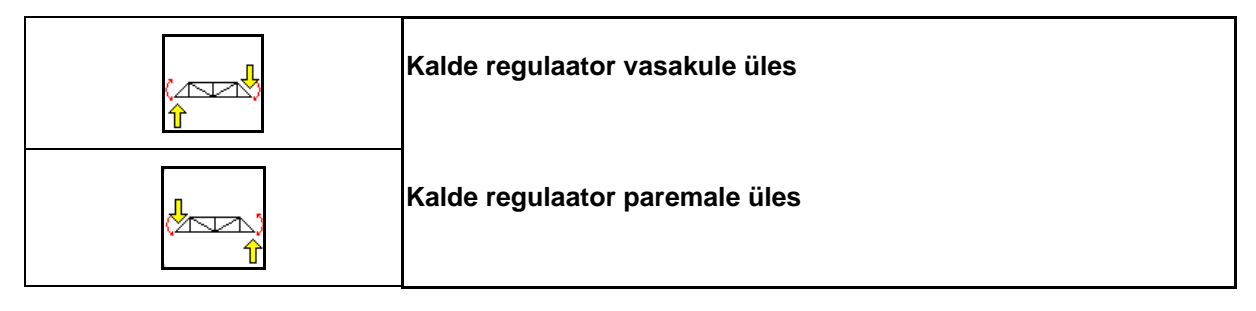

Maapinna või sihtpinnaga paralleelseks saab pritsimishoovastikku rihtida kalde regulaatori abil ebasoodsate maastikutingimuste puhul, näit. ebaühtlase sügavusega rööbaste puhul või ühekülgsel sõitmisel mööda vagu.

### **Pritsimishoovastiku rihtimine kalde regulaatori abil**

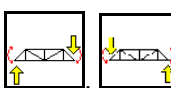

, vajutage seni, kuni pritsimishoovastik on sihtpinnaga paralleelseks rihitud.

 $\rightarrow$  Ekraanil näitab kalde regulaatori sümbol valitud pritsimishoovastiku kallet. Siin on vasak pritsimishoovastik üles tõstetud.

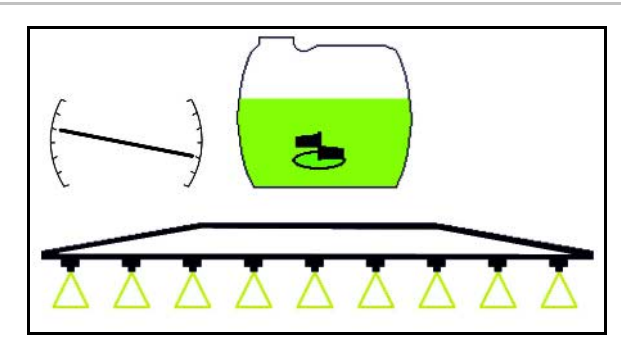

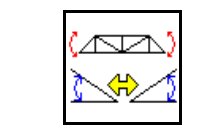

**Kalde regulaatori peegeldamine (kallaku peegeldamine)**

Valitud pritsimishoovastiku kallet on lihtne peegeldada põllupeenral pöörates, nt pritsimisel nõlvadel kallaku suhtes risti (risti üle nõlva).

Lähtepositsioon: pritsimishoovastiku vasak pool on ülestõstetud.

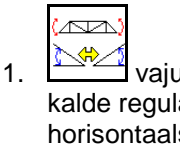

1. vajutage üks kord ja hüdrauliline kalde regulaator rihib pritsimishoovastiku horisontaalseks (0-asend).

- $\rightarrow$  Ekraanil näitab kalde regulaatori sümbol pritsimishoovastiku horisontaalselt väljasuunatud asendit.
- 2. Teostage põllupeenral pöördemanööver.

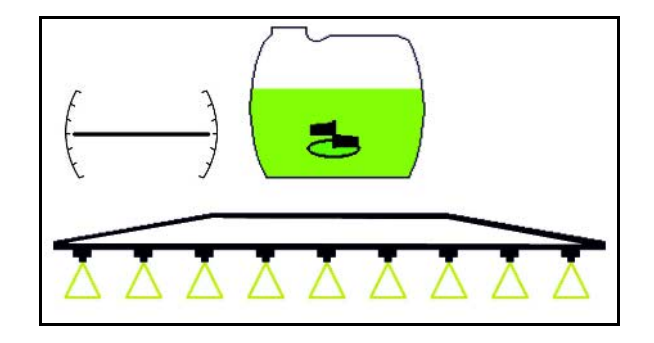

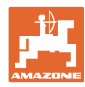

#### **Töötamine põllul – töömenüü**

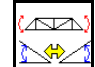

- 3. vajutage veelkord ja hüdrauliline kalde regulaator peegeldab eelnevalt kasutatud pritsimishoovastiku kallet.
- $\rightarrow$  Ekraanil näitab kalde regulaatori sümbol peegeldatud pritsimishoovastiku kallet.

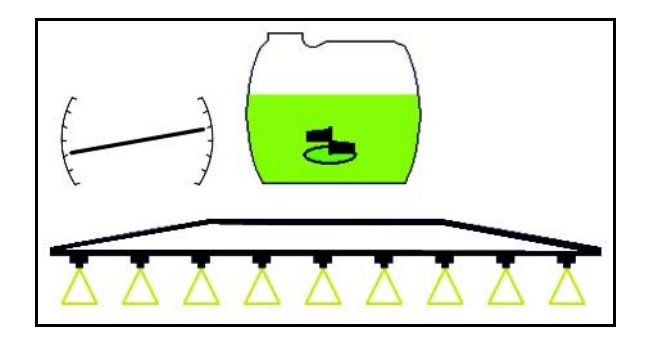

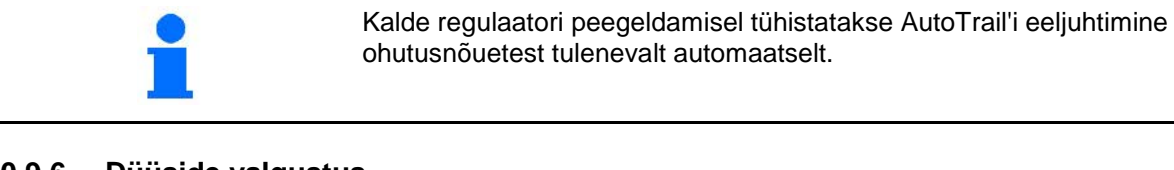

## **10.9.6 Düüside valgustus**

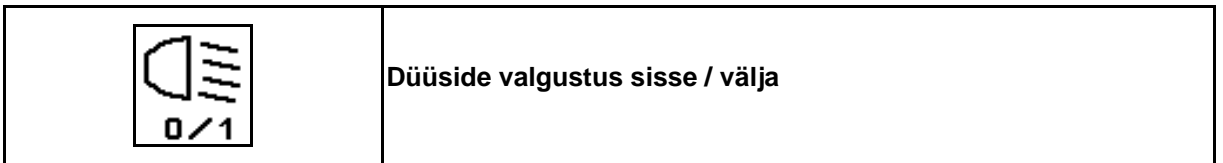

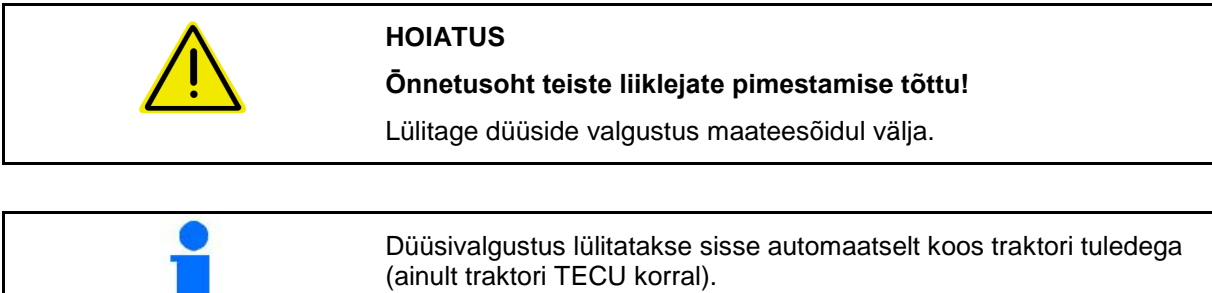

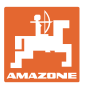

# **10.10 Funktsioonigrupp "Hoovastiku kinemaatika" (eelvalikuga klappimine)**

## **10.10.1 Valikfunktsiooni väli (eelvalikuga klappimine )**

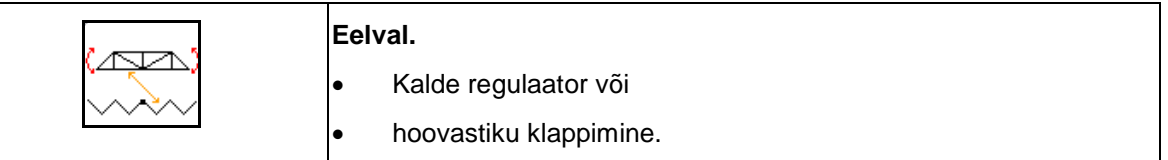

Eelvalikut näidatakse töömenüüs!

Funktsioonid teostatakse traktori juhtseadme kaudu!

**Klappimine: vt põllupritside kasutusjuhendit!**

## **10.10.2 Hoovastiku ühepoolne klappimine eelvalikuga klappimisega**

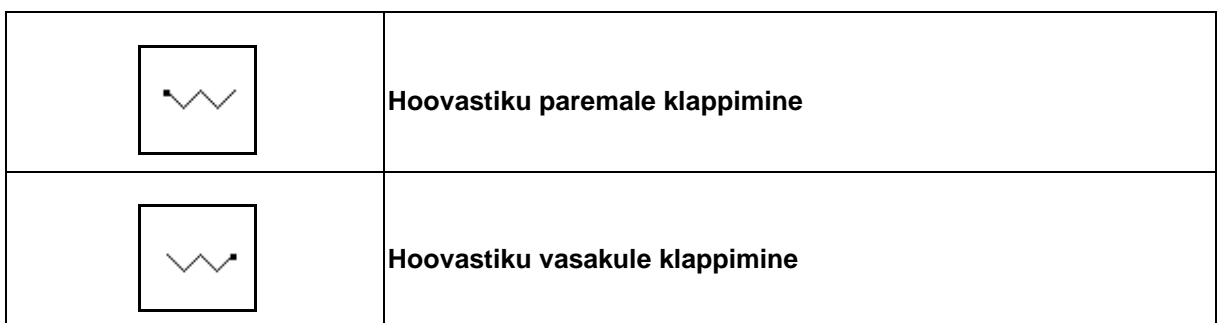

Eelvalikut näidatakse töömenüüs!

Funktsioone juhitakse traktori juhtseadme kaudu!

**Klappimine: vt põllupritside kasutusjuhendit!**

Töömenüü näit:

- (1) Hoovastiku klappimise eelvalik.
- (2) Kalde reguleerimise eelvalik.
- (3) Hoovastiku vasakule klappimise eelvalik.
- (4) Hoovastiku paremale klappimise eelvalik.

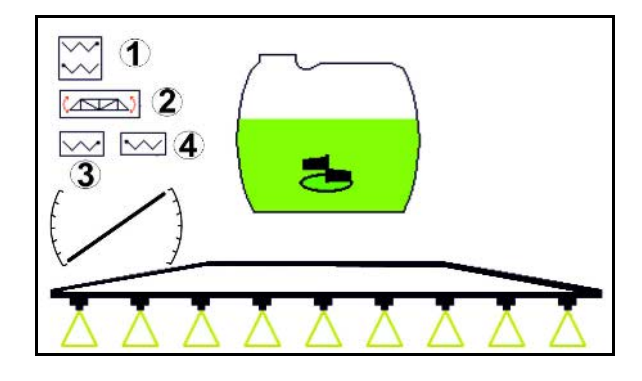

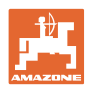

## **10.11 Funktsioonigrupp "Pritsimine"**

## **10.11.1 Pritsimiskoguse reguleerimine**

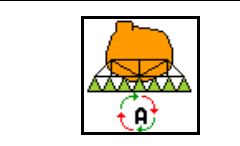

#### **Automaat- / käsirežiim**

## **1. Automaatika**

Masina arvuti reguleerib kasutamiskogust sõltuvalt aktuaalsest sõidukiirusest.

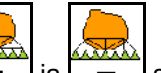

• Klahvidega  $\boxed{+}$ ja  $\boxed{-}$ saab kasutamiskogust kogusemäära võrra muuta.

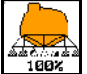

<u>teet T</u>Lähestage kasutuskogus uuesti 100%-le.

## **(2) Käsirežiim**

• Sisselülitatud käsirežiimi korral kuvatakse

ekraanile sümbol  $\boxed{\text{ZN}}$  ja täiendavalt näit [l/min].

• Reguleeritakse pritsimisrõhku, mis oli käsireziimile ümberlülitamise hetkel.

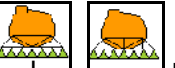

Kasutuskogust saab pritsimisrõhu muutmisega 0,1 baari sammudena käsitsi muuta.

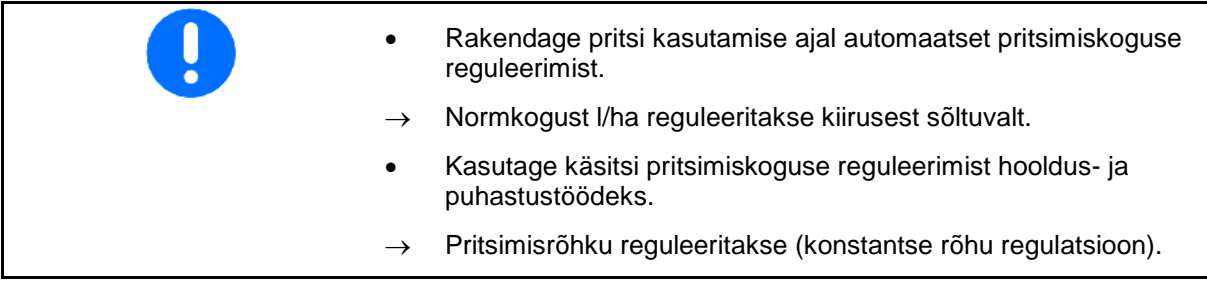

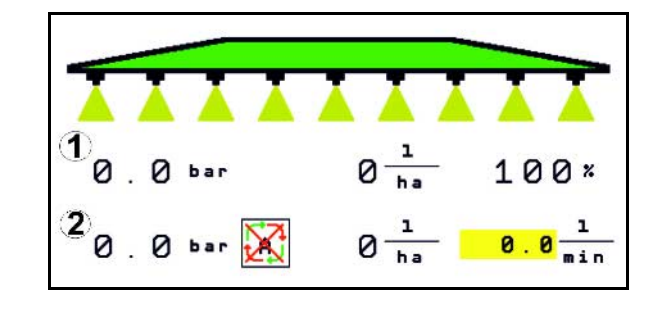

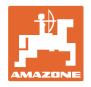

## **10.11.2 Hüdrauliline pumbaajam**

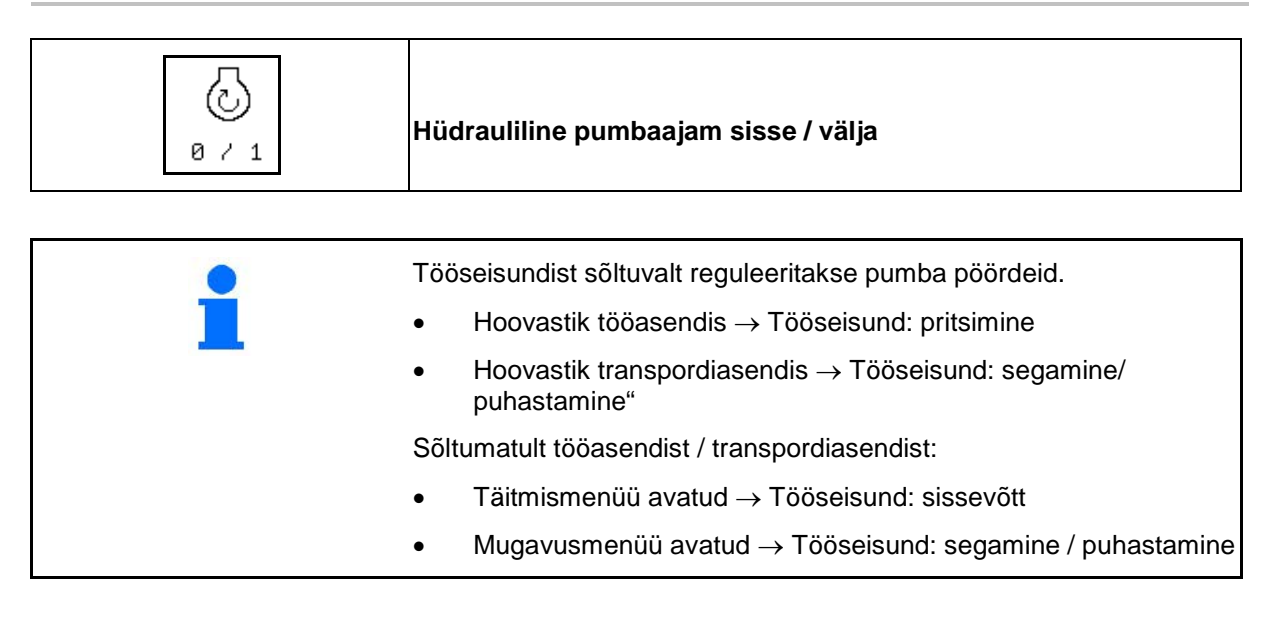

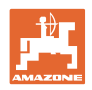

## **10.11.3 Välimiste sektsioonide väljalülitamine**

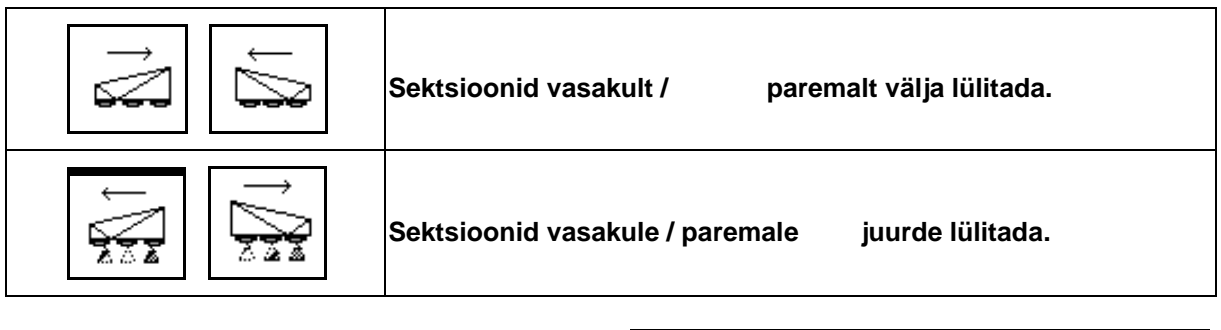

Sektsioone saab välja ja juurde lülitada

- pritsimise ajal,
- kui pritsimine on välja lülitatud.

Välimiste sektsioonide väljalülitamine on iseäranis abiks põllukiilude pritsimisel

Näit töömenüüs: Sektsioonid paremalt välja lülitatud.

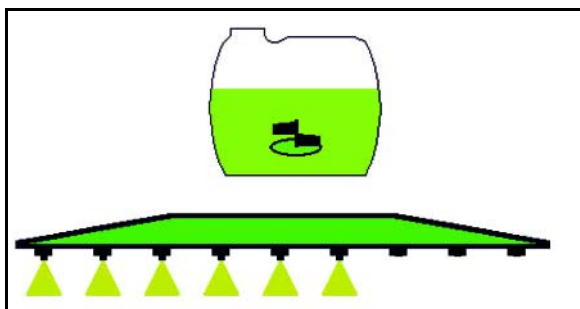

## **10.11.4 Mis tahes sektsiooni väljalülitamine**

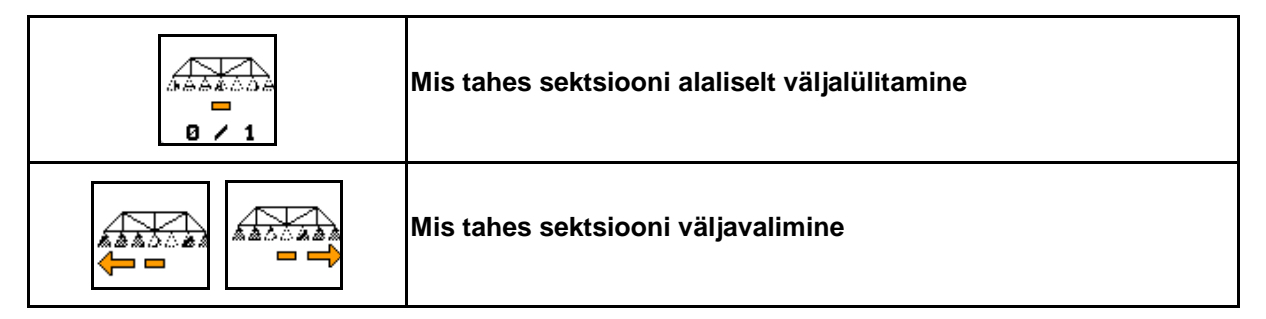

Lülitage üksikud sektsioonid töötamise ajaks välja (saab valida sektsioonide lülitamise konfigureerimise menüüst).

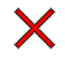

 $\mathsf{\times}$  - mis tahes sektsioon välja lülitatud.

Horisontaalse ribana tähistatud sektsiooni (siin

a<del>na</del> välja lülitatud) saab klahvide  $\sqrt{a^2+1}$  abil suvaliselt sisse ja välja lülitada, näit. umbrohuakende pritsimisel. Iga sektsiooni saab klahvide abil sisse ja välja lülitada, kui nihutada

horisontaalset riba (1) vastavalt klahvide

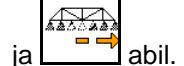

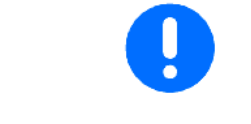

12. J Siin saab ajutiselt sisse lülitada ka püsivalt väljalülitatud  $0 \times 1$ sektsioone.

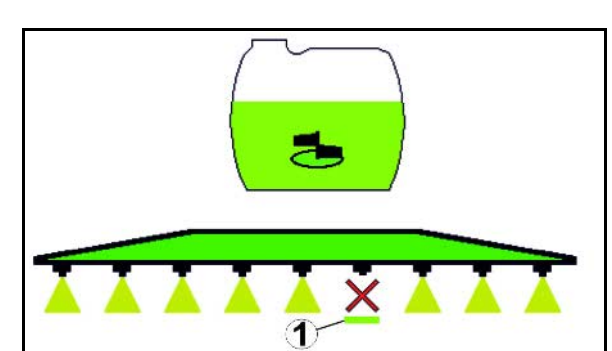

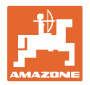

## **10.11.5 Vahtmarkeering**

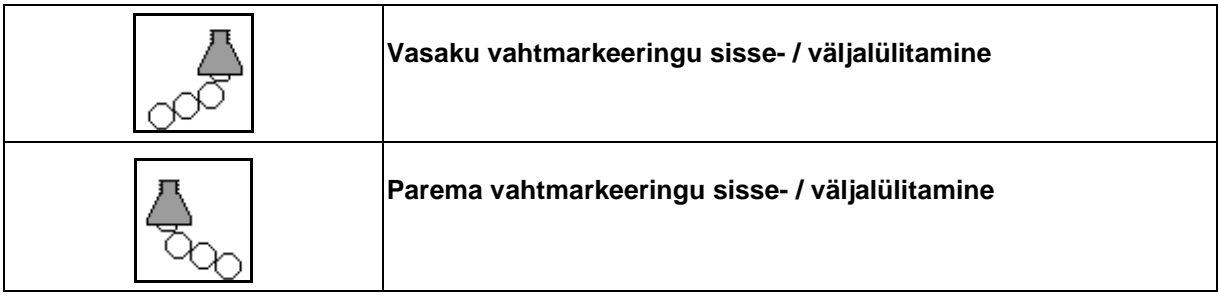

Töömenüü näit:

- (1) Vasakpoolne vahtmarkeering sisselülitatud.
- (2) Parempoolne vahtmarkeering sisselülitatud.

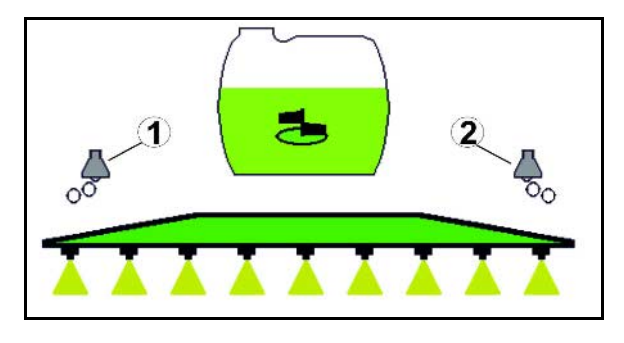

## **10.11.6 Piirdüüsid, lõppdüüsid või lisadüüsid**

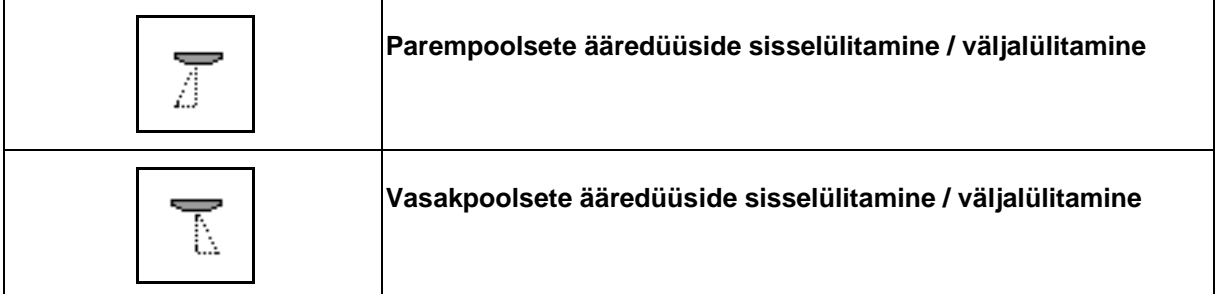

Töömenüü näit:

 (1) Ääredüüs sisselülitatud. Lõppdüüsid väljalülitatud.

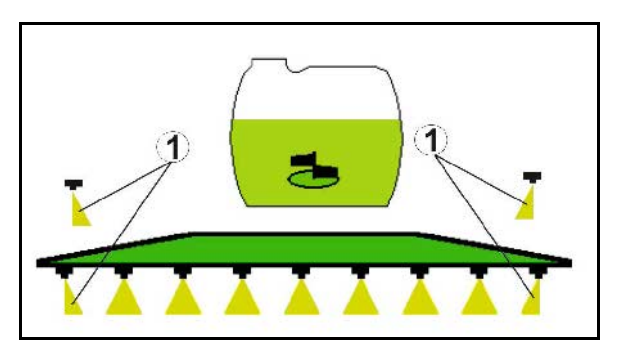

(2) Lisadüüs sisselülitatud.

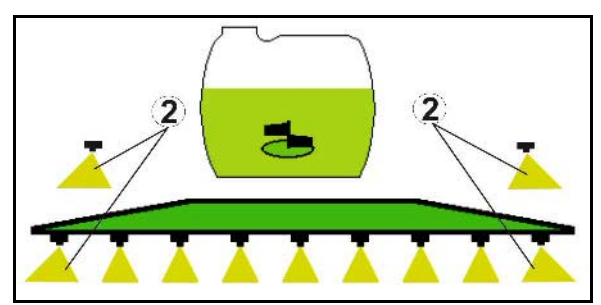

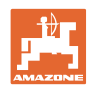

## **10.12 Funktsioonigrupp "Vedrustus / juhtimine"**

## **10.12.1 AutoTrail (juhttiisel / juhttelg tõetruuks jälgimiseks)**

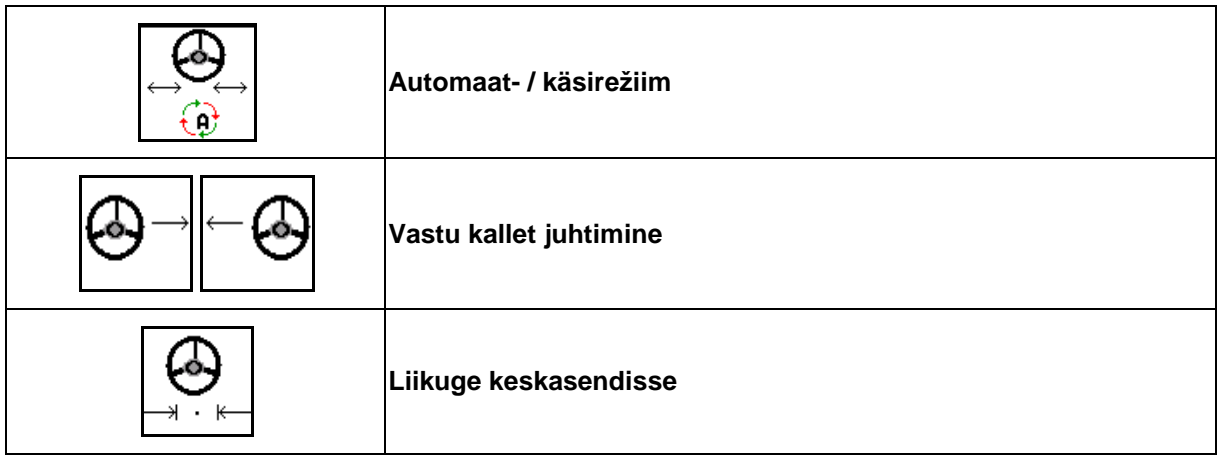

@

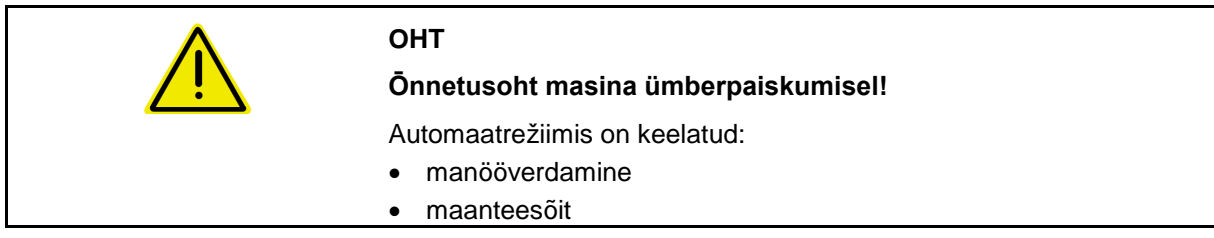

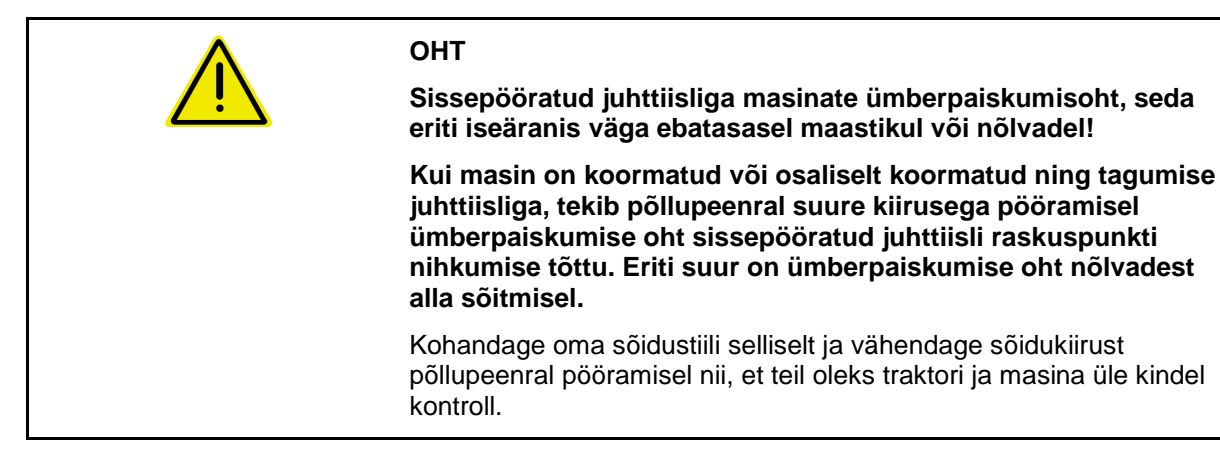

Töömenüü näit:

- (1) AutoTrail käsirežiimis
- (2) AutoTrail automaatrežiimis
- (3) Pöördenurk
- (4) Tiisli maksimaalne pöördenurk on piiratud - ohutusfunktsioon
- (5) AutoTrail maanteesõidul
- (6) Aktiivsel sõidul keskasendisse

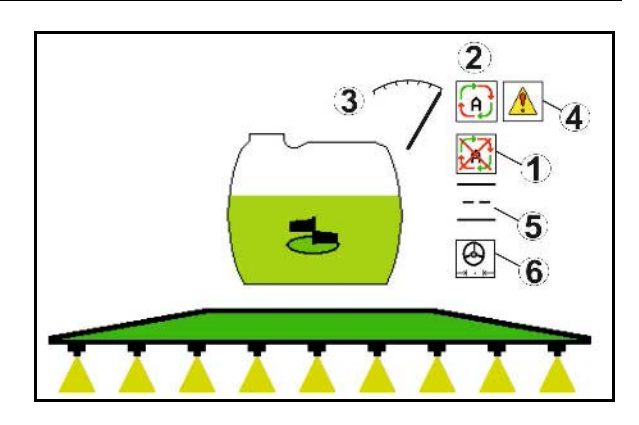

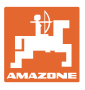

- (1) Keskasendi nihkumine kallakul sõitmisel.
- (2) Telje / tiisli tegelik kõrvalekalle
- (3) Parandustegur (ainult automaatsel vasturoolimisel nõlval)

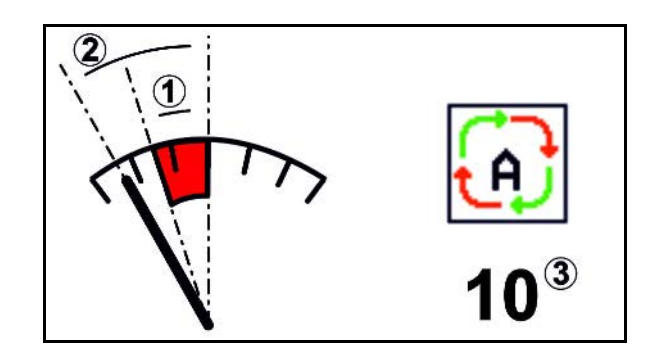

#### **AutoTrail'i variandid**

- **AutoTrail automaatrežiimil vastu kallakut roolimisega ning sensorite abil kalde mõõtmisega.**
	- ο Pritsi küljele kaldumisel roolitakse automaatselt vastu kallakut üles.

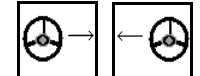

ο **Letter J. Kallaku korrektuuri intensiivsust saab** mõjutada parandusteguri kohandamise abil.

Kui automaatrežiimis vajutatakse klahvi käsitsi juhtimiseks kallakust üles, suurendatakse parandustegurit. Kui automaatrežiimis vajutatakse klahvi käsitsi juhtimiseks kallakust alla, vähendatakse parandustegurit.

Standardväärtus: 10

Väärtuste vahemik 0 - 20

- $\rightarrow$  Parandusteguri suurendamine: automaatse vasturoolimise intensiivsus suureneb.
- $\rightarrow$  Parandusteguri vähendamine: automaatse vasturoolimise intensiivsus väheneb.
- **AutoTrail käsirežiimil vastu kallakut roolimisega juhtpaneeli klahvide abil.**

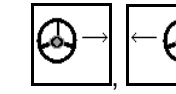

ο  $\boxed{\phantom{a} \phantom{a}}$ ,  $\boxed{\phantom{a} \phantom{a}}$  Käsitsi roolimiseks vastu kallakut.

ο Järgmiste funktsioonide teostamisel lähtestatakse kallaku manuaalne korrektuur.

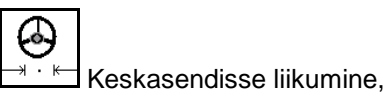

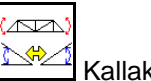

Kallaku peegeldamine,

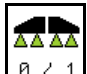

**0 / 1** Pritsimise sisse-/väljalülitamine,

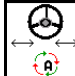

Üleminek käsirežiimile.

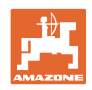

#### **AutoTrail'i režiimid**

#### **Automaatrežiim:**

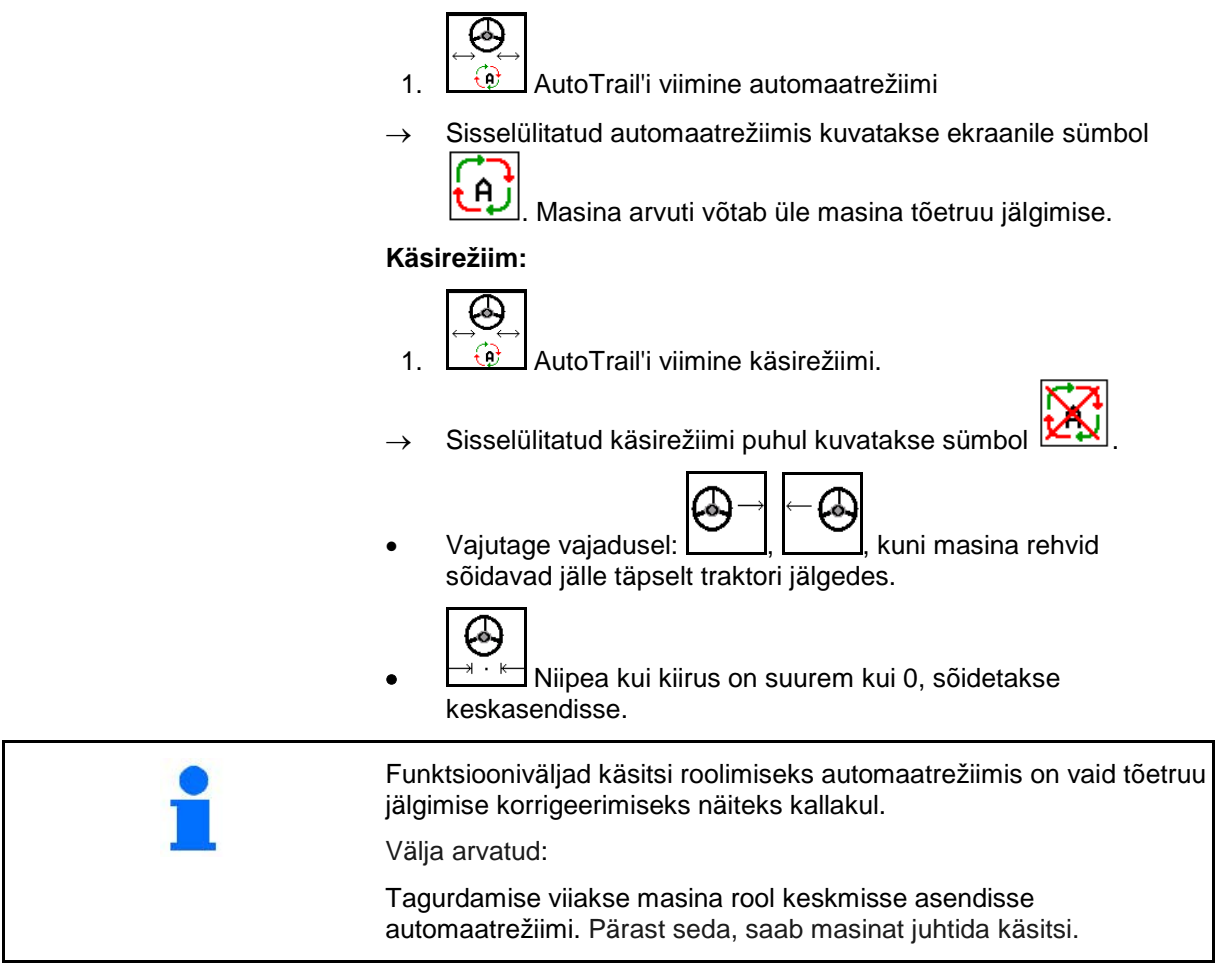

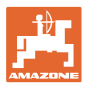

## **Transpordisõidud – maanteerežiim**

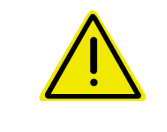

#### **OHT**

**Ōnnetusoht masina ümberpaiskumisel!**

Seadke maanteesõiduks juhttelg / juhttiisel transpordiasendisse!

 1. Viige juhttiisel / juhttelg keskasendisse (juhttiisel / rattad masinaga joondatud).

Selleks

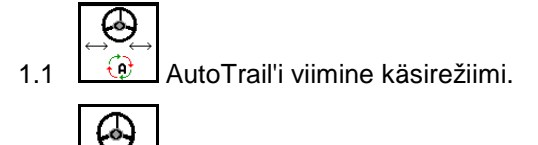

- 1.2 <u>→ KI</u>Liikumine keskasendisse.
- 1.3 Liikuge masinaga, kuni on saavutatud keskasend.
- $\rightarrow$  AutoTrail peatub automaatselt, kui on saavutatud keskasend.
- 2. Traktori juhtseadme *punane* väljalülitamine.
- 3. Kindlustage juhttiisel (1) sulgurkraani (3) sulgemisega asendis **0**.

Sõidukiiruse 20 km/h ületamisel antakse hoiatus ja AutoTrail-rooliseade lülitub välja.

Kui maanteerežiimis on sõidukiirus väiksem kui 7 km/h:

- Käsi- ja maanteerežiimi näidikud vilguvad vaheldumisi.
- Maanteerežiim jääb aktiivseks.
- Üleminek käsirežiimile on võimalik, kui vajutada AutoTrail'i suvalisele klahvile.

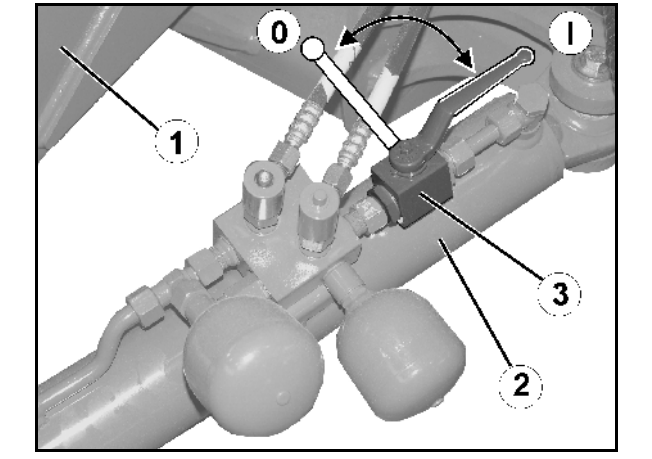

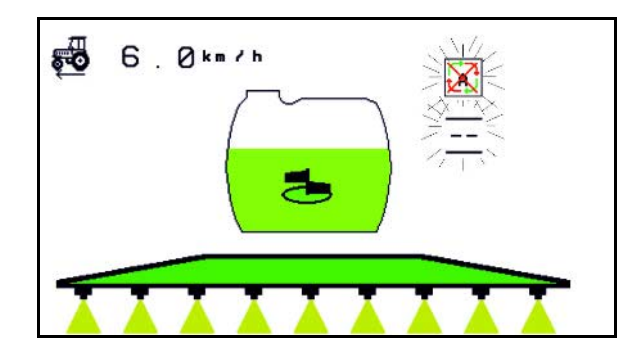

AutoTrail'i kalibreerimine, vt lk 33. AutoTrail'i konfigureerimine, vt lk 19.

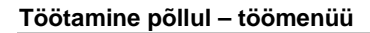

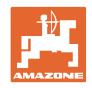

## **10.12.2 Hüdropneumaatiline vedrustus**

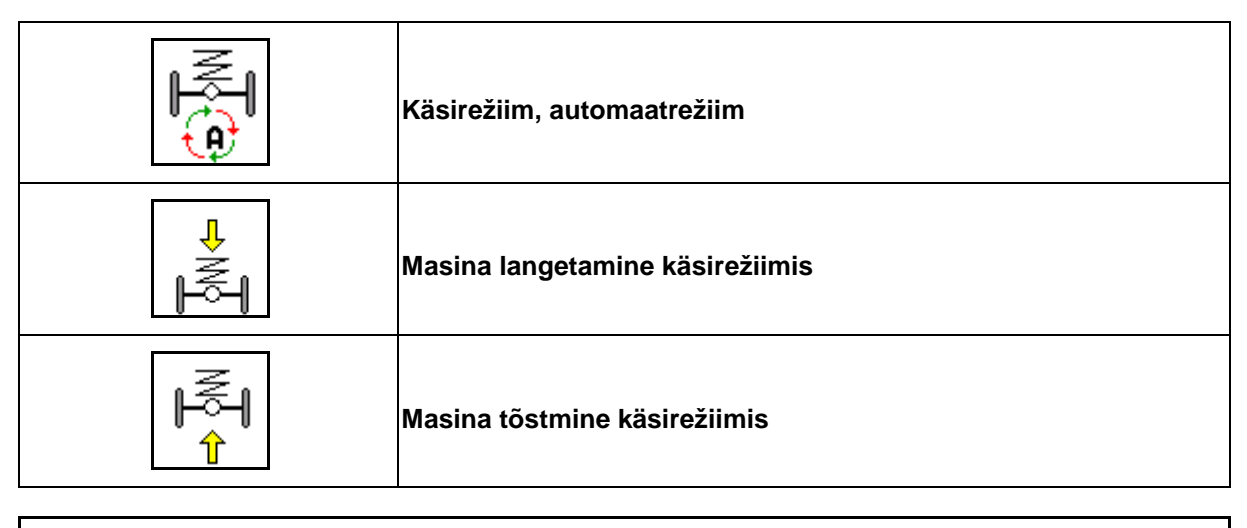

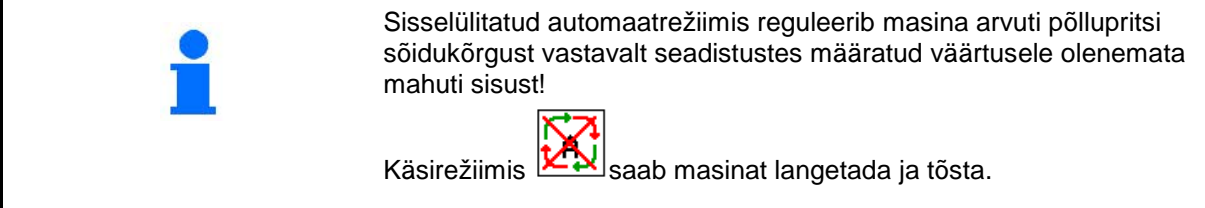

Töömenüü näit:

Hüdropneumaatiline vedrustus automaatrežiimis (tööseisund).

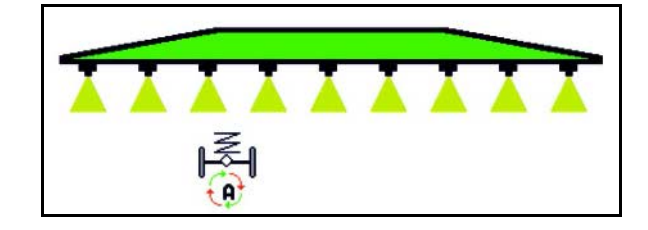

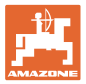

## **10.12.3 UX 11200: traktori veojõu tugevdamine**

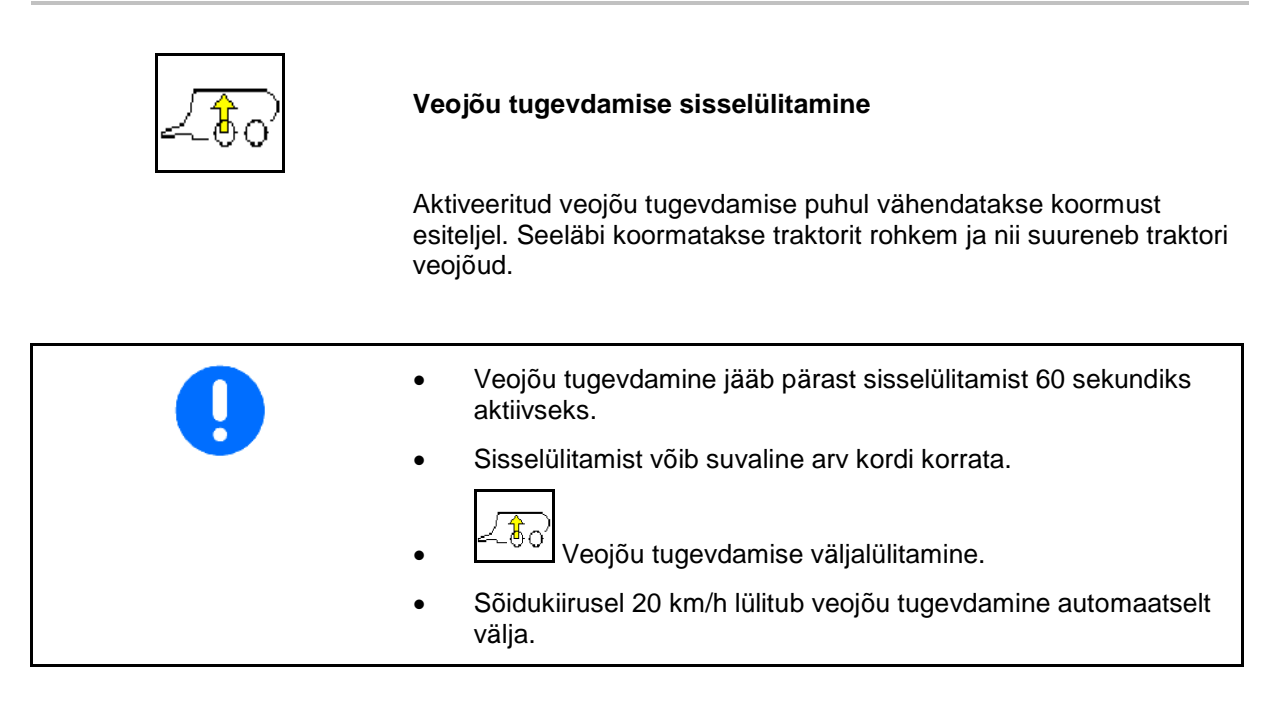

Töömenüü näit:

Vilkuv sümbol sisselülitatud veojõu tugevdamise puhul.

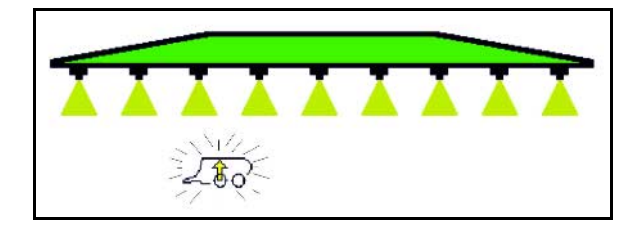

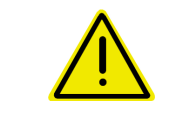

### **HOIATUS**

**Kui maanteel sõidetakse tugevdatud veojõuga, on masina pidurdusvõime väiksem ning tuleb arvestada õnnetusohuga.**

Maantesõitudel ei tohi veojõu tugevdamist sisse lülitada.

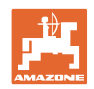

## **10.13 Funktsioonigrupp DistanceControl / Autolift**

## **10.13.1 DistanceControl**

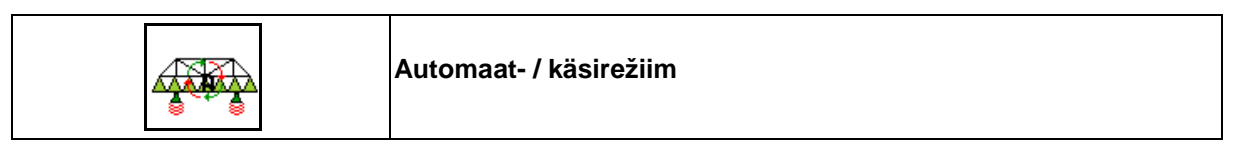

• Sisselülitatud automaatrežiimis kuvatakse ekraanile sümbol

. Masina arvuti võtab üle pritsimisdüüsi ja põlluvilja vahelise kauguse reguleerimise.

#### **Pritsimisdüüsi ja põlluvilja vahelise normvahemiku eelnev kindlaksmääramine:**

ਨਾਨ 1.  $\left[\begin{array}{c} \uparrow \\ \uparrow \end{array}\right]$  Seadistage soovitud normvahemik pritsimisdüüsi ja põlluvilja vahel.

Profi-klappimine II ja DC-režiim: **ligipööramine.**

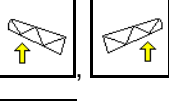

 $\frac{\hat{\mathbf{r}}}{\hat{\mathbf{r}}}$ ,  $\frac{\hat{\mathbf{r}}}{\hat{\mathbf{r}}}$  Kasutage ka funktsiooni "Ligipööramine".

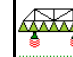

2. **EXECUTE:** Kinnitage seadistus.

 $\rightarrow$  Normvahemik pritsimisdüüsi ja põlluvilja vahel on salvestatud.

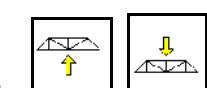

3.  $\frac{1}{\sqrt{2}}$ ,  $\frac{1}{\sqrt{2}}$  Määrake kindalsk hoovastiku kõrgus pööramiseks. Selleks viige hoovastik pööramiseks soovitud kõrgusele.

Profi-klappimine II ja DC-režiim: **ligipööramine.**

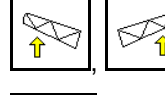

 $\frac{\hat{\mathbf{r}}^{\mathcal{N}}}{\hat{\mathbf{r}}}$  Kasutage ka funktsiooni "Ligipööramine".

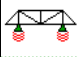

4. **EXAMPLE 12.1 Kinnitage seadistus.** 

 $\rightarrow$  Hoovastiku kõrgus pööramiseks on salvestatud (liigutatakse kohale niipea kui pritsimine on välja lülitatud).

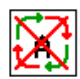

• Käsirežiimis kuvatakse sümbol  $\mathbb{Z}[\mathbb{X}]$ . DistanceControl on välja lülitatud. Pritsidüüsi - põlluvilja vahelist kaugust reguleeritakse käsitsi kalde ja kõrguse regulaatori abil.

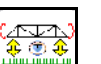

• Vajutage : pritsimisdüüsi - põlluvilja vahelist kaugust näidatakse töömenüüs u. 20 s vältel.

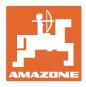

## Töömenüü näit:

- (1) DistanceControl automaatrežiimis
- (2) DistanceControl käsirežiimis
- (3) Düüside ja põlluvilja vaheline kaugus

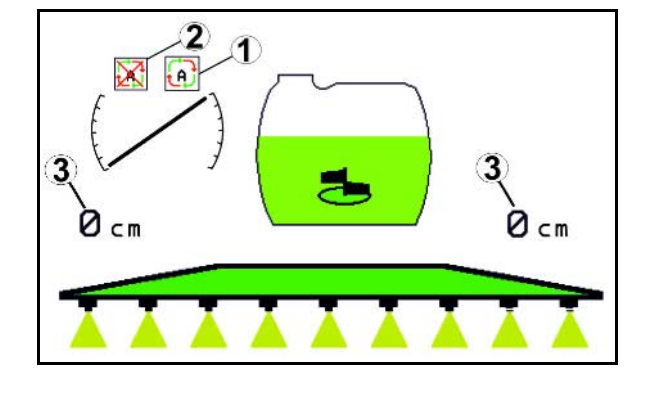

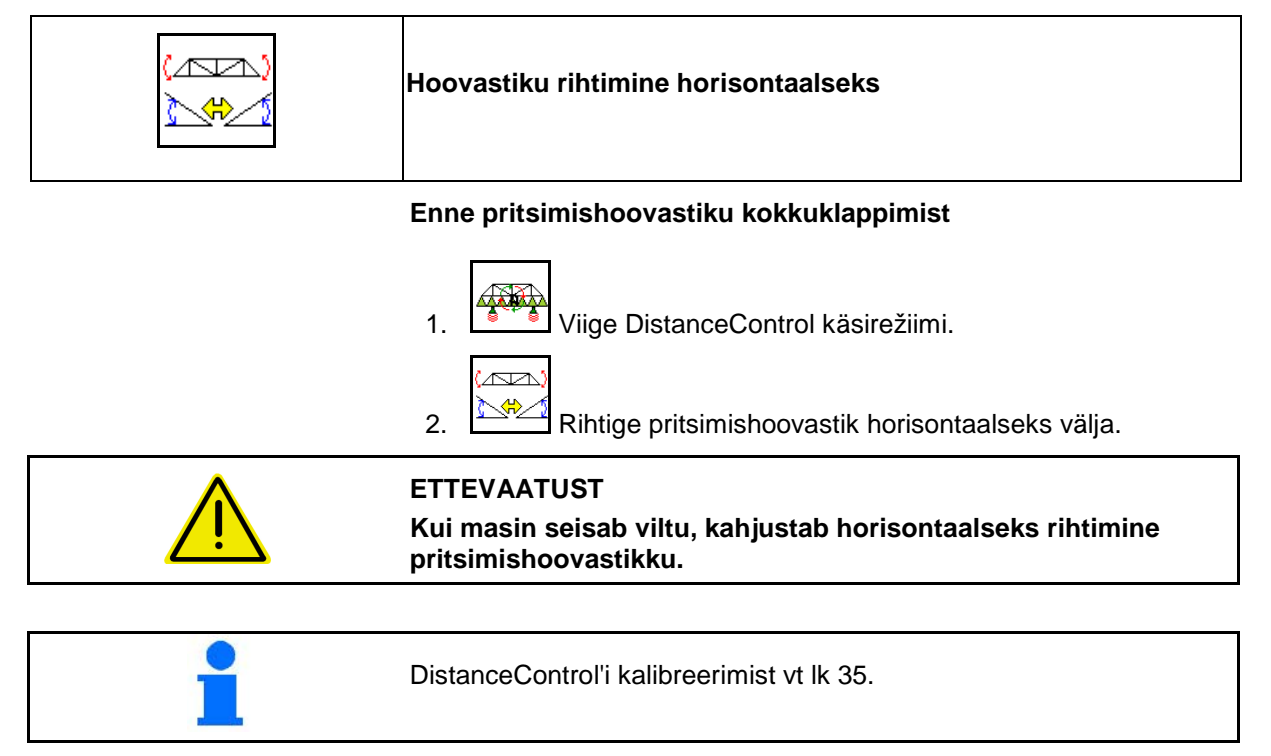

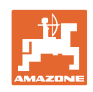

## **10.13.2 Autolift**

Ainult UX / Pantera puhul ilma DC-ta.

Autolift võtab üle hoovastiku tõstmise põllupeenral ja hoovastiku langetamise pärast pööramist.

Seda juhitakse pritsimise sisse- ja väljalülitamise abil.

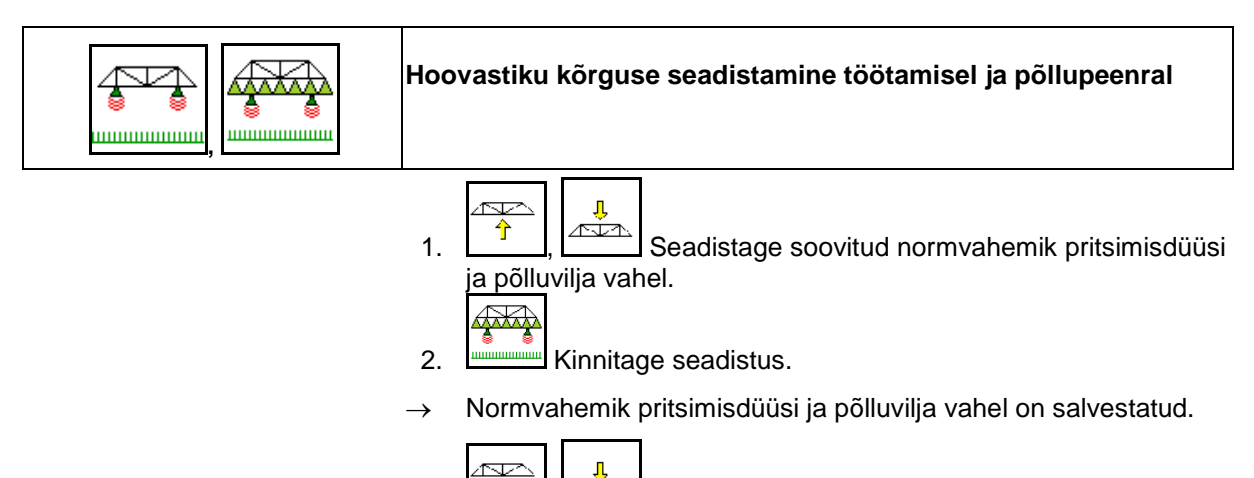

- $\frac{1}{\frac{1}{2}}$  , Määrake kindlaks hoovastiku kõrgus pööramiseks. Selleks viige hoovastik pööramiseks soovitud kõrgusele.  $\overline{\mathbb{F}}$
- 4. **WANNET MEDITY Kinnitage seadistus.**
- $\rightarrow$  Hoovastiku kõrgus pööramiseks on salvestatud (liigutatakse kohale niipea kui pritsimine on välja lülitatud).

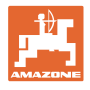

# **10.14 Funktsioonigrupp "Mugavus" UX Super, Pantera**

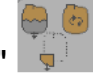

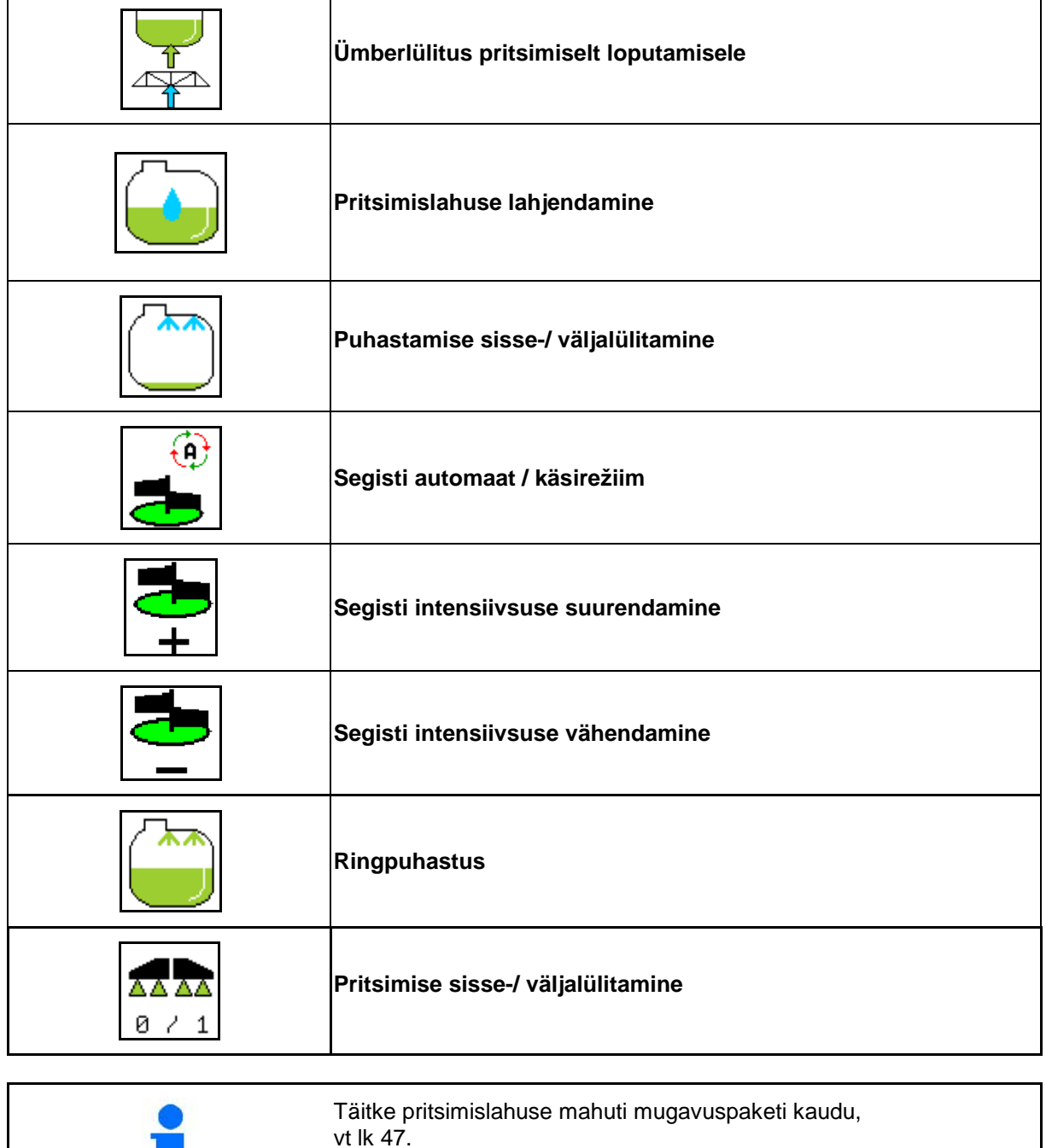

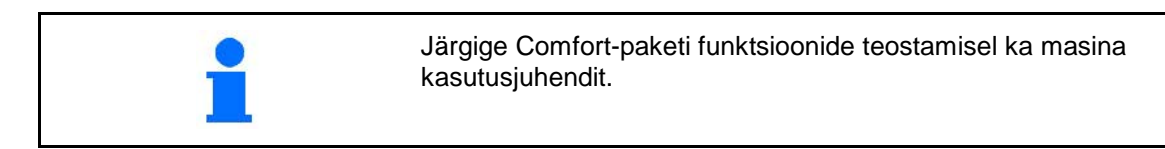

## **Töötamine põllul – töömenüü**

Mugavuspakett võimaldab lülitada sissevõtupoolele

- juhtterminali kaudu,
- klahvivajutuse abil juhtpaneelil (1).

Kaugjuhtimisega seadistused:

- Pritsimine (positsioon A)
- Loputamine / lahjendamine (positsioon B)
- Täitmine sissevõtumuhvi kaudu (asend C, ainult menüüs "Täitmine")

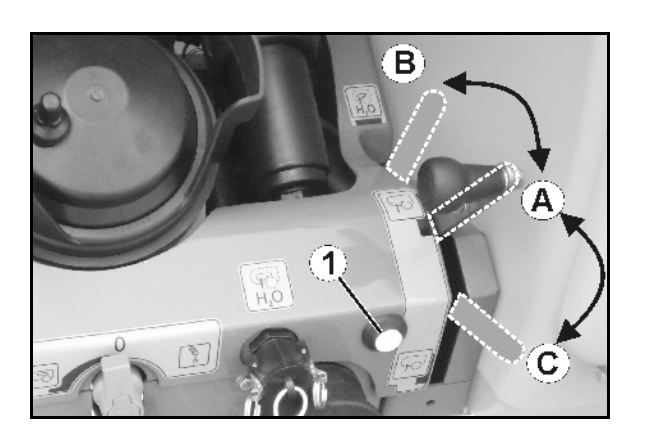

## **10.14.1 Pritsimislahuse lahjendamine loputusveega**

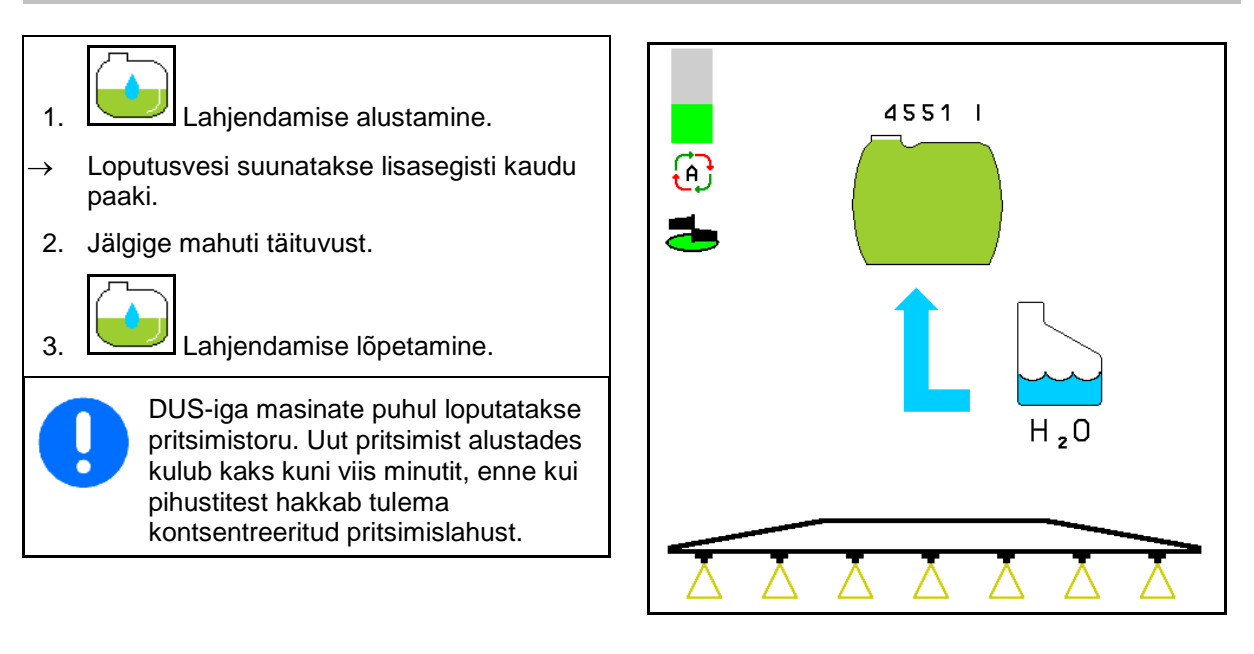
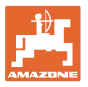

### **10.14.2 Pritsi puhastamine täis mahutiga (töökatkestus)**

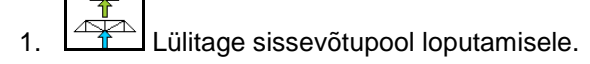

 $\rightarrow$  Loputusvesi tõmmatakse sisse, segistid sulguvad.

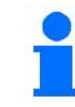

Ümberlülitus pritsimiselt sissevõtule on võimalik ka juhtpaneelil asuva klahvi abil..

#### **Masinad ilma DUS-ita:**

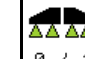

- 2.  $\boxed{8 \div 1}$  Pritsimise sisselülitamine.
- $\rightarrow$  Pritsimistorusid ja düüse puhastatakse loputusveega.

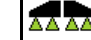

3.  $\boxed{8 \times 1}$  Pritsimise väljalülitamine.

Vajadusel lülitage ka ääredüüsid.

- 4. Pumbaajami väljalülitamine.
	-
- 5.  $\boxed{\longrightarrow}$ Lülitage sissevõtupool uuesti pritsimisele.
- **Mahuti, segamismehhanismid pole puhastatud!**
- **Lahuse kontsentratsioon pole mahutis muutunud**

#### **Masinad DUS-iga:**

 2. Oodake, kuni töölaiuse iga meetri kohta on torustikke 2 liitrit loputusveega läbi loputatud.

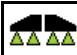

- 3.  $\boxed{8 \div 1}$  Lülitage pritsimine düüside puhastamiseks lühiajaliselt sisse.
- 4.  $\boxed{8 \div 1}$  Pritsimise väljalülitamine.
- 5. Pumbaajami väljalülitamine.
- 6. Lülitage sissevõtupool uuesti pritsimisele.
- **Mahuti, segamismehhanismid pole puhastatud!**
- **Lahuse kontsentratsioon on mahutis muutunud.**

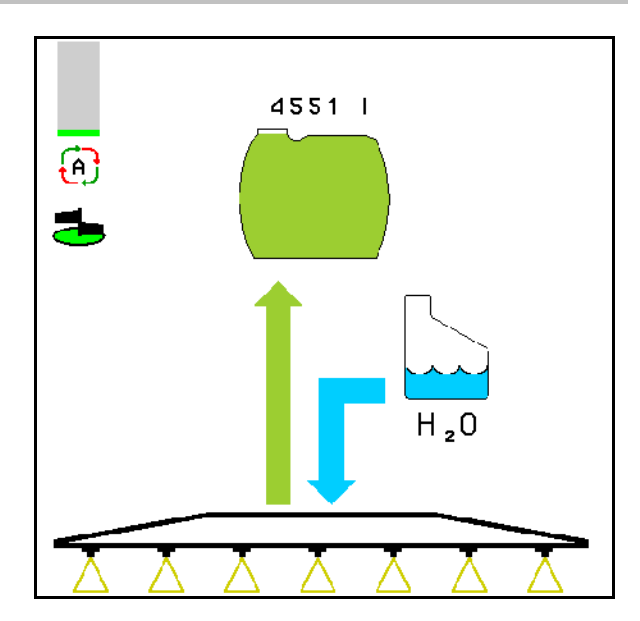

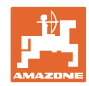

#### **10.14.3 Pritsi puhastamine tühjendatud mahutiga**

#### **Puhastamine:**

Eeldus: mahuti täituvus < 1% (mahuti võimalikult tühi).

1. Käitage pumpa  $450$  min<sup>-1</sup>) juures.

$$
\mathbb{F}^{\mathbb{Z}}
$$

2. Puhastamise alustamine.

- $\rightarrow$  Pea- ja lisasegisteid loputatakse, mahuti sisepuhastus on sisse lülitatud.
- → Kui mahuti täituvus jõuab 4%-ni, lõppeb puhastamine automaatselt.

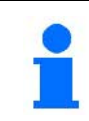

DUS-iga masinate puhul puhastatakse automaatselt ka pritsimistoru.

#### **Mahuti tühjendamine:**

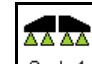

3.  $\boxed{8 \times 1}$  Pritsimise sisselülitamine.

 Lülitage pritsimine sõidu ajal vähemalt 10 korda sisse ja välja.

Pritsige prits tühjaks.

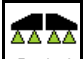

- 4.  $\boxed{8 \times 1}$  Pritsimise väljalülitamine.
- Vajadusel lülitage ka ääredüüsid.
- 5. Korrake samme 1 kuni 3 üks kuni kaks korda.
- $\rightarrow$  Masin on puhas!
- 6. Vajadusel tühjendage lõplik jääkkogus väljalaskekraani (K) kaudu põllule.
- 7. Puhastage imi- ja rõhufilter.

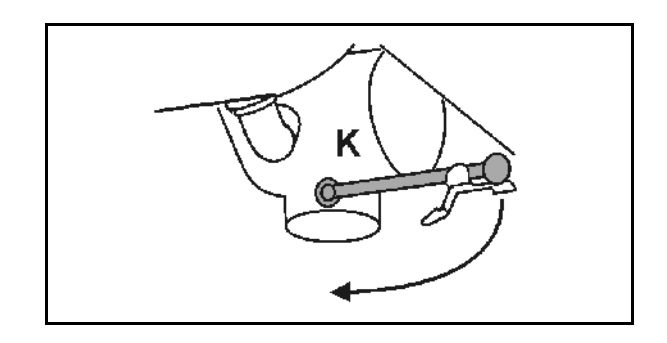

#### **Eriline toimimisviis pritsimisvahendi vahetamisel kriitilises olukorras:**

- 8. Lisage loputusvett.
- 9. Korrake samme 1 kuni 6.

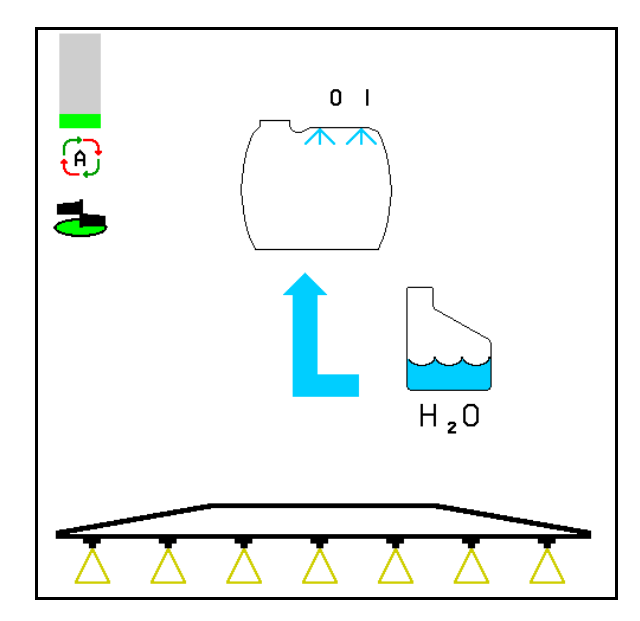

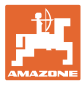

#### **10.14.4 Sissevõtufiltri puhastamine täidetud mahuti puhul**

Imemisfiltri puhastamiseks täidetud mahuti korral tuleb avada täitmise menüü!

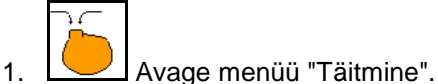

- 
- 2. Sisesta roos vähemalt 200 liitrit nominaalväärtusest.
- $\rightarrow$  Seega ei pihustussegus tahtmatult lekkida avatud Imifiltrile.
- 3. Asetage kork sissevõtumuhvile.
- 4. Surveseadme lülituskraan asendis

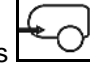

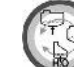

- 5. Lülitage juhtpaneelil asuva klahviga sissevõtupool täitmisele.
- $\rightarrow$  Filtripesa imetakse tühjaks.
- 6. Vabastage imifiltri kaas.
- 7. Rakendage imifiltril vabastusventiili.
- 8. Võtke kaas koos imifiltriga maha ja puhastage veega.
- 9. Pange imifilter vastupidises järjekorras kokku tagasi.
- 10. Kontrollige filtrikaane tihedust.

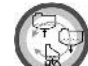

- 11. Lülitage juhtpaneelil asuva klahviga sissevõtupool pritsimisele.
- 12. Surveseadme lülituskraan asendis

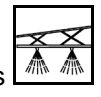

- 
- 13. Vähendage normkogust uuesti.

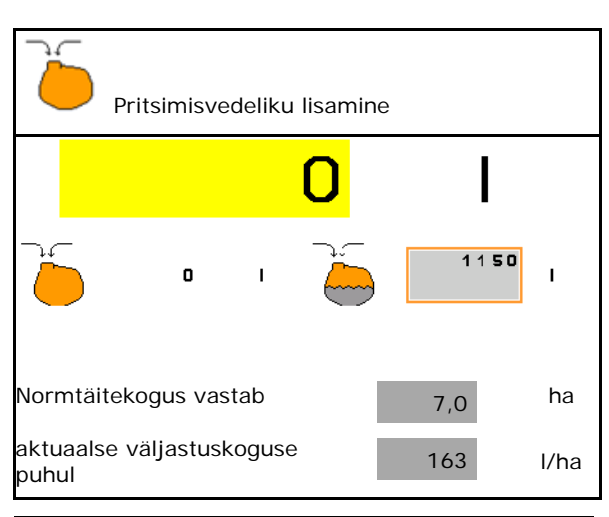

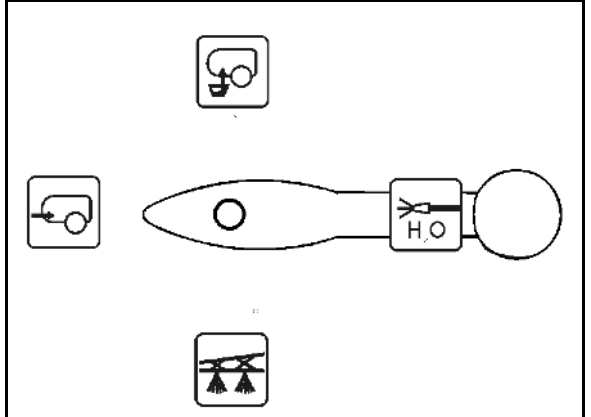

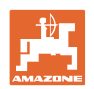

#### **10.14.5 Segisti automaatne reguleerimine**

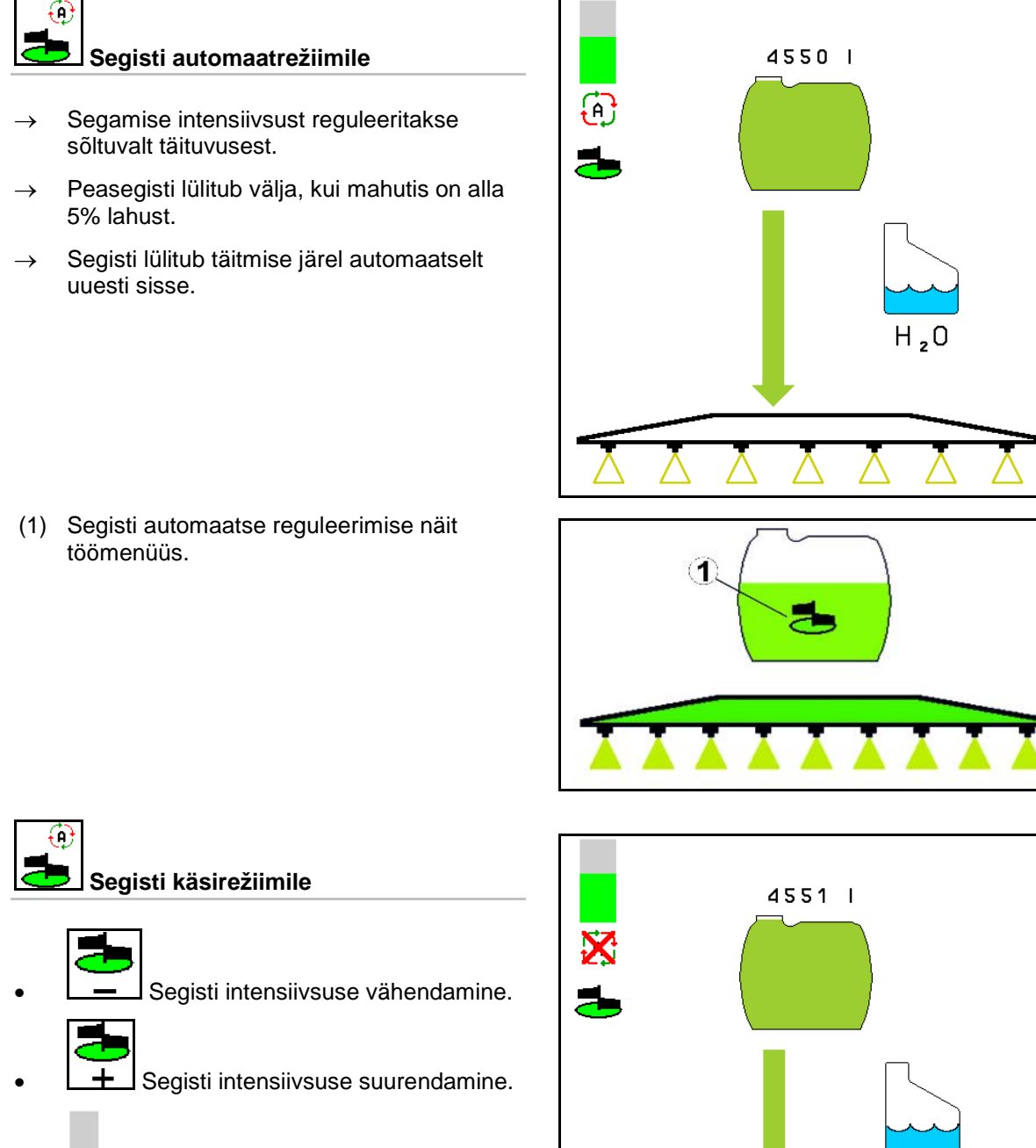

- → **■** Segisti intensiivsuse näit.
- → Segamismehhanism jääb sisselülitatuks ka mahuti täitetasemel alla 5%.

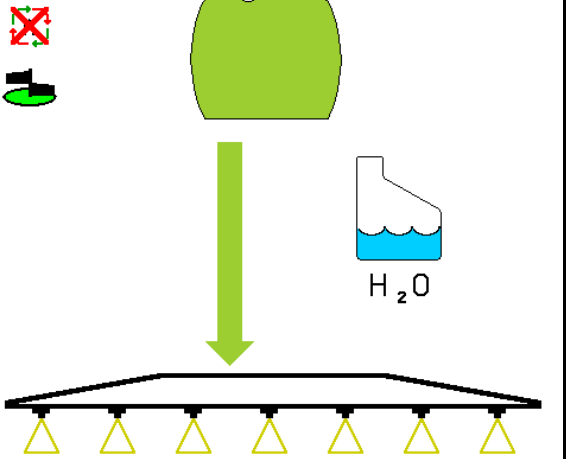

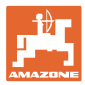

### **10.14.6 Ringpuhastus**

Ringpuhastamisel pumbatakse pritsimislahuse mahutis olevat vedelikku pidevalt segistite ja sisemise puhastamismehhanismi kaudu ringi.

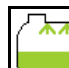

• **EXALGE Ringpuhastamise sisse-** / väljalülitamine.

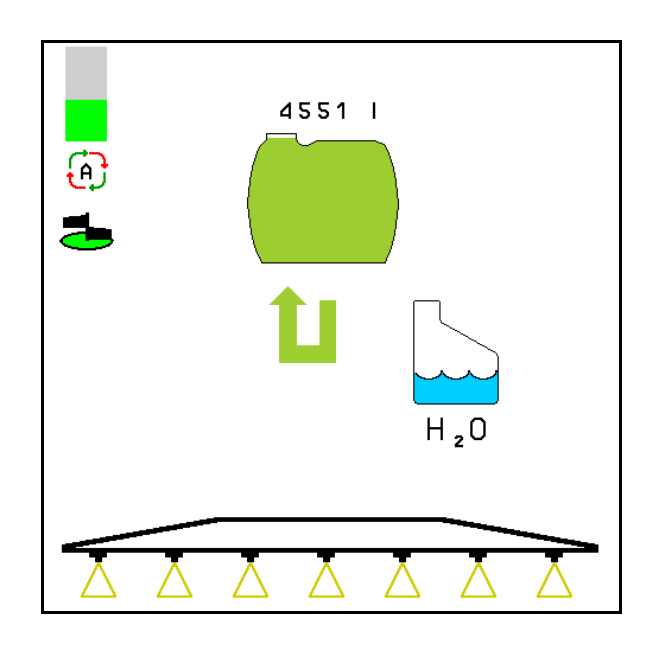

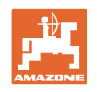

# **10.15 Funktsioonigrupp "Comfort" UF , UG, UX Special**

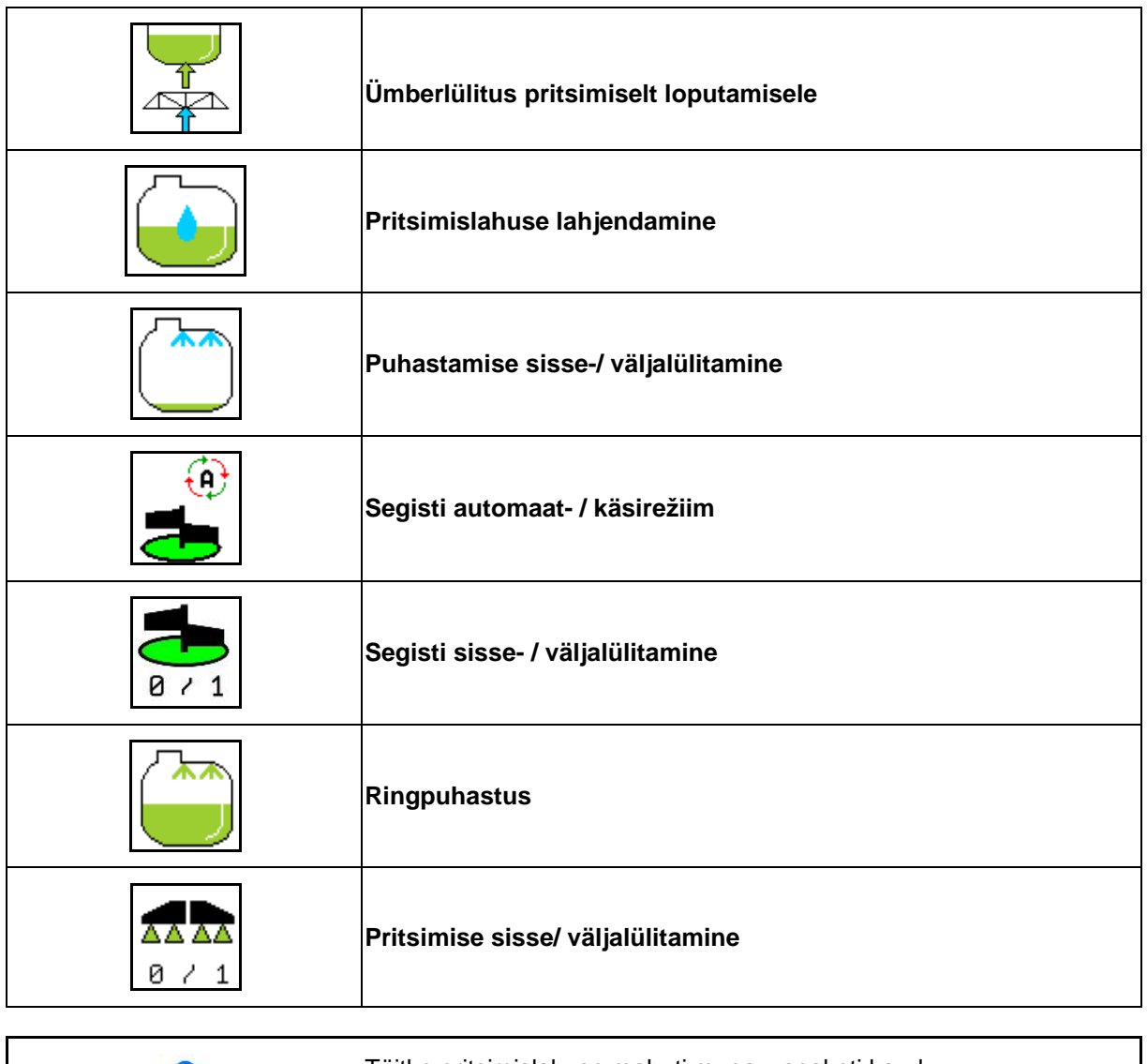

Täitke pritsimislahuse mahuti mugavuspaketi kaudu, vt lk 47.

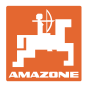

Mugavuspakett võimaldab sissevõtupoole lülitamist terminali kaudu.

Kaugjuhtimisega seadistused:

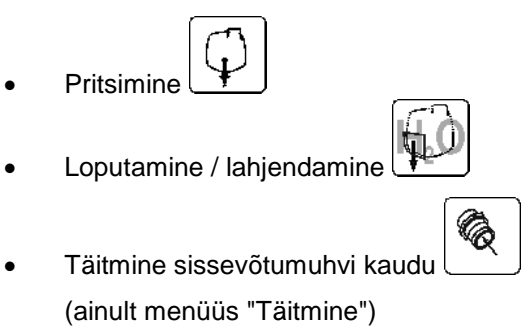

Järgige Comfort-paketi funktsioonide teostamisel ka masina kasutusjuhendit.

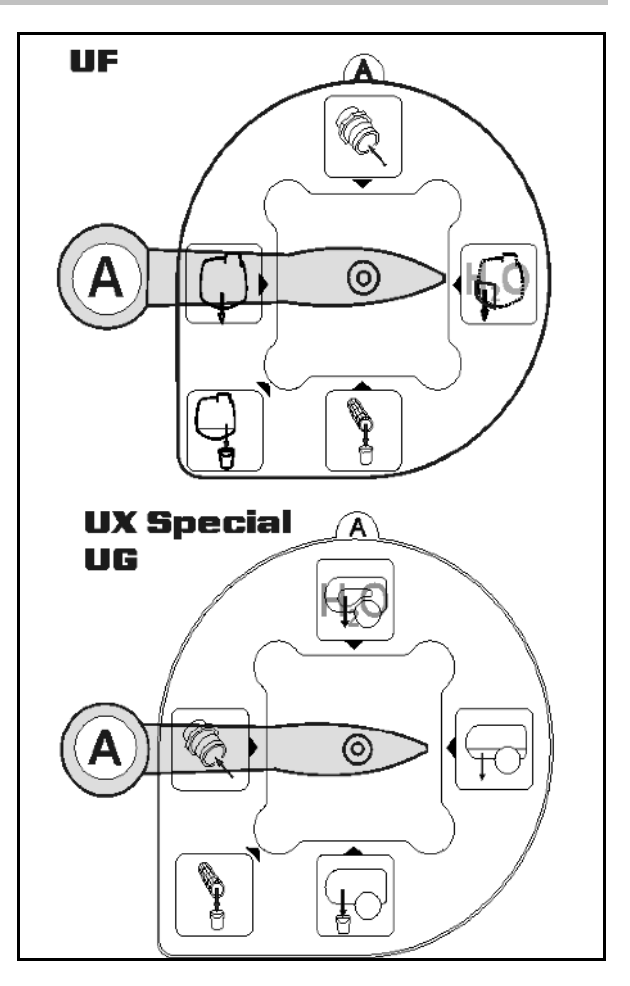

### **10.15.1 Pritsimislahuse lahjendamine loputusveega**

- 1. Lahjendamise alustamine.
- $\rightarrow$  Loputusvesi suunatakse lisasegisti kaudu paaki.
- 2. Jälgige mahuti täituvust.

$$
\cdot \boxed{\bullet}
$$

3. Lahjendamise lõpetamine.

DUS-iga masinate puhul loputatakse pritsimistoru. Uut pritsimist alustades kulub kaks kuni viis minutit, enne kui pihustitest hakkab tulema kontsentreeritud pritsimislahust.

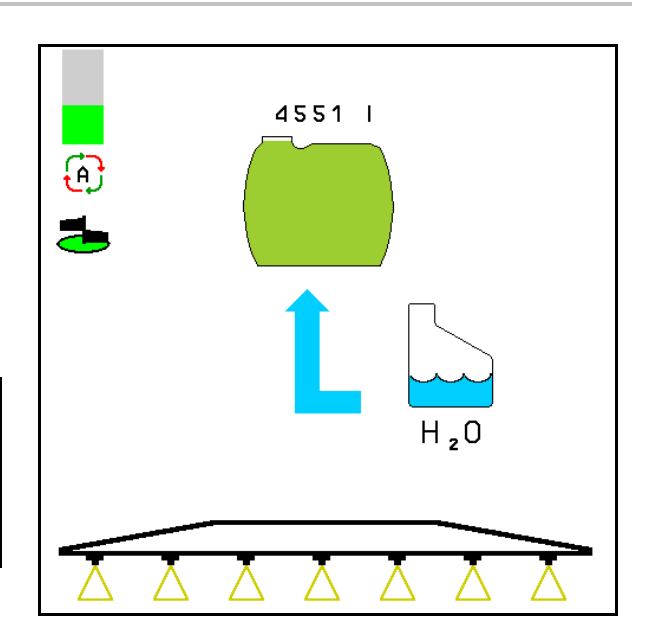

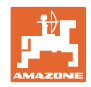

#### **10.15.2 Pritsi puhastamine täis mahutiga (töökatkestus)**

- 1.  $\sqrt{2+1}$  Lülitage sissevõtupool loputamisele.
- $\rightarrow$  Loputusvesi tõmmatakse sisse, segistid sulguvad.

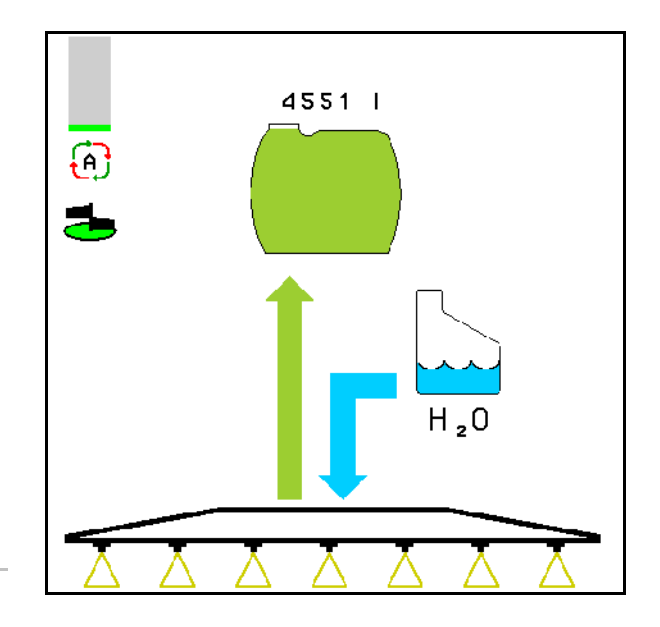

#### **Masinad ilma DUS-ta:**

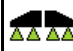

- 2.  $\boxed{8 \times 1}$  Pritsimise sisselülitamine.
- $\rightarrow$  Pritsimistorusid ja düüse puhastatakse loputusveega.

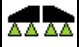

- 3.  $\boxed{8 \times 1}$  Pritsimise väljalülitamine
- 4. Pumbaajami väljalülitamine.
	-
- 5. Lülitage sissevõtupool uuesti pritsimisele.
- **Mahuti, segamismehhanismid pole puhastatud!**
- **Lahuse kontsentratsioon pole mahutis muutunud.**

#### **DUS-iga masinad:**

 2. Oodake, kuni töölaiuse iga meetri kohta on torustikke 2 liitrit loputusveega läbi loputatud.

AA AA

- 3. **B** / 1 Lülitage pritsimine düüside puhastamiseks lühiajaliselt sisse. AA AA
- 4. **algebritsimise väljalülitamine**
- 5. Pumbaajami väljalülitamine.

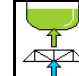

- 6. Lülitage sissevõtupool uuesti pritsimisele.
- **Mahuti, segamismehhanismid pole puhastatud!**
- **Lahuse kontsentratsioon on mahutis muutunud.**

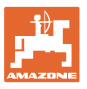

#### **10.15.3 Pritsi puhastamine tühjendatud mahutiga**

#### **Puhastamine:**

Eeldus: mahuti täituvus < 1% (mahuti võimalikult tühi).

1. Käitage pumpa  $450$  min<sup>-1</sup>) juures.

$$
\mathbb{A}^{\bullet}
$$

- 2. Puhastamise alustamine.
- $\rightarrow$  Pea- ja lisasegisteid loputatakse, mahuti sisepuhastus on sisse lülitatud.
- → Kui mahuti täituvus jõuab 4%-ni, lõppeb puhastamine automaatselt.

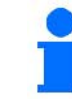

DUS-iga masinate puhul puhastatakse automaatselt ka pritsimistoru.

#### **Mahuti tühjendamine:**

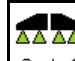

3.  $\boxed{8 \times 1}$  Pritsimise sisselülitamine Lülitage prits sõidu ajal 10 korda sisse ja välja.

Pritsige prits tühjaks.

4.  $\boxed{8 \times 1}$  Pritsimise väljalülitamine

- 
- **L** Vajadusel lülitage ka ääredüüsid.
- 5. Korrake samme 1 kuni 3 üks kuni kaks korda.
- $\rightarrow$  Masin on puhas!
- 6. Vajadusel seadke sissevõtupool käsitsi

sümbolile <u>U</u>, tühjendage lõplik jääkkogus põllule ja seadke seejärel jälle

käsitsi sümbolile

- $\rightarrow$  Sissevõtupoole sulgurkraan peab asendisse fikseeruma!
- 7. Puhastage imi- ja rõhufilter.

#### **Eriline toimimisviis pritsimisvahendi vahetamisel kriitilises olukorras:**

- 8. Lisage loputusvett.
- 9. Korrake samme 1 kuni 6.

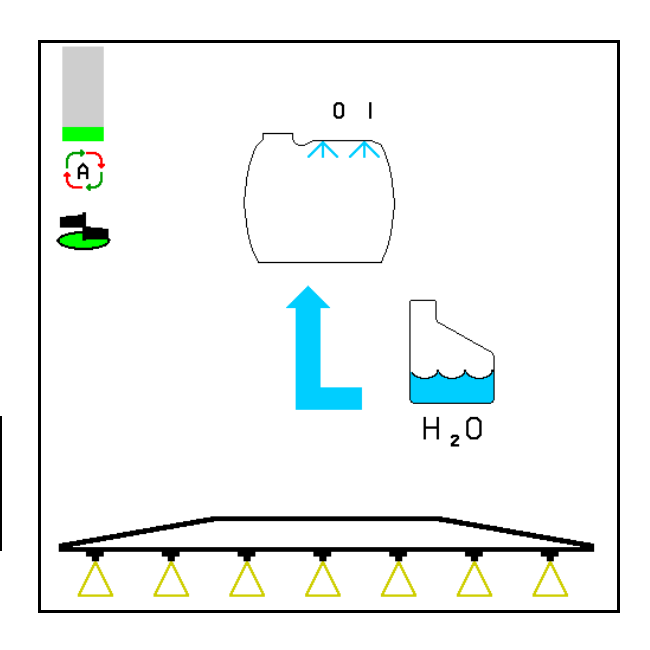

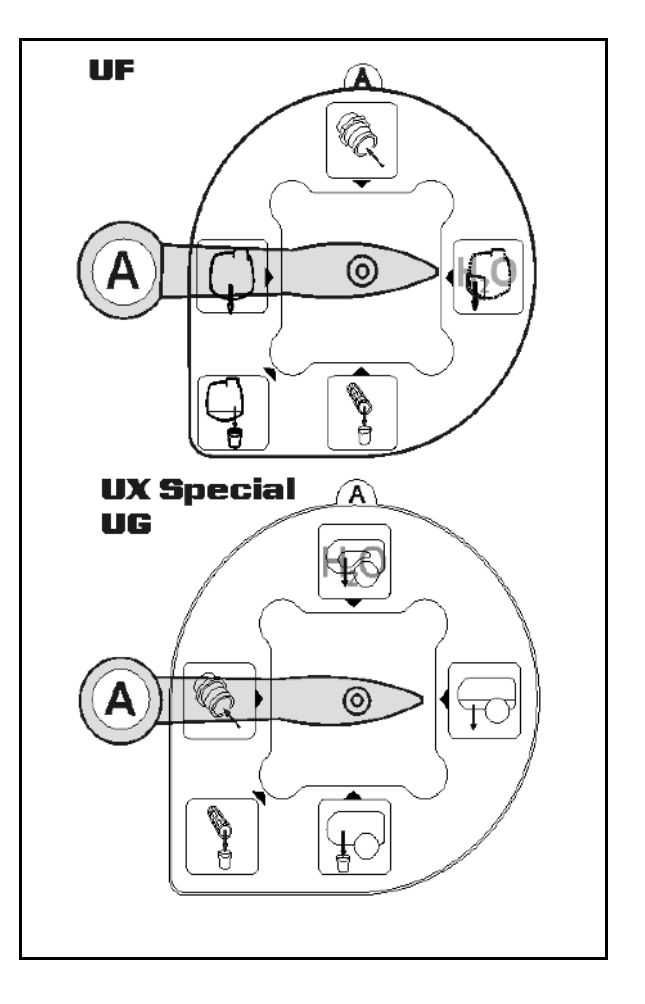

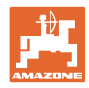

#### **10.15.4 Automaatne segamismehhanismi väljalülitus**

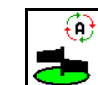

- **S** Segisti automaatsel väljalülitumisel.
- $\rightarrow$  Segisti lülitub välja, kui mahutis on alla 5% lahust.
- → Segisti lülitub täitmise järel automaatselt uuesti sisse.

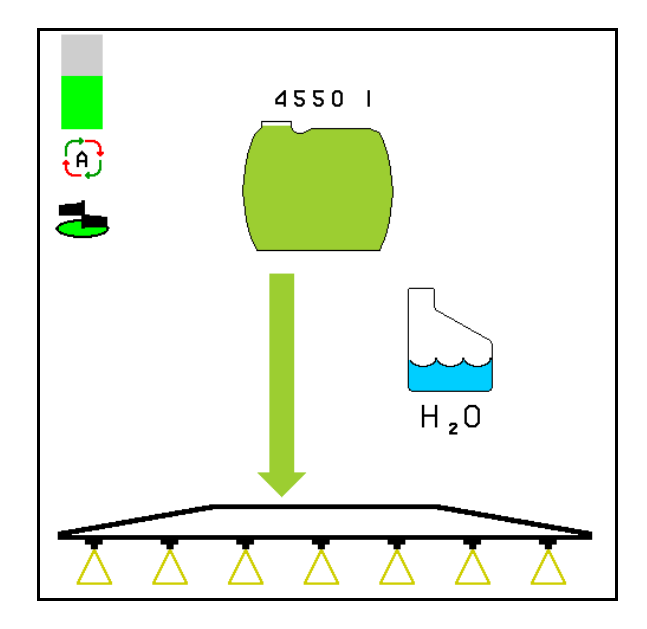

(1) Segisti automaatse väljalülitamise näit töömenüüs.

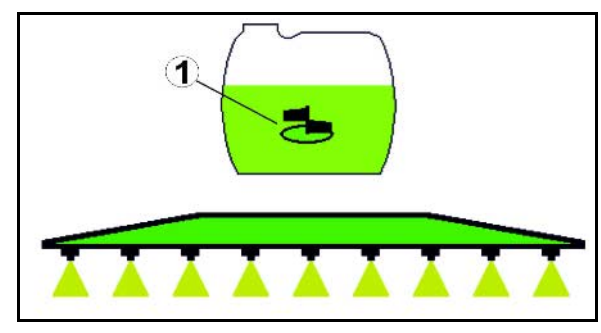

- Segisti väljalülitumine välja.
- → Segamismehhanism jääb sisselülitatuks ka mahuti täitetasemel alla 5%.
- → Roheline näit –segisti sees

Hall näit – segisti väljas

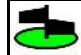

⊕

**871** Segisti sisse-/ väljalülitamine.

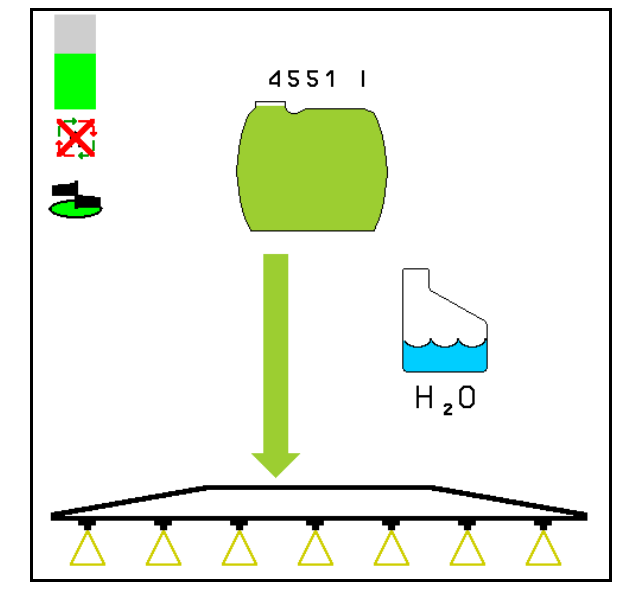

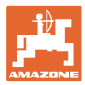

### **10.15.5 Ringpuhastus**

Ringpuhastamisel pumbatakse pritsimislahuse mahutis olevat vedelikku pidevalt segistite ja sisemise puhastamismehhanismi kaudu ringi.

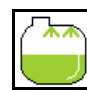

• **Example 2** Ringpuhastuse sisse-/väljalülitamine.

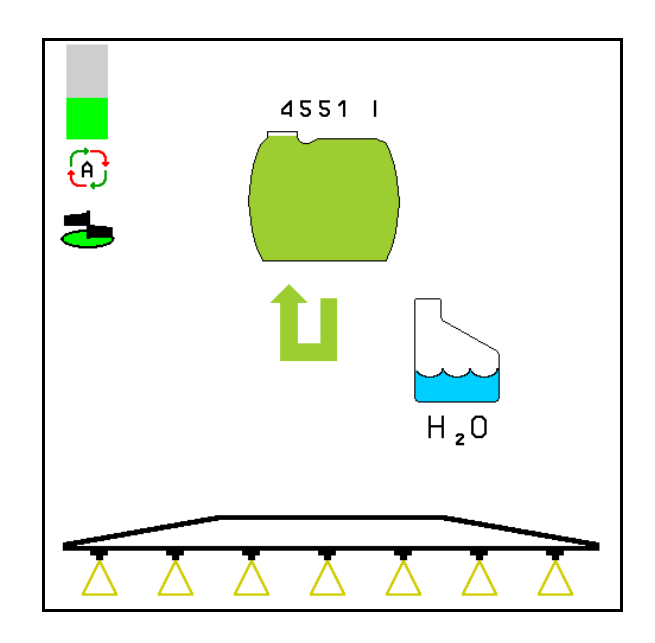

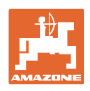

## **10.16 Funktsioonigrupp Esipaak**

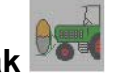

#### **10.16.1 Esipaak Flow Control'iga**

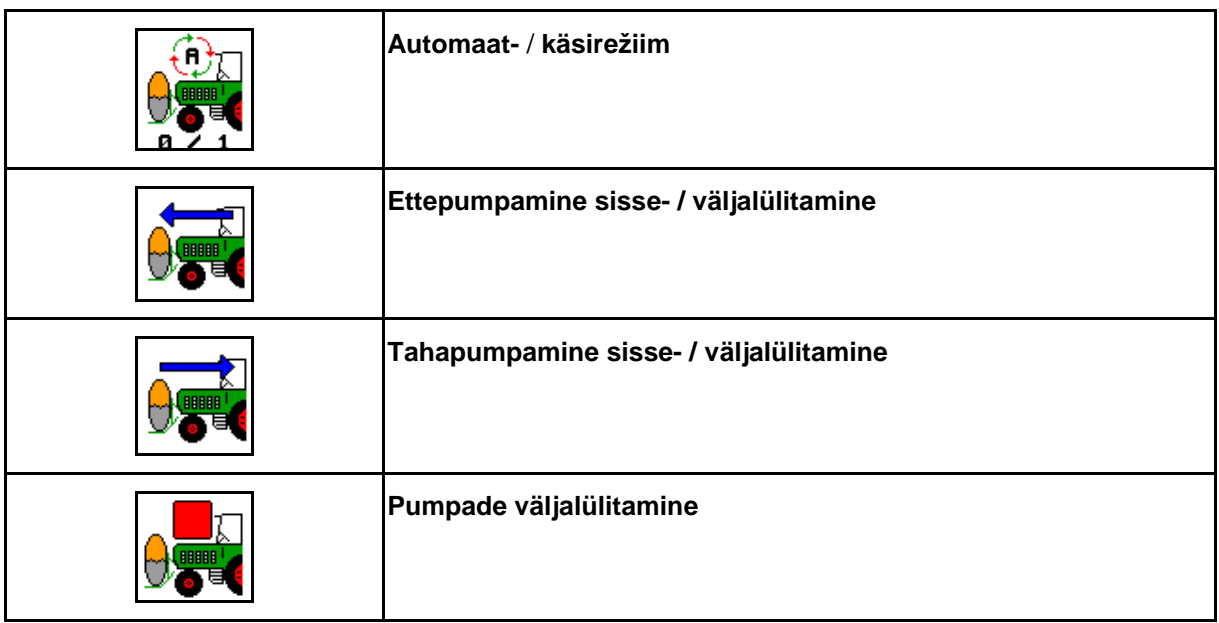

Töömenüü näit:

- (1) Käsirežiim sisselülitatud.
- (2) Automaatrežiim sisse lülitatud
- (3) Kogutäituvus (UF+FT)
- (4) Pumpamine FT-lt UF-le sisselülitatud
- (5) Pumpamine UF-lt FT-le sisselülitatud

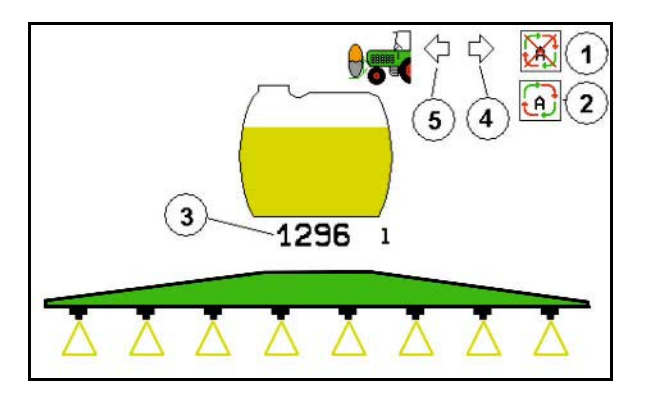

#### **Automaatrežiim:**

Kasutamise / transportimise ajal käitage põllupritsi / esipaagi kombinatsiooni **automaatrežiimis**.

**Automaatrežiimi** funktsioonid:

- Pritsimislahuse pidev segistiefektiga ringlus esipaagis.
- Mõlema mahuti täituvuse reguleerimine pritsimisel.

Käsirežiim:

• **Käsirežiimis** juhib kasutaja pritsimislahuse jaotamist mõlemasse mahutisse.

Selleks vajalikud funktsioonid:

- ο Pumpamine ette.
- ο Pumpamine taha.

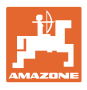

Näit menüüs "Esipaagi funktsioonigrupp":

- (1) **Automaatrežiim** sisselülitatud.
- (2) Käsirežiim sisselülitatud
- (3) Kogutäituvus (UF+FT)
- (4) Pumpamine FT-lt UF-le sisselülitatud
- (5) Pumpamine UF-lt FT-le sisselülitatud

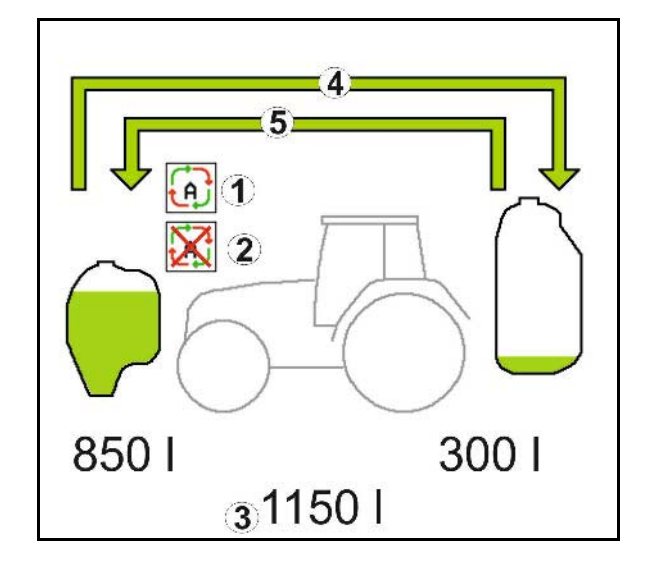

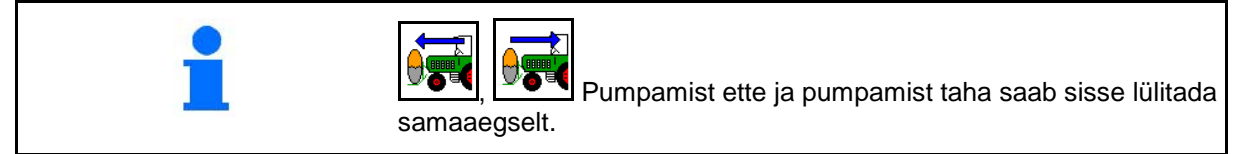

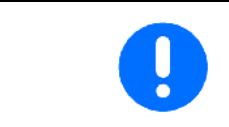

Eesmise paagita põllupritsi kasutamisel lülitage eesmine paak menüüs "Masina andmed" välja.

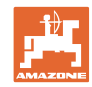

#### **Täitmine**

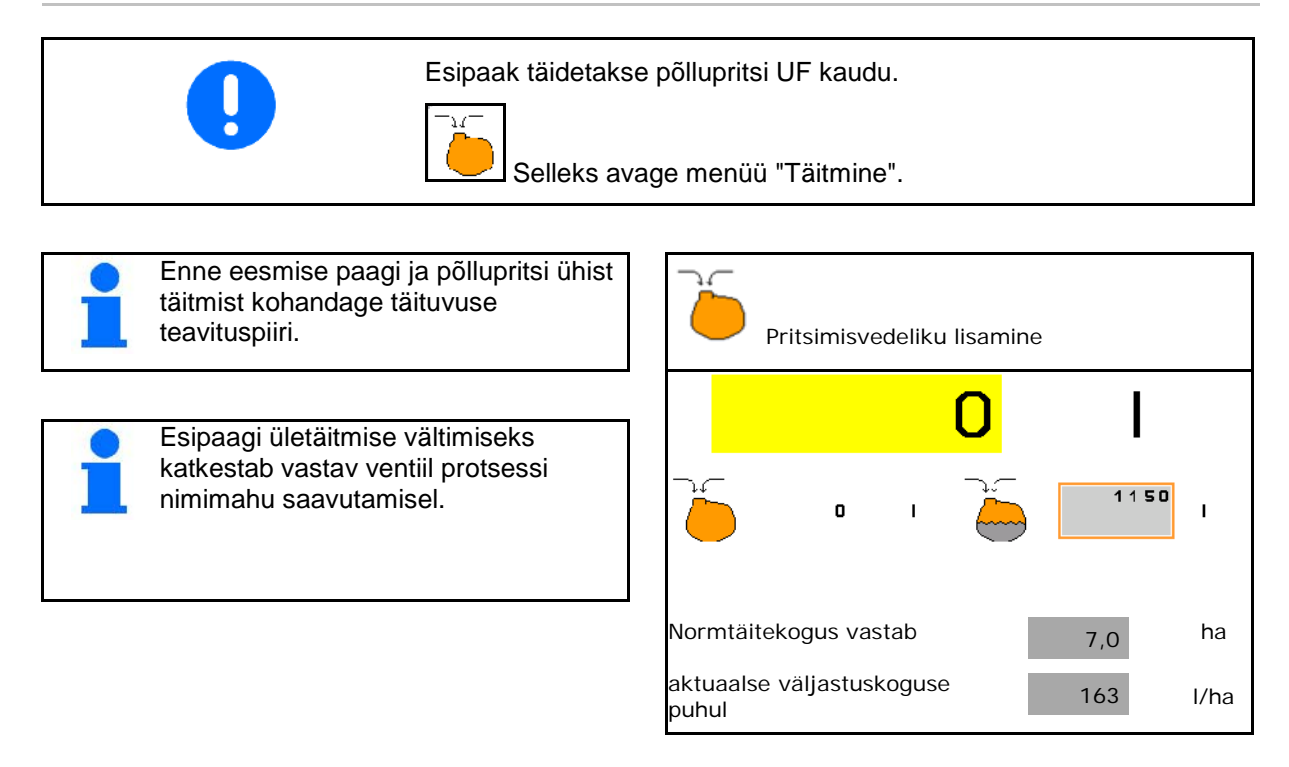

#### **Sisepuhastus**

Esipaagil on sisemine puhastusmehhanism, mis toimib samaaegselt põllupritsi sisemise puhastusmehhanismiga.

 $\rightarrow$  Vt UF-i kasutusjuhendit.

Sisepuhastuse ajal / pärast sisepuhastust:

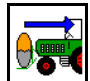

- Lülitage sisse **tahapoole pumpamine**, kuni esipaak on tühjendatud.
- $\rightarrow$  Toimub mugavuspaketiga masinatel automaatselt!
- Pärast sisepuhastust: viige läbi jääktühjendus.

#### **Täituvussensori rike**

Täituvussensori rikke korral

- kuvatakse häire,
- lülitatakse **automaatrežiimilt** ümber **käsirežiimile**,
- sulguvad FlowControl'i mõlemad ventiilid.

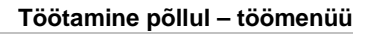

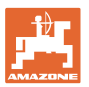

### **10.17 Toimimisviis töötamisel**

- 1. Valige juhtterminalis töömenüü.
- 2. Profi-klappimine: varustage hüdraulikaplokki traktori juhtseadme *punane* kaudu õliga.
- 3. Klappige pritsimishoovastik välja.
- 4. Seadistage hoovastiku kõrgust ja rihtige hoovastik välja.
- 5. Juhttelje- / tiisliga UX / UG puhul: AutoTrail automaatrežiimil.
- 6. DistanceControl (valikvarustus) automaatrežiimil.
- 7. Lülitage pritsimine sisse, alustage traktoriga sõitmist ja pritsige pinnast.
- 8. Lülitage pritsimise välja.
- 9. Klappiga pritsimishoovastik kokku.
- 10. Viige juhttelg / -tiisel keskasendisse ja fikseerige.
- 11. Profi-klappimiseks: katkestage õli pealevool.

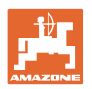

## **11 Üksikdüüside automaatlülitus**

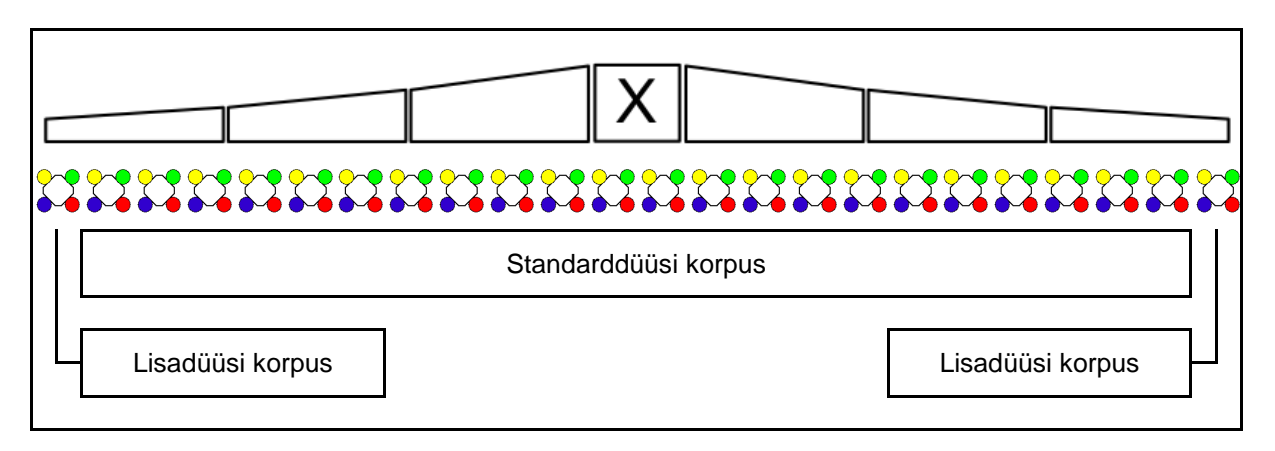

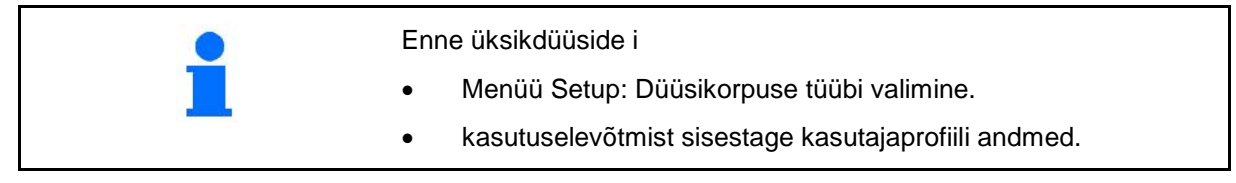

### **11.1 Üksikdüüside lülitus rakendatud**

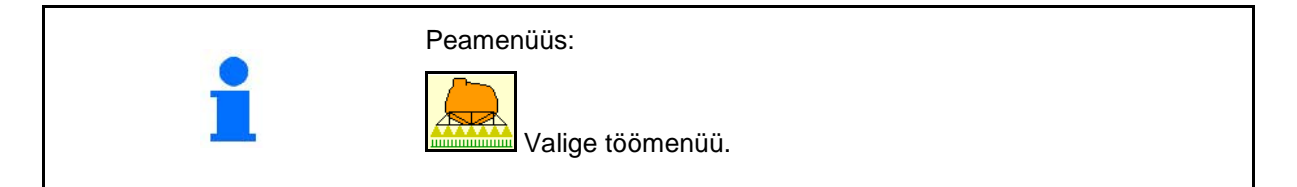

### **Pritsimine väjalülitatud**

sektsioonide näiduga düüside käsitsi valimiseks

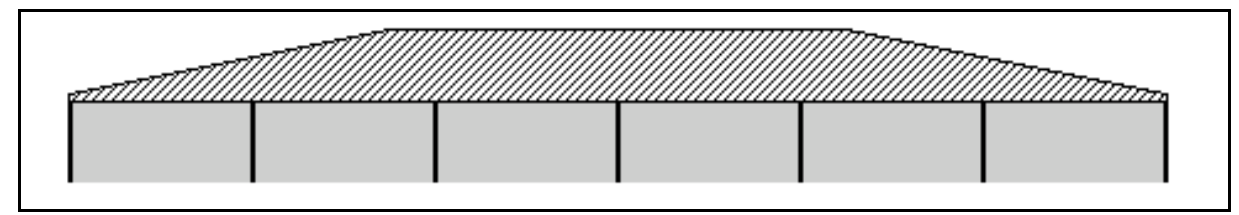

### **Pritsimine sisselülitatud**

kõigi aktiivsete düüside näiduga

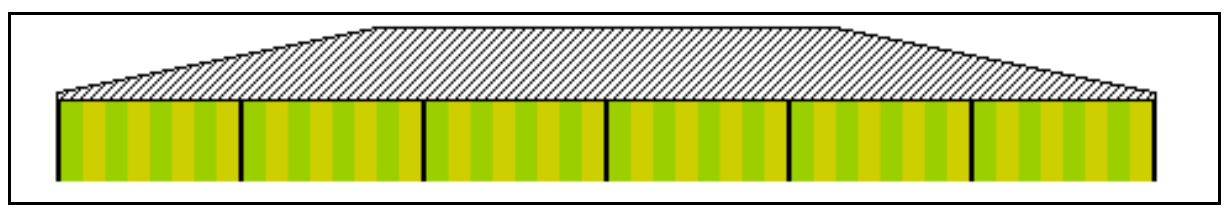

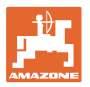

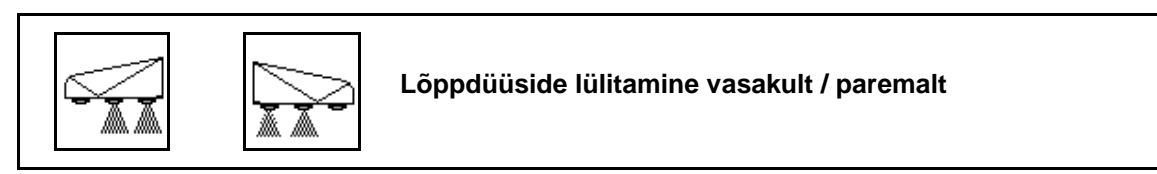

Lõppdüüse saab lülitada eraldi vasakult ja paremalt **Lõppdüüsid sisselülitatud:**

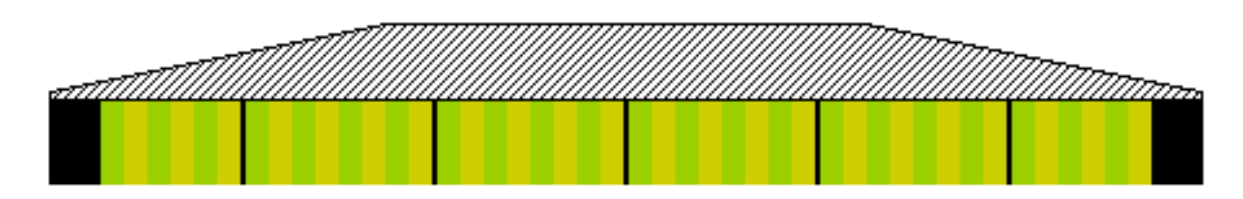

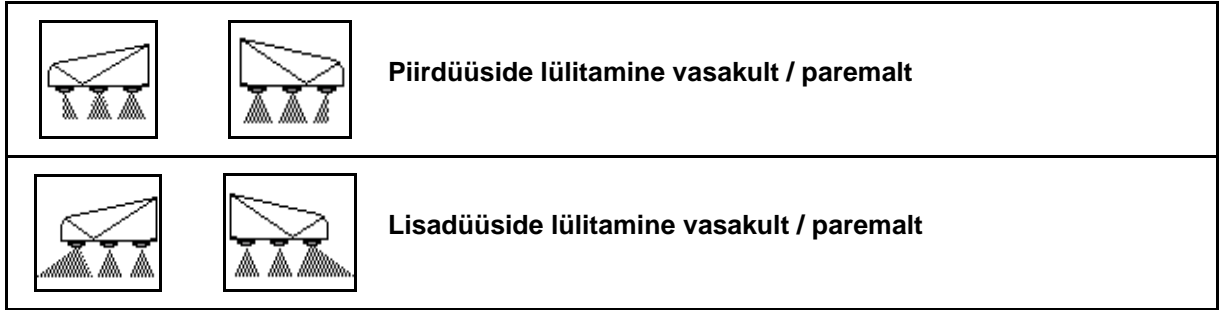

Lisadüüse ja piirdüüse saab lülitada eraldi vasakult ja paremalt.

**Lõppdüüs, lisadüüs sisselülitatud:**

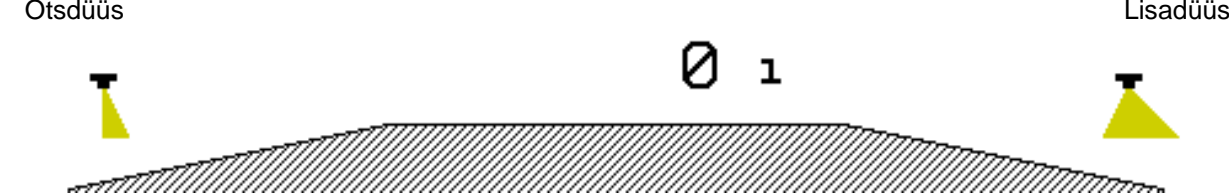

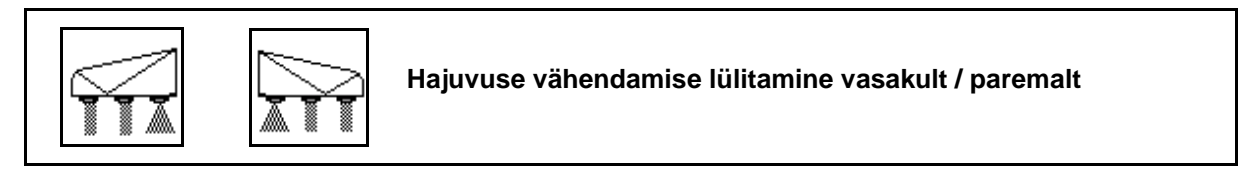

Hajuvuse vähendamist saab lülitada eraldi vasakult ja paremalt või ühiselt.

#### **Hajuvust vähendav pritsimine sisselülitatud:**

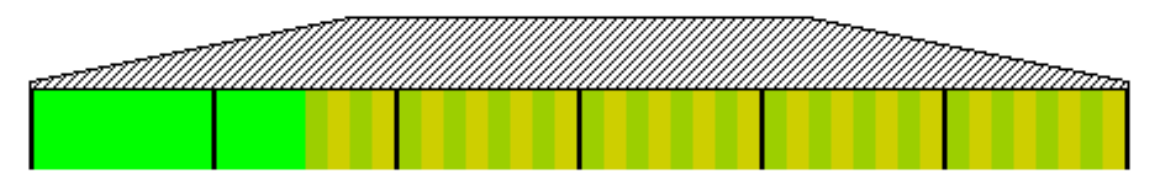

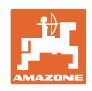

### **11.2 AmaSwitch (valikvarustus)**

Iga düüsi saab Section Control-i kaudu eraldi sisse ja välja lülitada.

#### **11.3 AmaSelect (valikvarustus)**

Pritsimishoovastik on varustatud 4-kordsete düüsikorpustega. Neid käitatakse vastavalt elektrimootori abil.

Nii saab düüse suvaliselt välja ja juurde lülitada (sõltub Section Control'ist).

4-kordsete düüsikorpuste tõttu võivad mitmed düüsid olla ühes düüsikorpuses samaaegselt aktiivsed.

Alternatiivselt saab düüse käsitsi valida.

Servade töötlemiseks saab lisadüüsi korpust eraldi konfigureerida.

LED-üksikdüüsi lamp on integreeritud düüsikorpusesse.

Võimalik on düüside vahemik 25 cm (lisavarustus)

#### **Düüside käsitsi valimine:**

Düüsi või düüsikombinatsiooni saab valida juhtterminali kaudu.

#### **Automaatne düüsivalik:**

Düüs või düüside kombinatsioon valitakse automaatselt pritsimise ajal, vastavalt sisestatud piirtingimustele.

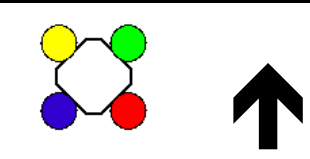

Sümbol düüsikorpusele AmaSelect.

Nool näitab sõidusuunda.

 $\rightarrow$  See on tähtis düüside komplekteerimiseks düüsikorpuses!

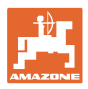

#### **Düüsikorpuse näit töömenüüs**

#### **Düüsikorpus**

näiduga

- värviliselt tähistatud düüside kohta
- suurelt esitatud aktiivse düüsi/düüsikombinatsiooni kohta
- düüsi automaatse lülitamise kohta

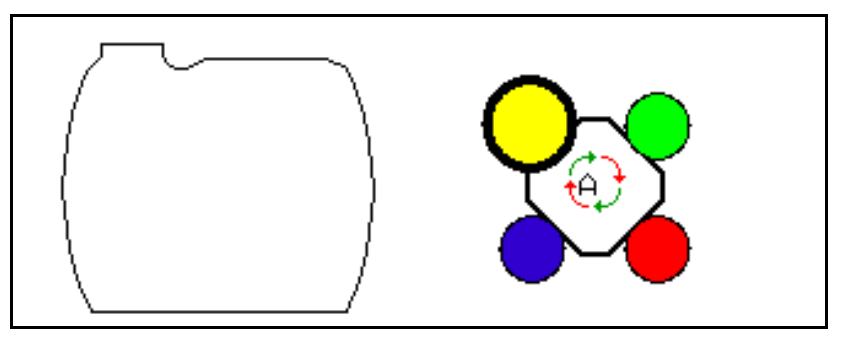

#### **AmaSelecti funktsioonid**

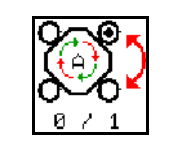

**Düüside valimine automaatselt või käsitsi**

#### **Düüside automaatne valimine**

Automaatse düüsivaliku sisselülitamisel

kuvatakse töömenüüs sümbol .

Automaatne düüsivalik lülitub pritsimise alarõhu või ülerõhu puhul ümber teisele düüsile või düüsivalikule, mida eelistatakse aktuaalse pritsimisrõhu jaoks.

#### **Düüside käsitsi valimine**

Düüside käsitsi valimise puhul saab düüsivalikut klahvi vajutades muuta.

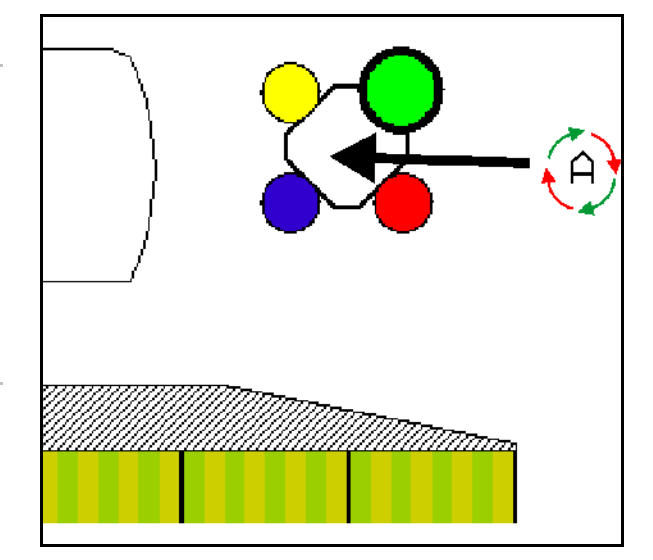

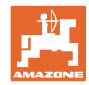

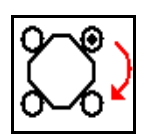

### **Düüside käsitsi valimine**

Düüsivalik vahetub iga klahvivajutusega.

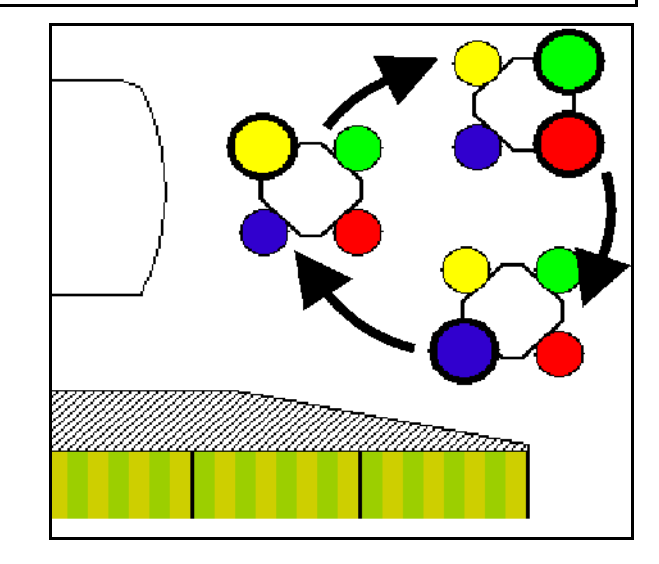

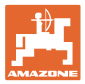

### **11.4 Düüsilülituse konfigureer.**

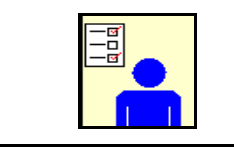

Valige peamenüüs kasutajaprofiil!

→ Menüü "Düüside lülitamise konfigureerimine"

Düüside lülituse konfigureerimiseks tuleb sisestada järgmised andmed.

- Lülituspunktide optimeerimine vt lk 24
- Sektsioonide lülituse konfigureerimine
- Välisküljel vähendatud töölaiuse sisestamine lõppdüüsi lülitamise korral (ainult AmaSwitch).
- Ääredüüside liigi sisestamine (ainult AmaSwitch).
	- ο puudub
	- ο Lisadüüs
	- ο Piirdüüs
- Standarddüüsi korpuse konfigureerimine (Ainult AmaSelect)
- Lisadüüsi korpuse konfigureerimine (Ainult AmaSelect)
- Düüside käsitsi valimise konfigureerimine (Ainult AmaSelect)
- Düüside automaatse valimise konfigureerimine (Ainult AmaSelect)
- Põlluserva töötlemise konfigureerimine

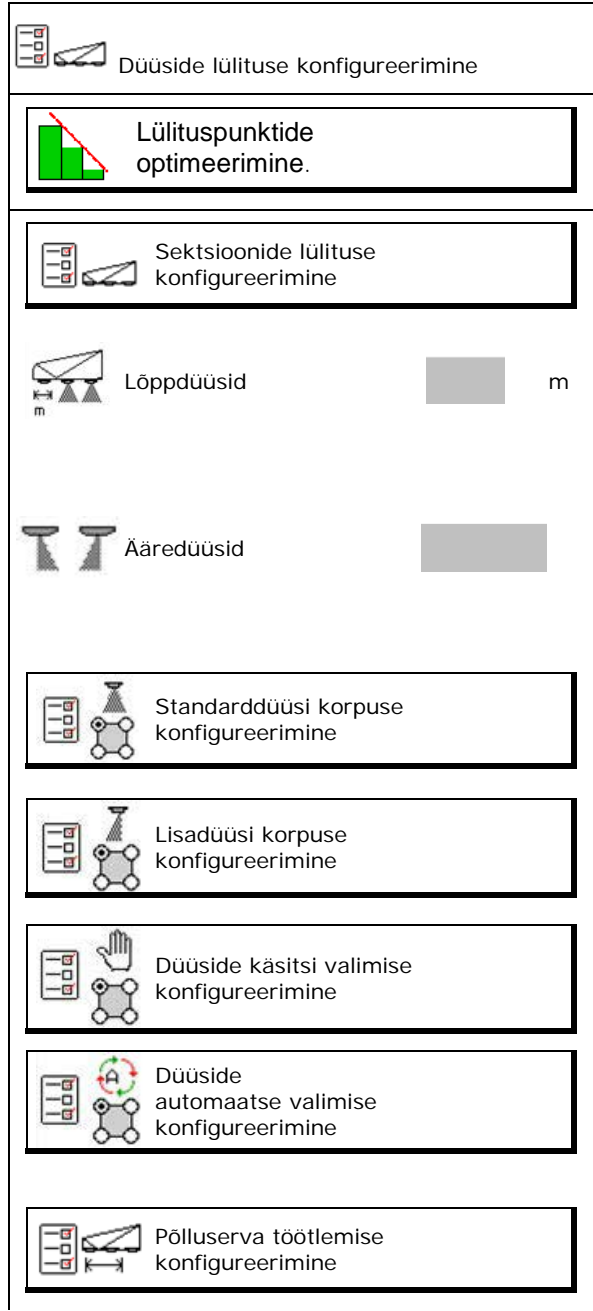

#### **Üksikdüüside automaatlülitus**

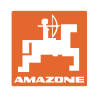

#### **Sektsioonide lülituse konfigureerimine**

- Töölaiuse sisestamine
- Sisestage sektsioonide arv automaatsel lülitamisel.
- → Sektsioonide arv võib olla TaskController'i kaudu piiratud.
- $\rightarrow$  Väikseim võimalik sektsioon on 0,50m.
- $\rightarrow$  Näidatakse automaatse sektsiooni suurust.
- Sisestage sektsioonide arv käsitsi lülitamisel.
- Konfigureerige automaatsete sektsioonide laius, vt allpool.

 Iga sektsiooni jaoks antakse ette laius, mida saab muuta.

- Düüside automaatne puhastamine (düüside puhastamisel pesuveega puhastatakse kogu AmaSelect'i düüsikorpust).
	- ο Aktiivne
	- ο Deaktiveeritud

Vt täpsemalt standarddüüside korpust käsitlevast osast, lk 23.

Sisestage / kontrollige iga sektsiooni laiust alates vasakult.

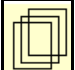

rohkem sektsioone.

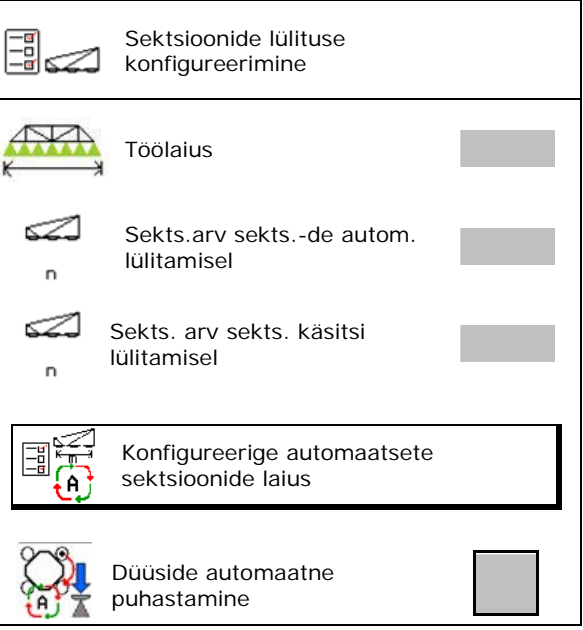

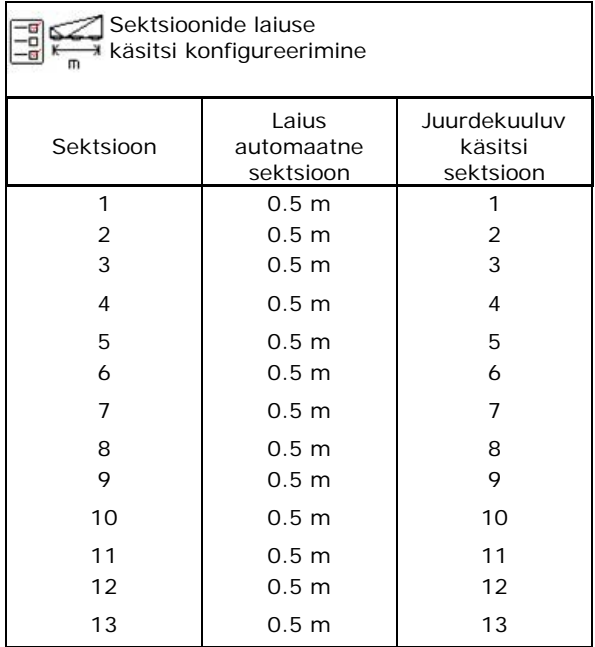

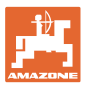

#### **Standarddüüsi korpuse konfig.**

Iga düüsi kuvatakse sisestatud parameetritega. Nool näitab sõidusuunda.

- 1. Düüsi tähistamine.
- 2. Kinnitage sisestus.

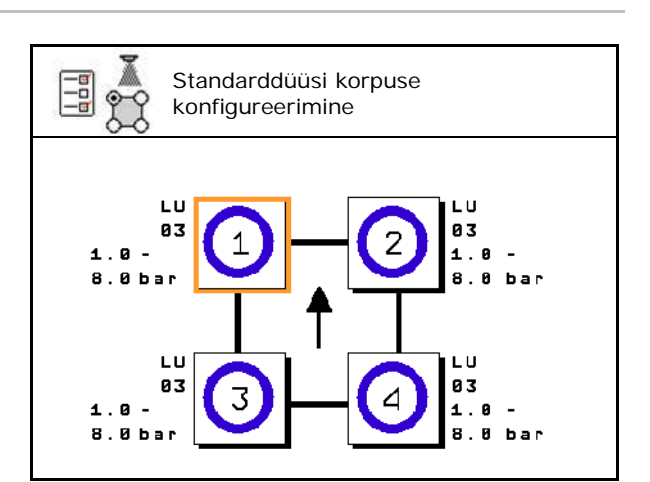

- Standarddüüsi ada ۵ korpuse montaaž düüsi tp Düüsimõõt lubatud rõhuvahemik hajuvust vähendav düüs
- 3. Düüsi andmete sisestamine.
- Düüsi tüüp
- Düüsi suurus (värvikoodiga)
- Lubatud rõhuvahemik
- Hajuvust vähendav düüs
	- ο jah
	- ο **Dei**

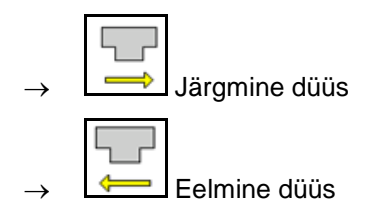

#### **Lisadüüsi korpuse konfigur.**

Lisakorpuse düüse näidatakse sisestatud parameetritega.

Nool näitab sõidusuunda.

- 1. Düüsi tähistamine.
- 2. Kinnitage sisestus.

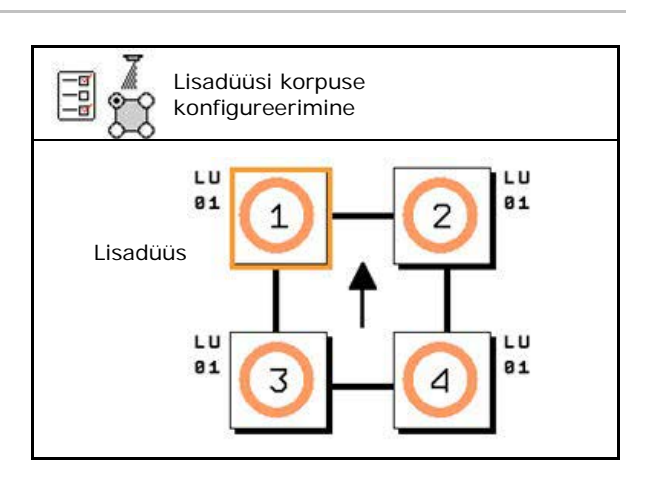

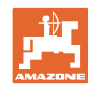

#### **Üksikdüüside automaatlülitus**

- 3. Düüsi andmete sisestamine.
- Düüsi tüüp
- Düüsi suurus
- Ääredüüsid
	- ο puudub
	- ο Lisadüüs
	- ο Piirdüüs

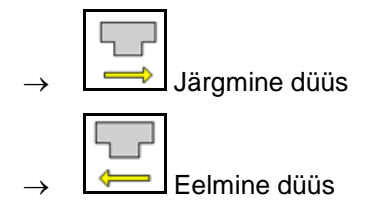

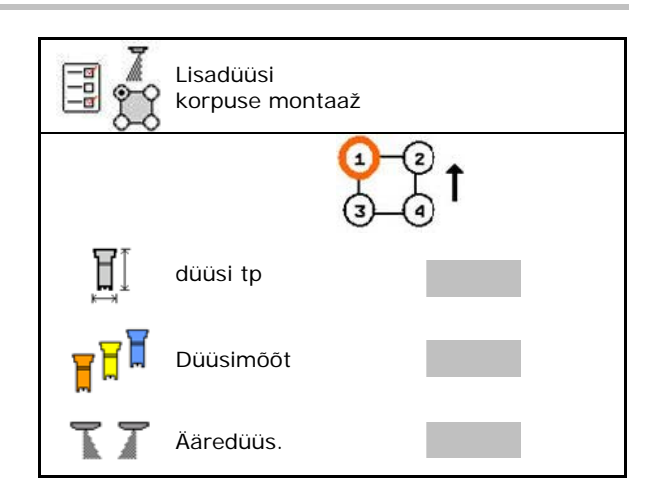

#### **Düüside käsivaliku konfigureerimine**

Vajalike düüside või düüsikombinatsioonide valik:

1. Tähistage düüsid või düüsikombinatsioonid

Valitavad on maksimaalselt 7 düüsi ja düüsikombinatsiooni.

- 2. Düüsi, düüsikombinatsiooni valik.
	- ο valida
	- ο mitte valida

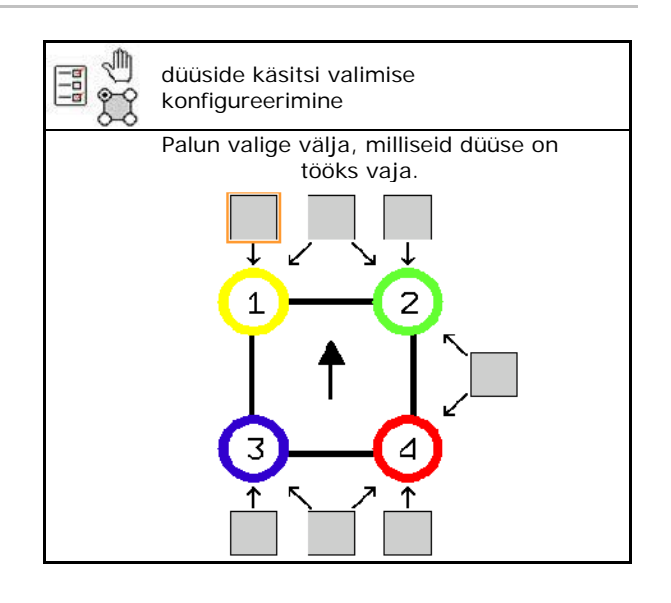

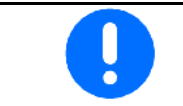

Düüside 2 ja 3 valimisel ei saa 2 ja 3 vahel lülitada ega muid düüse lühiajaliselt avada.

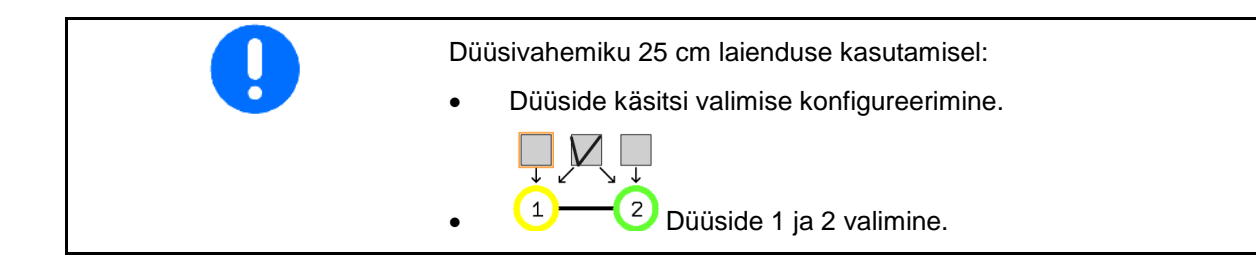

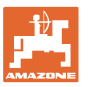

#### **Düüside automaatse valiku konfigureerimine**

Düüsid ja düüsikombinatsioonid, mille vahel tuleb automaatselt vahetada:

1. Tähistage düüsid ja düüsikombinatsioonid.

Valida saab maksimaalselt 2 düüsi ja ühe düüsikombinatsiooni.

- 2. Düüsi, düüsikombinatsiooni valik.
	- ο valida
	- ο mitte valida

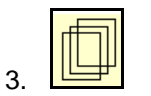

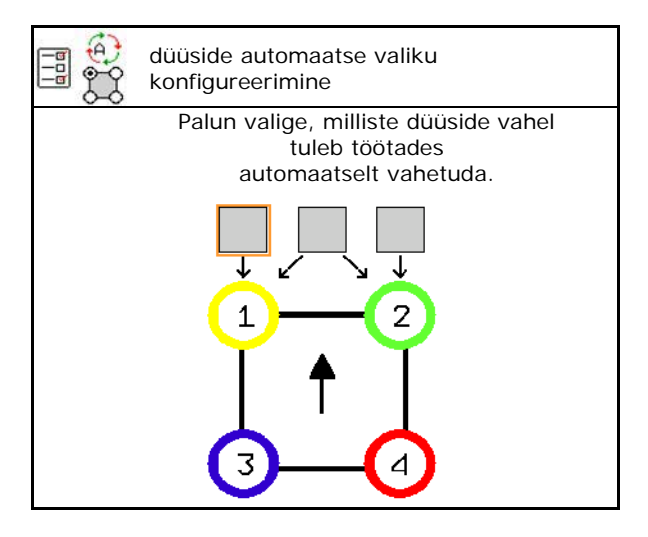

Valige vastavalt düüsikorpuse lülitamisrütmile järgmine järjekord.

- 1. väike düüs 1 juurde
- 2. suur düüs 2 juurde
- 3. väike ja suur düüs
- 4. Ümberlülitamiseks teisele düüsile / düüsikombinatsioonile sisestage minimaalne ja maksimaalne pritsimisrõhk.
	- 4.1 Rõhu ja düüsi tähistamine.
	- 4.2 Tähistuse kinnitamine.
	- 4.3 Sisestage minimaalne ja maksimaalne pritsimisrõhk.

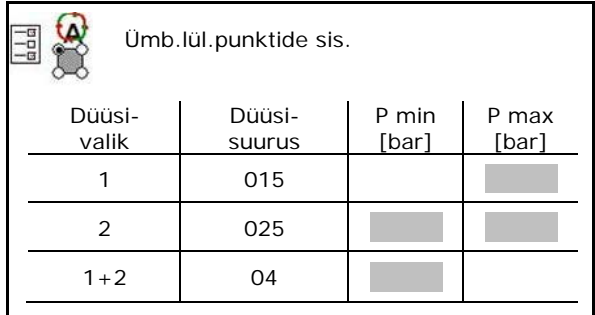

#### **Rakendusnäide düüside valiku koostamiseks (töötamine rakenduskaartidega)**

- Liikumiskiirus: 10 km/h
- Düüsid ID rõhkudele 2 8 bari

Düüside valikul tuleks jälgida, et üksikute düüside väljastuskogused kattuksid küllaldasel määral, et kõiki koguseid oleks võimalik nõuetekohaselt laotada.

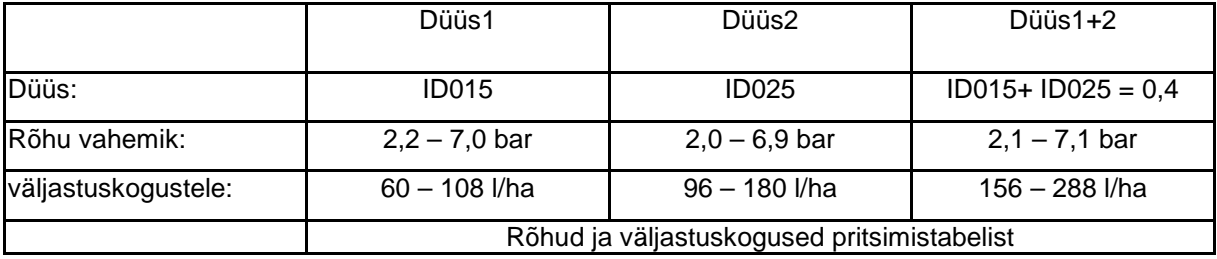

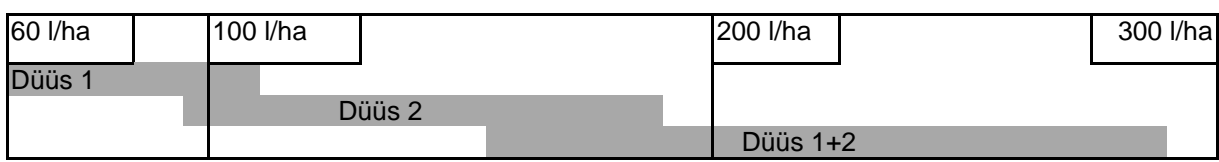

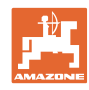

- Sisestage tuvastatud andmed.
- --- sisestamine ei ole vajalik.

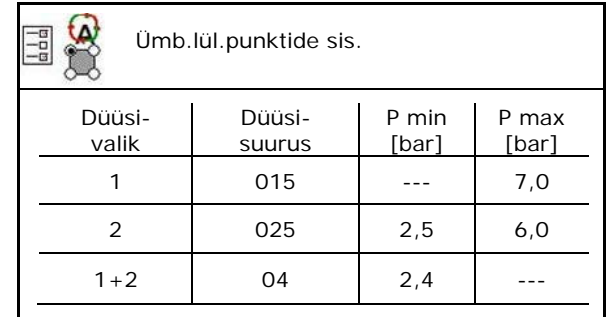

**Pritsimistabel düüside ja rõhuvahemike valimiseks**

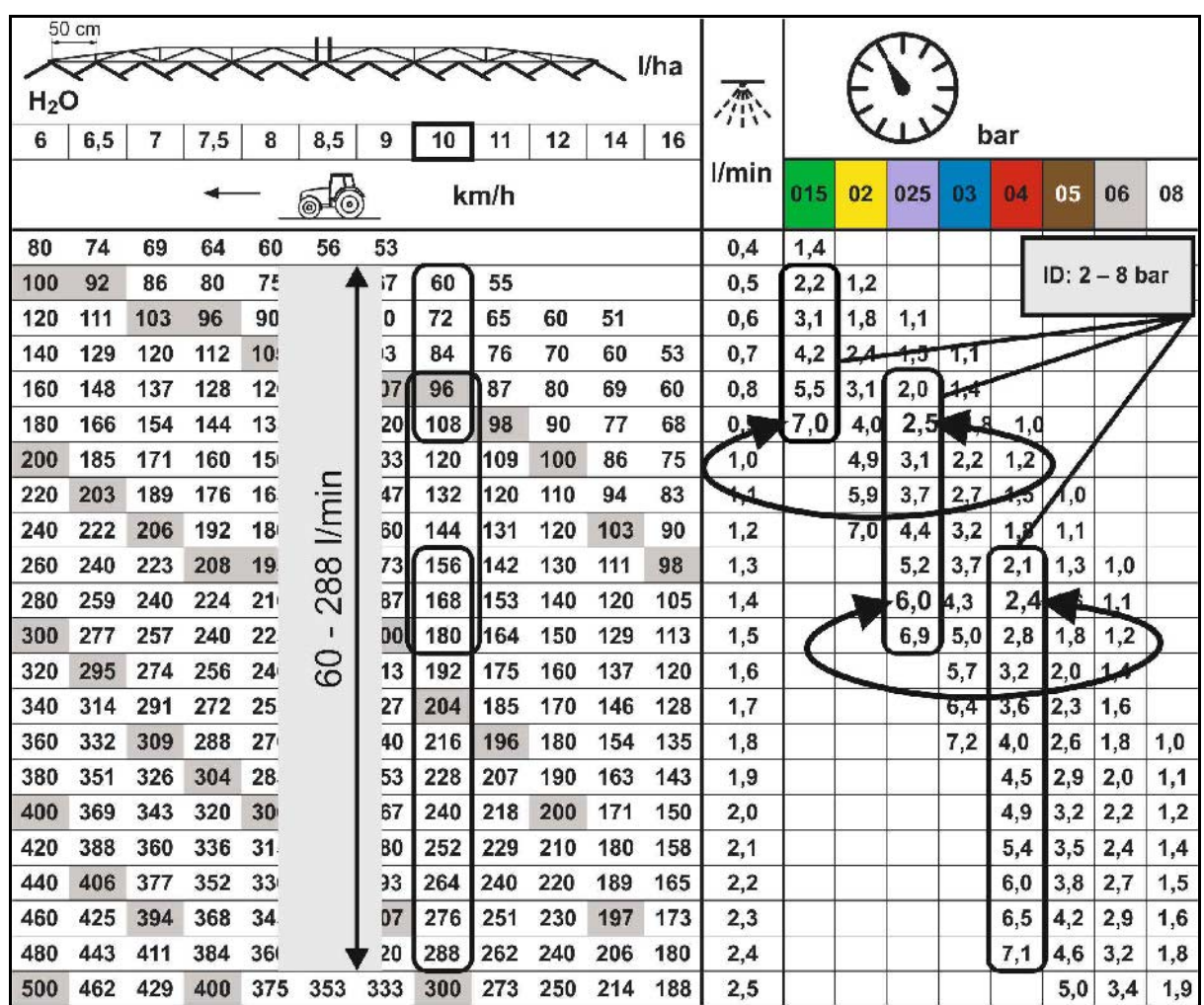

#### **põlluserva töötlem. konfig.**

- Väljapoolt vähenenud töölaiuse sisestamine lõppdüüsi lülitamise korral.
- Välise laiuse sisestamine, mida lülitatakse vähese hajuvusega pritsimiseks.
- $\rightarrow$  Üks standarddüüsi korpuse düüs peab olema tähsitatud hajuvust vähendavana.

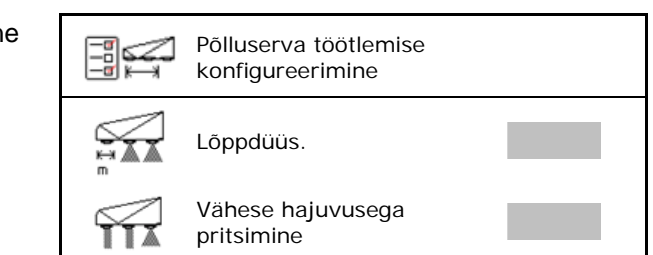

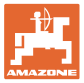

### **11.5 Düüsikorpuste puhastamine AmaSelect**

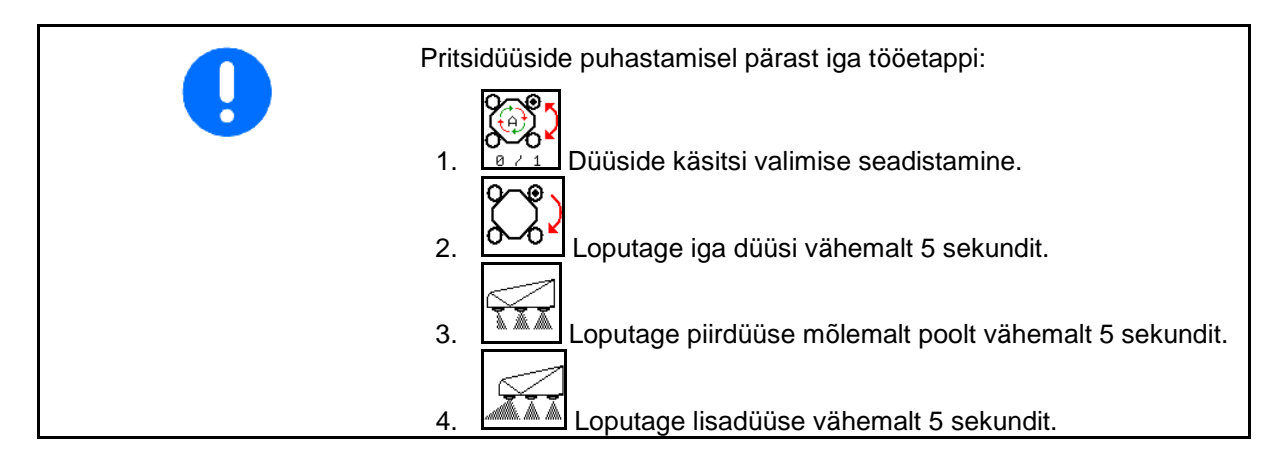

### **11.6 Düüsikorpuste hooldaminer AmaSelect**

Düüsikorpuste hooldamine on vajalik süsteemi tiheduse pikaajaliseks tagamiseks.

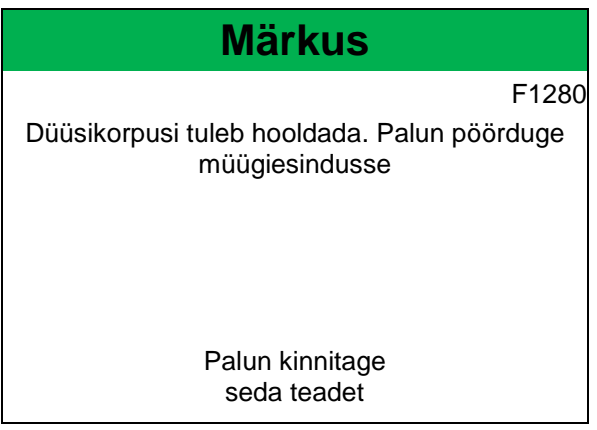

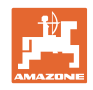

### **12 Multifunktsionaalne käepide AUX-N**

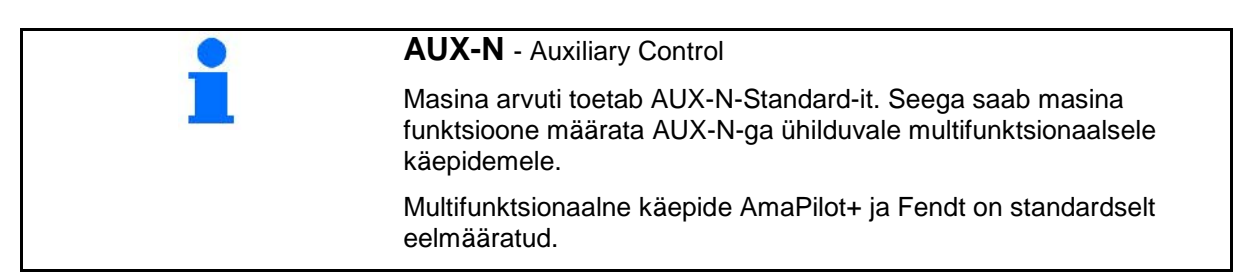

#### **Multifunktsionaalse käepideme Fendt määrang**

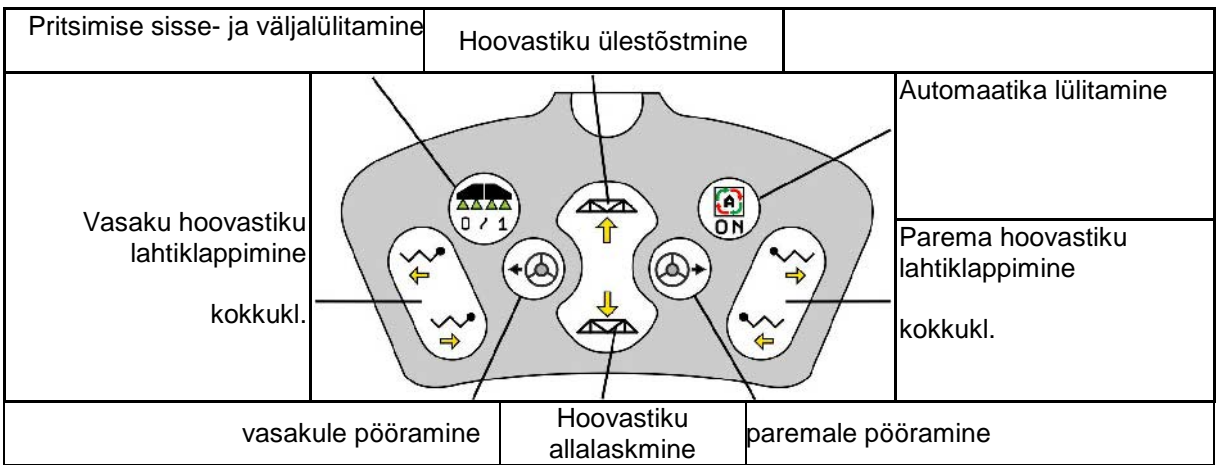

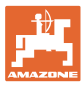

### **13 Multifunktsionaalne käepide AmaPilot/AmaPilot+**

AmaPilot ja AmaPilot+ kaudu saab teostada kõiki masina funktsioone.

- AmaPilot fikseeritud klahvimäärangutega
- AmaPilot+ on AUX-N-juhtelement vabalt valitava klahvimääranguga (Klahvimäärangud eelmääratud nii nagu AmaPilot puhul)

Pöidlavajutusega saab valida 36 funktsiooni. Selleks saab lisada veel kaks tasandit.

Kabiini saab kleepida kleebise standardmäärangutega. Vabalt valitud klahvimäärangute kohta võib standardmäärangu üle kleepida.

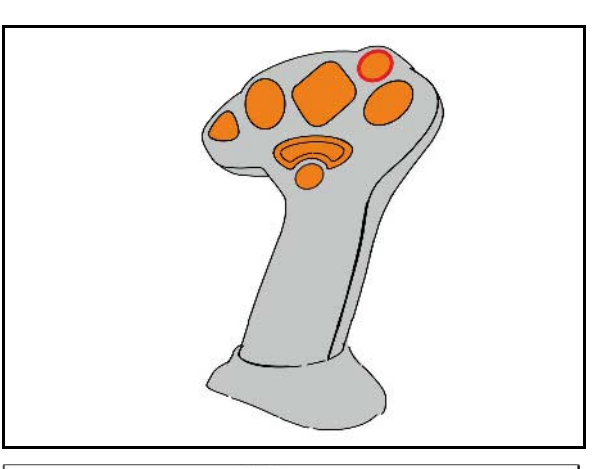

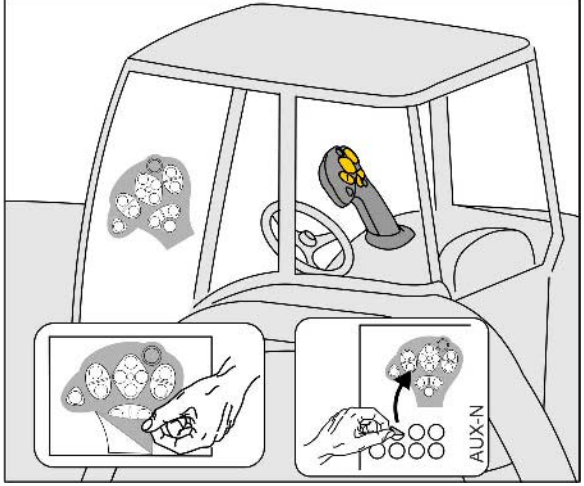

- **Standardtasand**
- 2. tasand allavajutatud päästiku korral tagaküljel

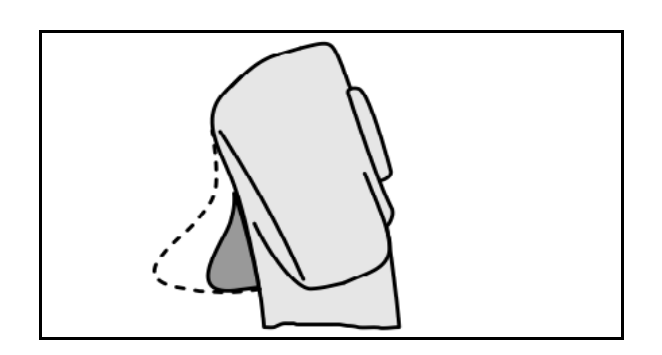

• 3. tasand pärast valgustatud nupule vajutamist

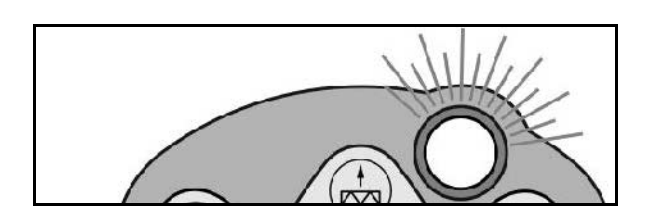

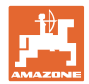

#### **AmaPilot'i funktsioonide tähendus**

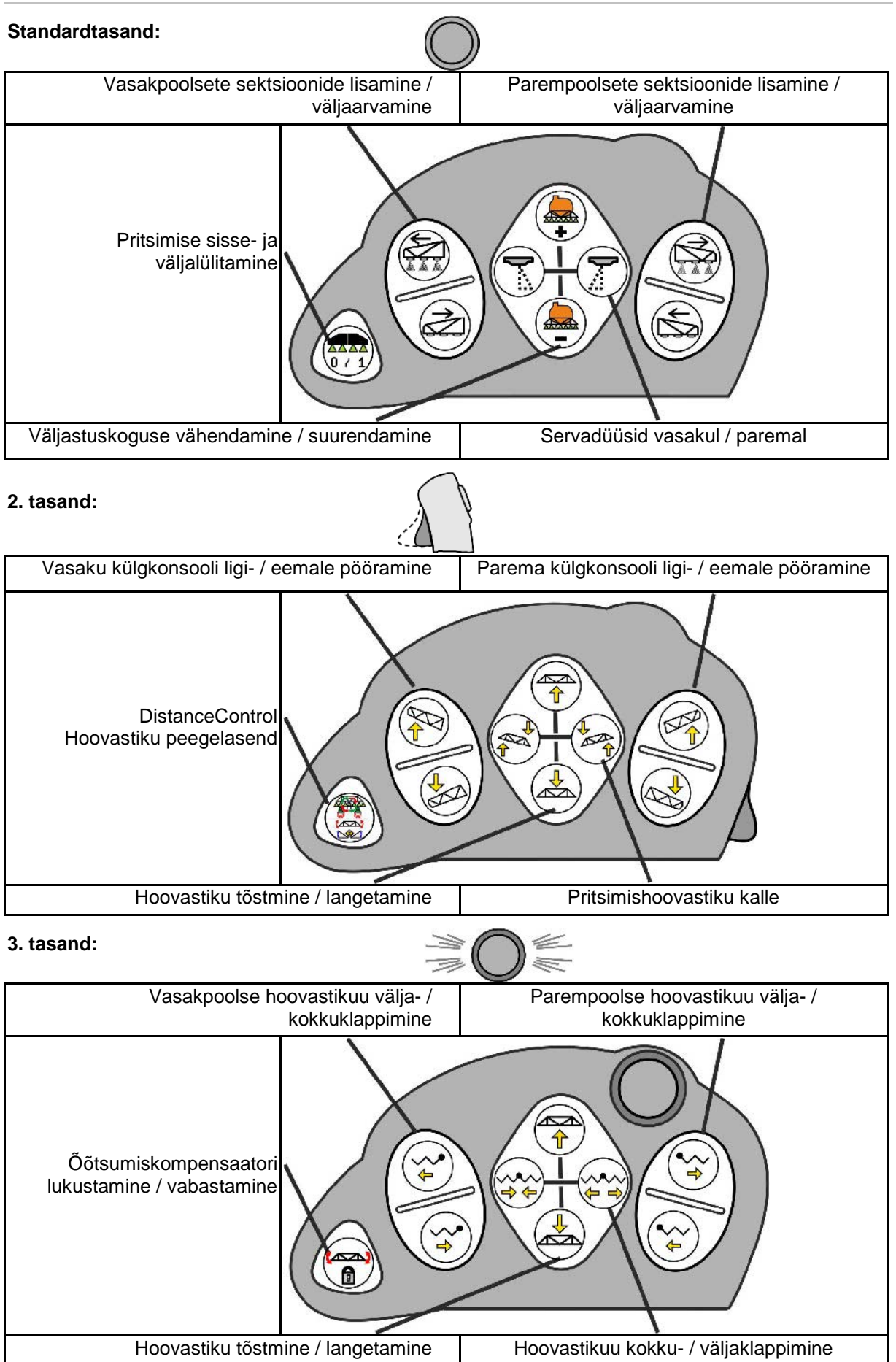

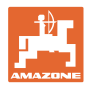

### **Funktsioonid kõigil tasanditel:**

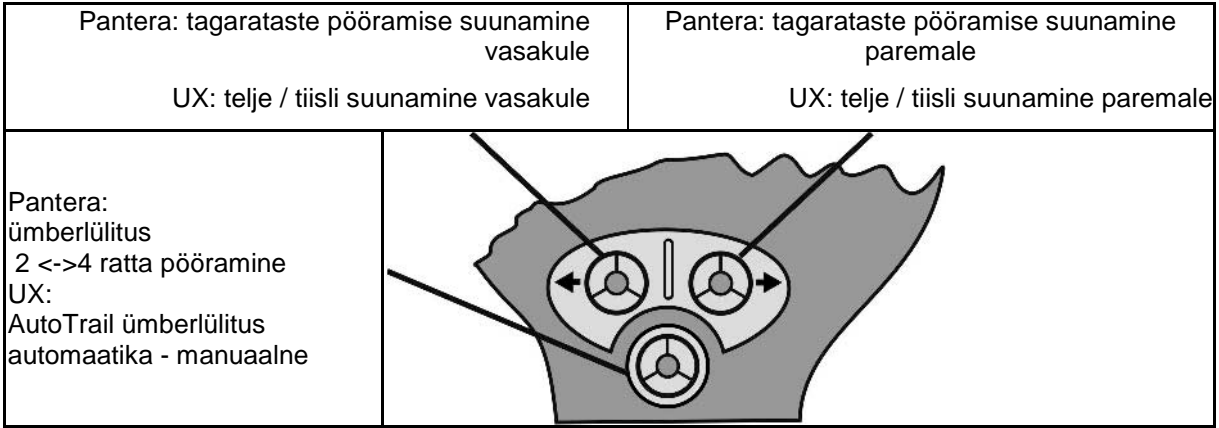

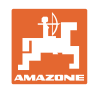

### **14 Sektsiooni lülituskilp** AMACLICK

#### **14.1 Funktsioon**

Lülituskarpi **AMACLICK** kasutatakse kombineeritult

- juhtterminaliga,
- juhtterminali ja multifunktsionaalse käepidemega AMAZONE põllupritside kasutamiseks.

#### AMACLICK<sup>+</sup> -iga

- saab iga sektsiooni suvaliselt juurde või välja lülitada.
- saab pritsimislahuse väljastamist sisse- ja väljalülitada.

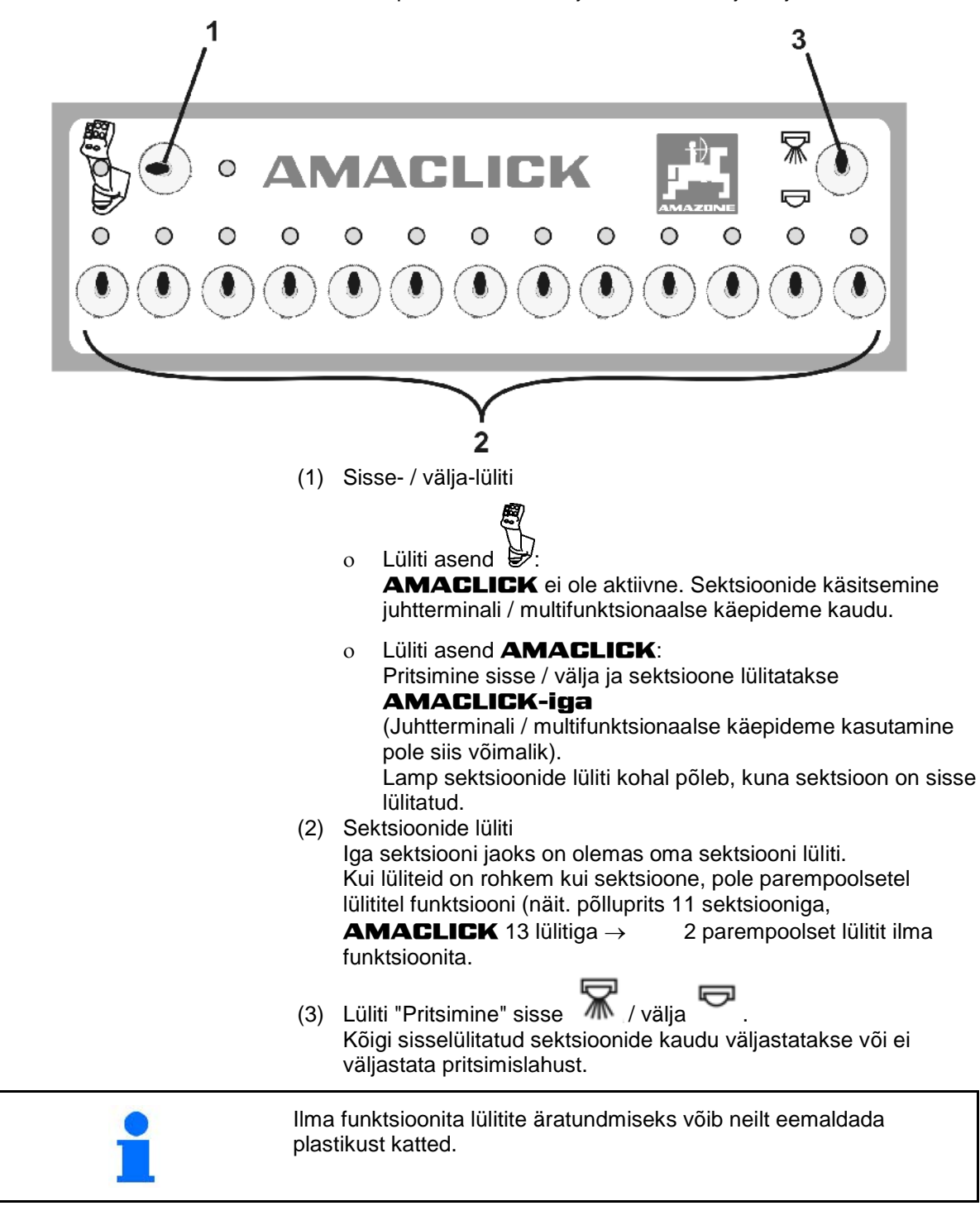

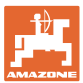

### **14.2 Paigaldus**

Kruvige **AMACLICK** konsoolil olevast august multifunktsionaalsele käepidemele või paigaldage alternatiivina traktori kabiini käepärasesse kohta.

#### **Paigaldamine võõra terminali külge**

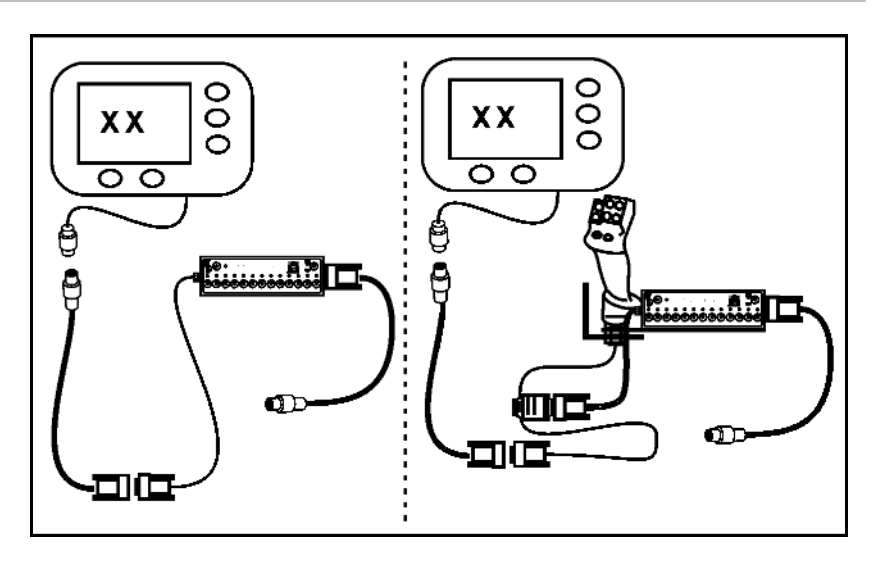

### **15 Rike**

**Rike**

### **15.1 Näit juhtterminalil**

Teade kuvatakse:

- juhisena
- hoiatusena
- alarmina

Kuvatakse:

- rikke number
- teade teksti kujul
- vajadusel vastava menüü sümbol

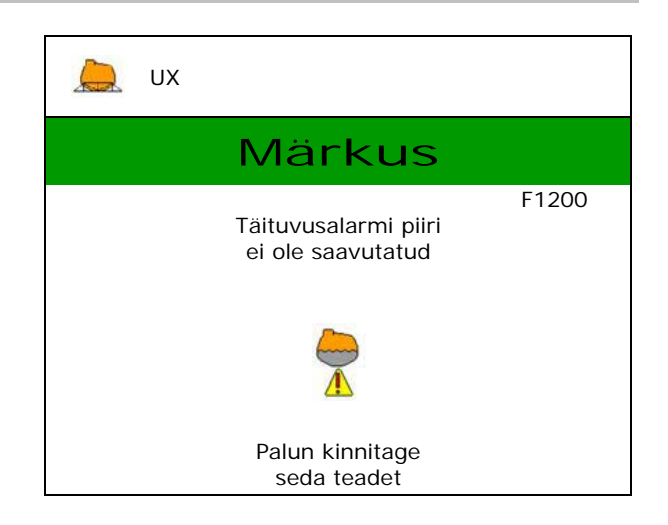

### **15.2 Rikete tabel**

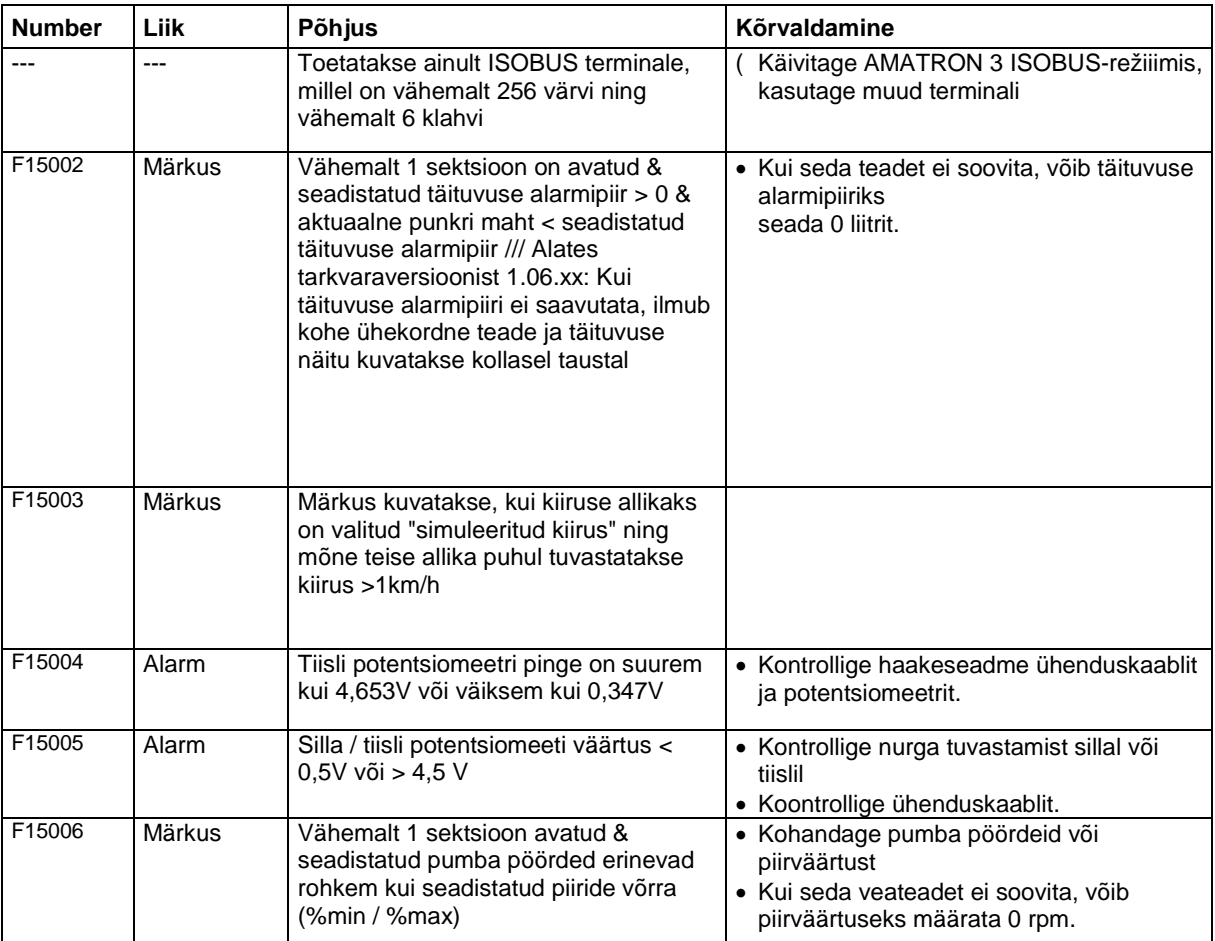

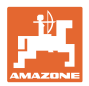

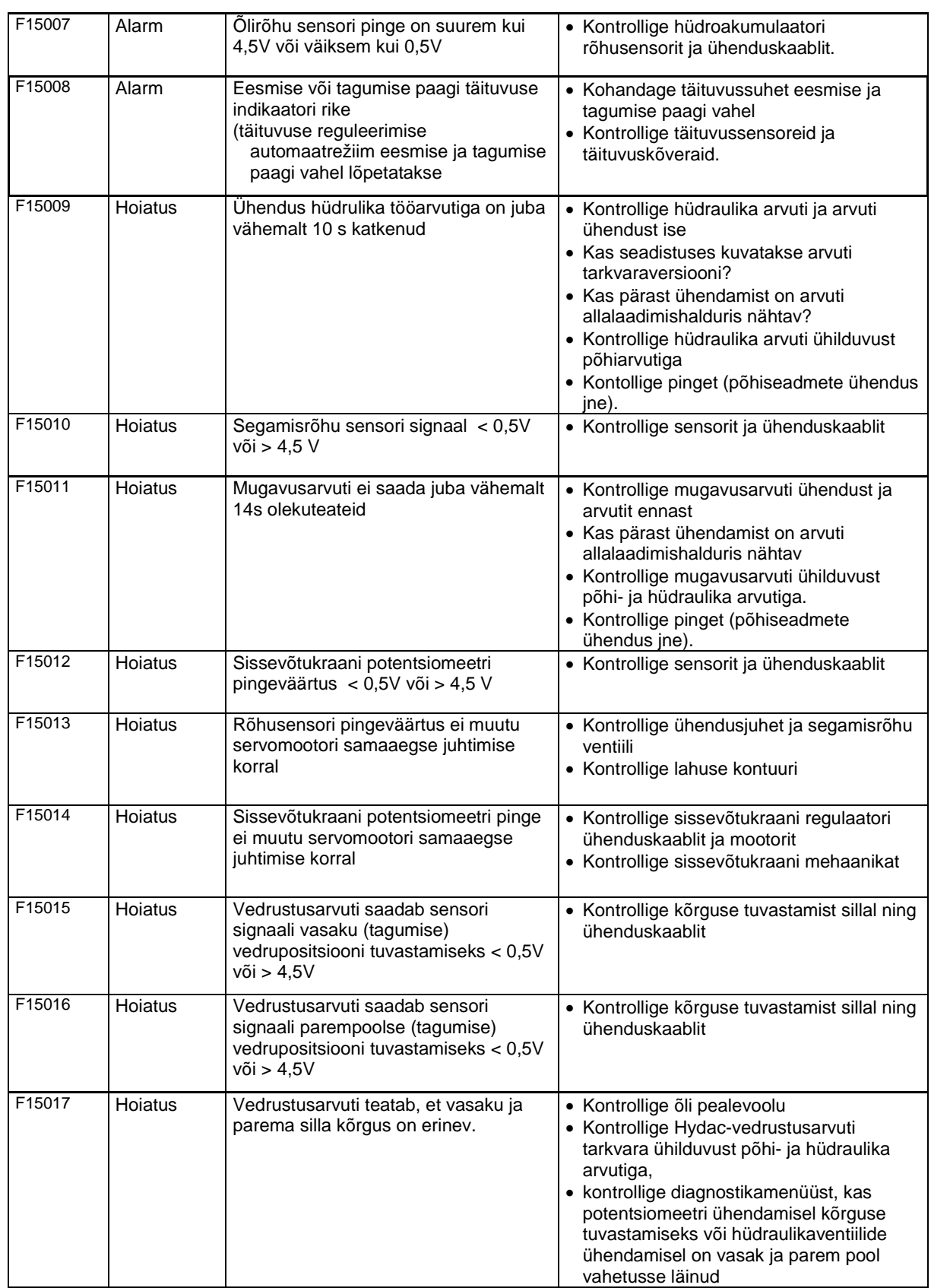

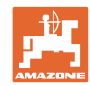

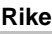

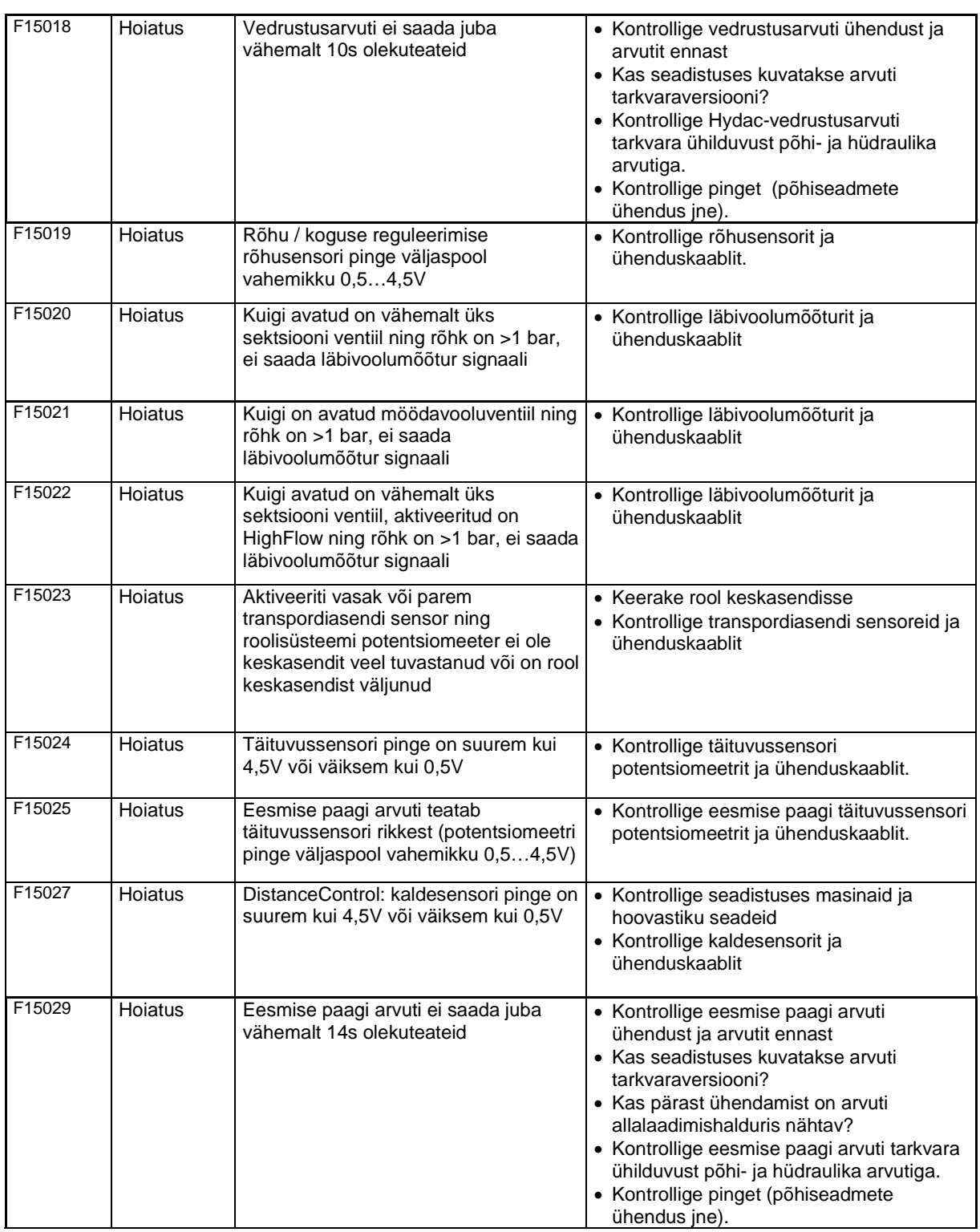
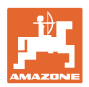

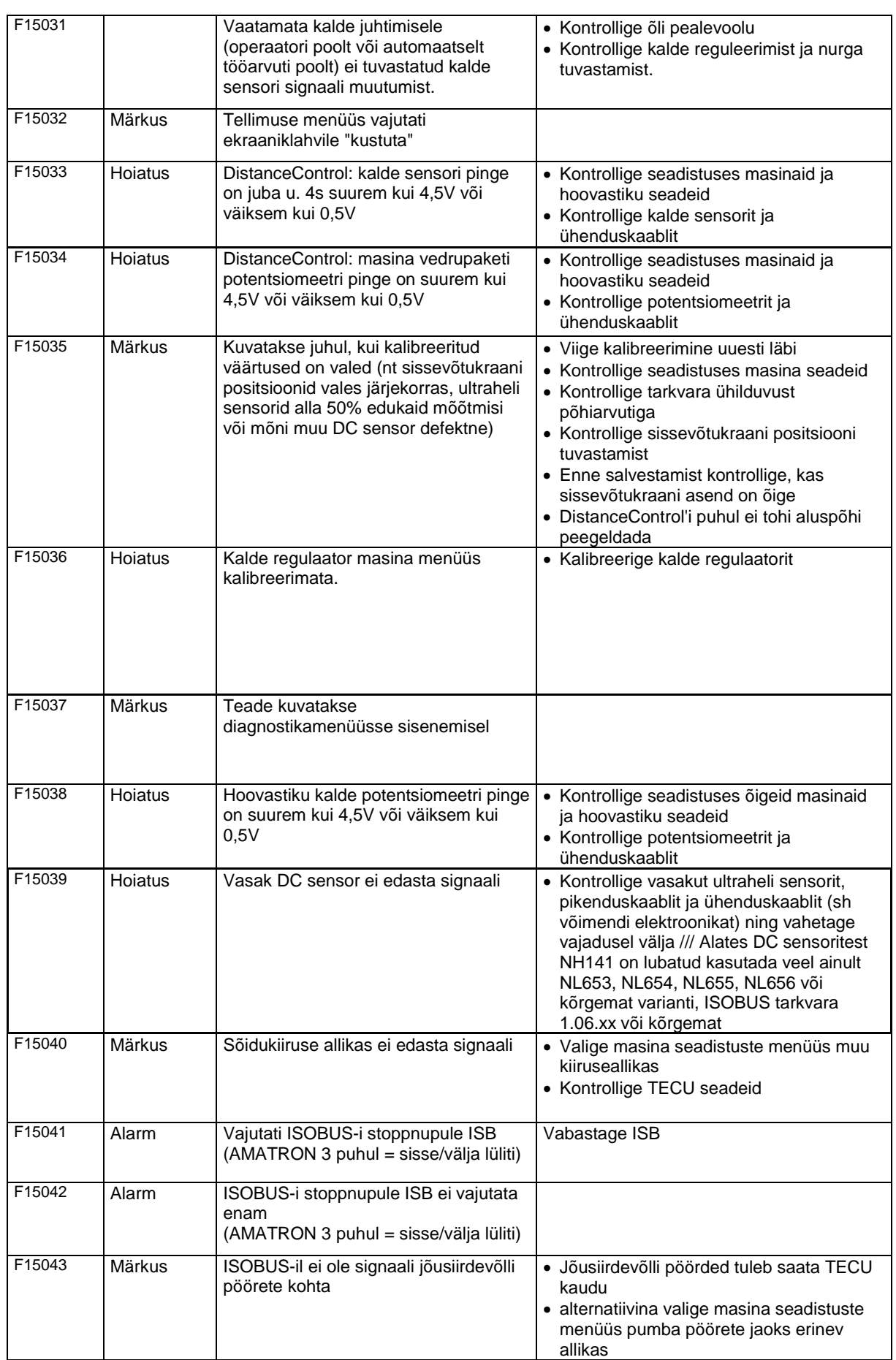

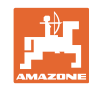

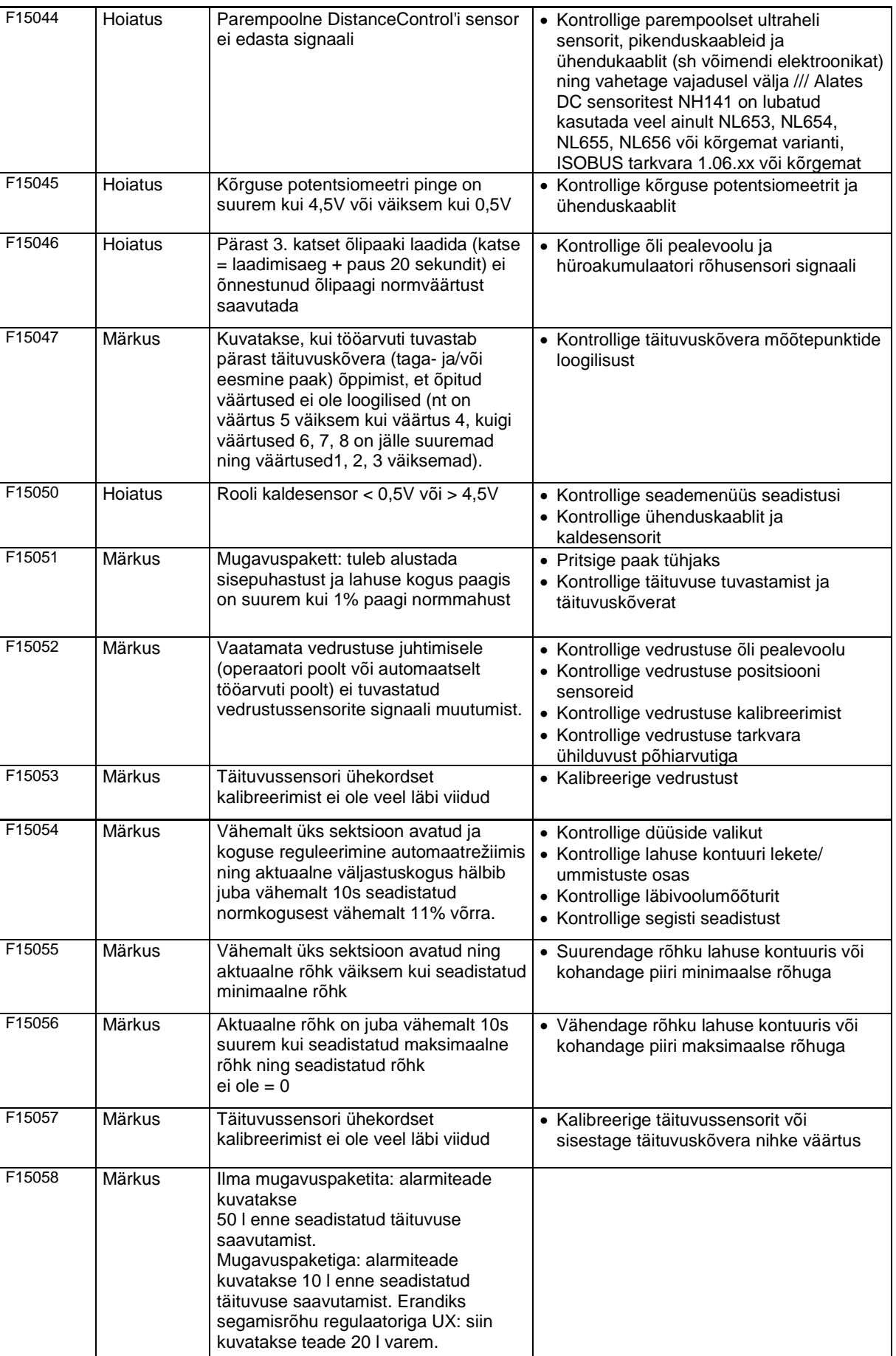

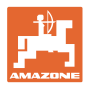

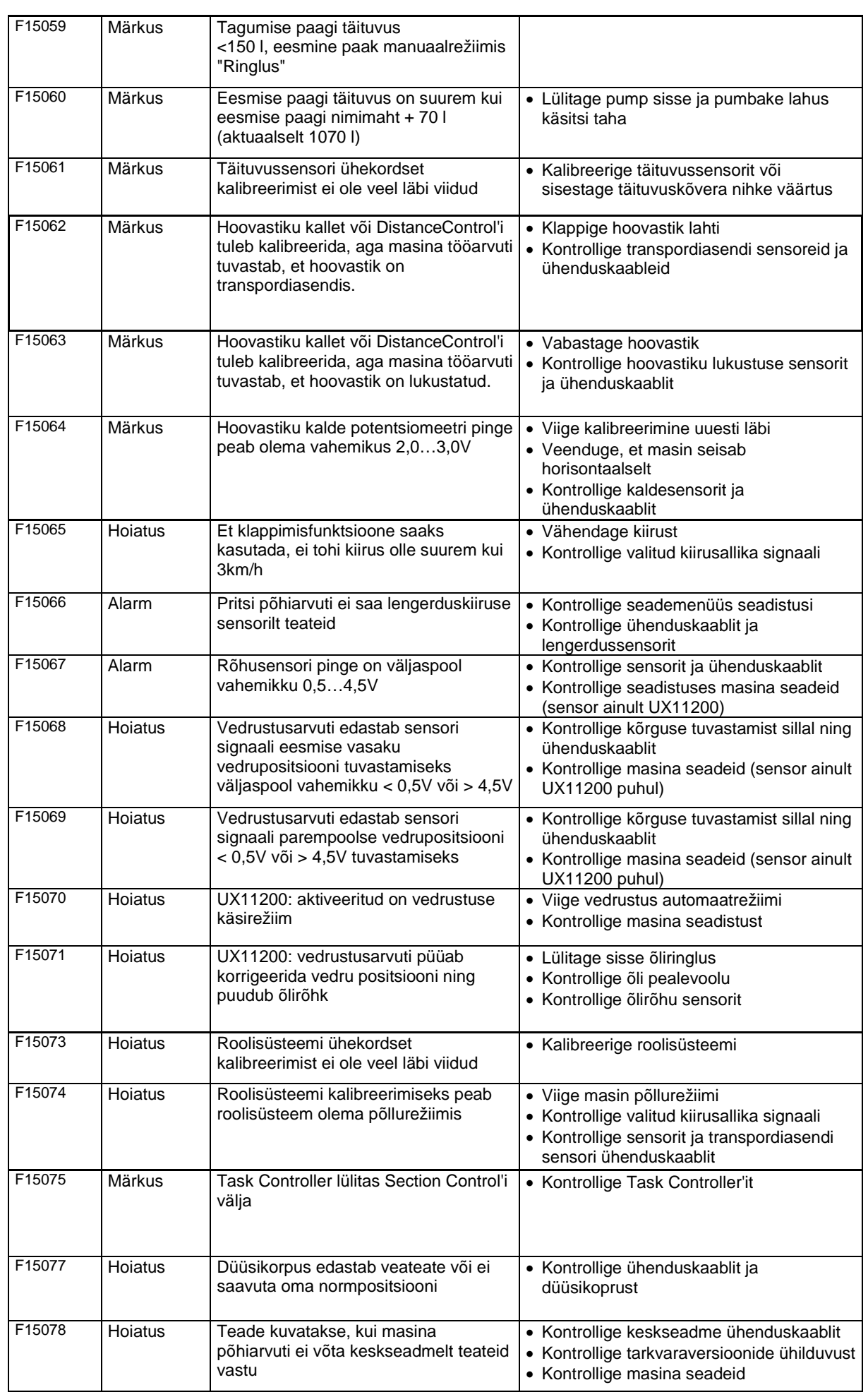

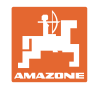

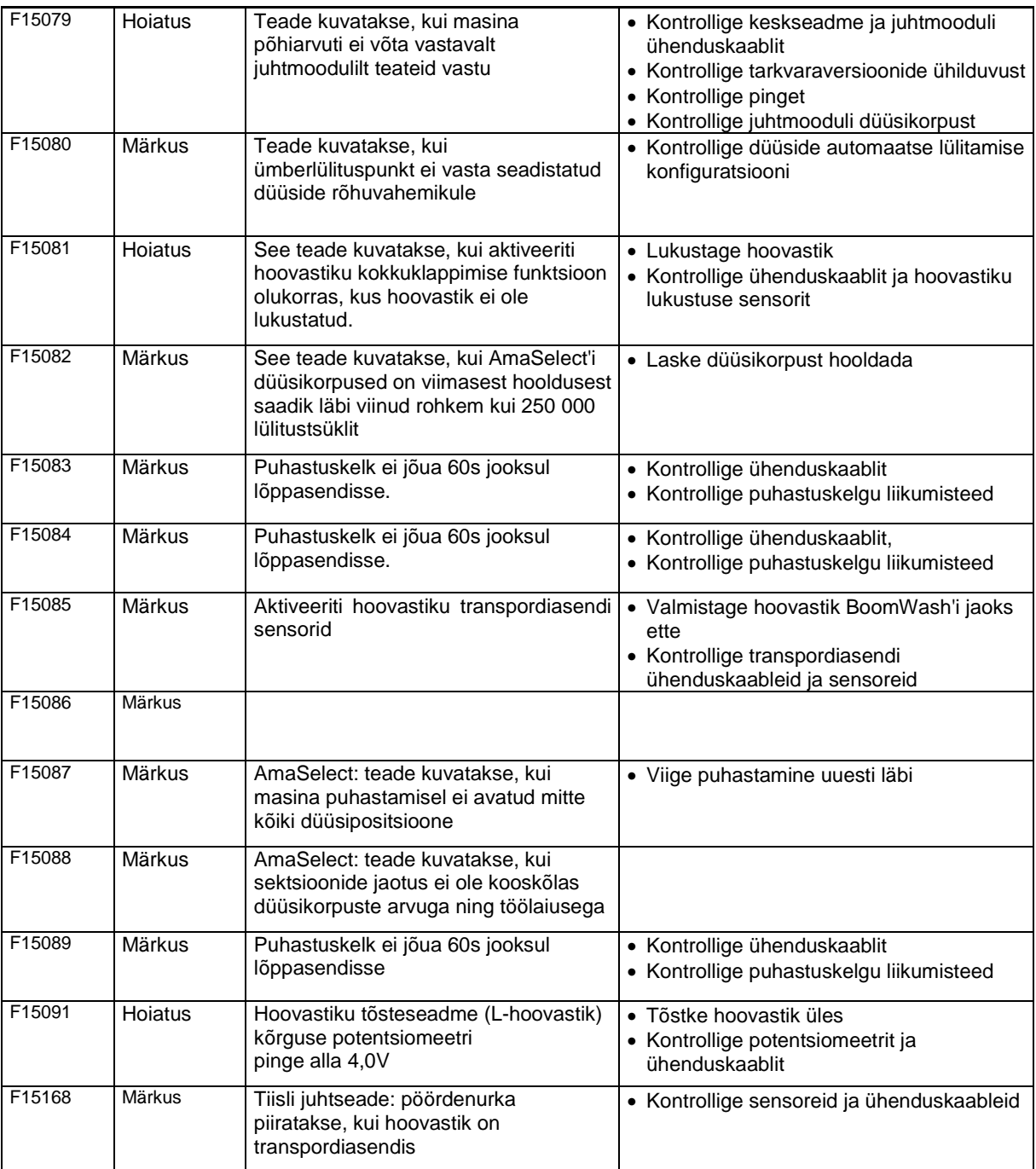

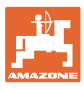

## **15.3 Funktsioonide rivist väljalangemine ilma alarmteateta terminalis**

Kui esineb funktsioonide tõrkeid, mida ei kuvata juhtterminalile, kontrollige traktori koormusvoolu kaitset.

## **15.4 ISO-Bus kiirussignaali katkemine**

Kiirussignaali allikana võib masina andmete menüüs sisestada simuleeritud kiiruse.

See võimaldab jätkata masina kasutamist ilma kiirussignaalita.

Selleks:

- 1. Sisestage simuleeritud kiirus.
- 2. Pidage töö ajal kinni sisestatud simuleeritud kiirusest.

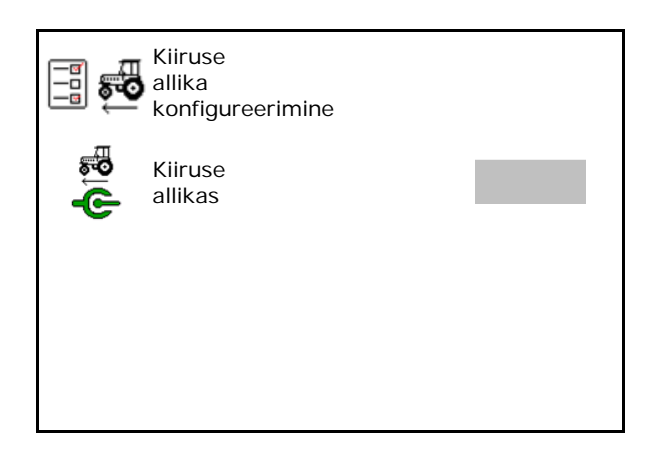

## **15.5 Hüdraulilise pumbaajami rikked**

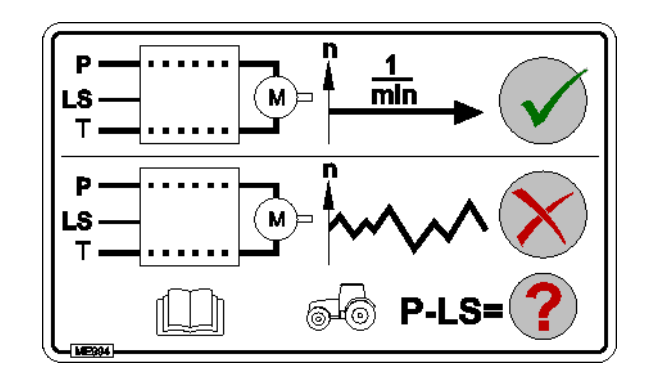

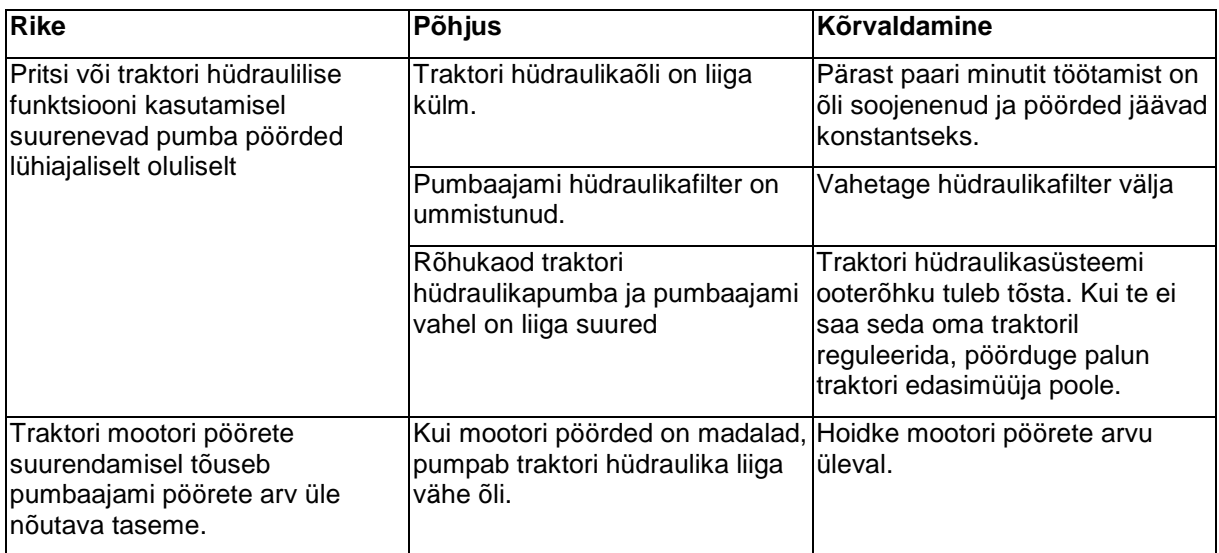

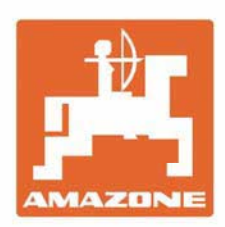

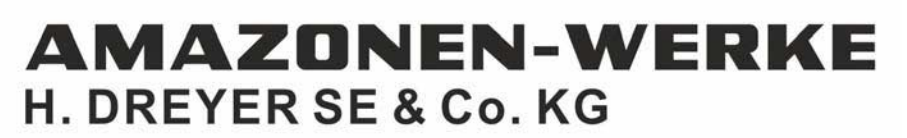

Postfach 51 D-49202 Hasbergen-Gaste Germany

Tel.:+ 49 (0) 5405 501-0 e-mail:amazone@amazone.de http://www.amazone.de